# ESCUELA SUPERIOR POLITECNICA DEL LITORAL

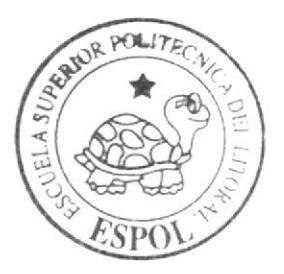

# Escuela de Diseño y Comunicación Visual

TÓPICO DE GRADUACIÓN

## Previo a la obtención del Título de Secretaria Ejecutiva en Sistemas de Información

## $I$  e m a  $\cdot$

Elaboración y Publicación de los Manuales Administrativos de la Secretaria Ejecutiva, de la Corporación García Suárez S.A. Utilizando Tecnología Web

## Manual de Organización, Procedimientos y Usuario

Autores:

Wendy Juliana Lozano Arana Gloria Alcira Maldonado Pacheco Roxana Mayela Pozo Mantuano

> DIRECTORA: MSc. Glenda Jácome

## $A \hat{n} o = 2 0 0 7$

ESCUELA SUPERIOR POLITÉCNICA DEL LITORAL

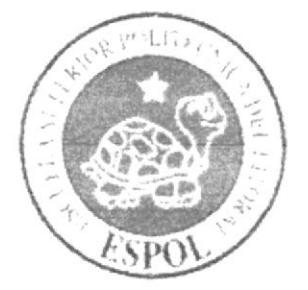

### "ESCUELA DE DISEÑO Y COMUNICACIÓN VISUAL"

### **TÓPICO DE GRADUACIÓN**

### PREVIO A LA OBTENCIÓN DEL TÍTULO DE:

**SECRETARIA EJECUTIVA EN SISTEMAS DE INFORMACIÓN** 

### **TEMA:**

## ELABORACIÓN Y PUBLICACIÓN DE LOS MANUALES ADMINISTRATIVOS DE LA SECRETARIA EJECUTIVA. DE LA CORPORACIÓN GARCÍA SUÁREZ S. A., UTILIZANDO **TECNOLOGÍA WEB**

**MANUAL DE ORGANIZACIÓN. PROCEDIMIENTOS Y USUARIO** 

### **AUTORES:**

### WENDY JULIANA LOZANO ARANA **GLORIA ALCIRA MALDONADO PACHECO** ROXANA MAYELA POZO MANTUANO

#### **DIRECTORA:**

#### **MSC. GLENDA JACOME**

### AÑO

#### 2007

### AGRADECIMIENTO

Agradezco a Dios que a guiado cada uno de mis pasos para seguir adelante con mi carrera la que abandone por razones de peso pero retomé con muchas fuerzas y la cual a llegado a su fin; Agradezco a mi madre que supo dar el consejo adecuado en el momento justo, a mis hermanas que me apoyaron a lo largo de mi vida estudiantil en la ESPOL, a mi pequeña hija que vino <sup>a</sup> alegrar mis días con su presencia y a todas aquellas personas que confiaron en mi y me dieron el apoyo suficiente para culminar ésta meta en mi vida y prometo que seguiré siempre capacitándome paral el bien de la sociedad.

Wendy Juliana Lozano Arana

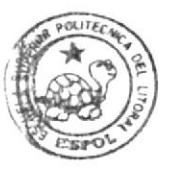

**RIFA IOTECA** ,DA}¡PUS PEÑA

## AGRADECIMIENTO

Agradezco a Dios por darme fuerza, fortaleza y salud para poder culminar mis estudios, a mis maestros por guiarme en el camino del conocimiento y a mis compañeras de tesis por su empeño y dedicación puestos en este proyecto.

Gloria Alcira Maldonado Pacheco

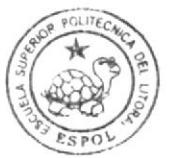

## **AGRADECIMIENTO**

Agradezco a Dios por haber permitido culminar con éxito mi carrera, a mi madre por su apoyo incondicional, y a mis compañeras de tesis que fueron un pilar fundamental para la realización de este proyecto.

Roxana Mayela Pozo Mantuano

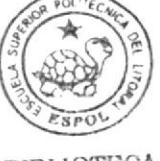

### **DEDICATORIA**

Dedico esta tesis a mi madre Nancy Arana que con esfuerzo sobre humanos se dio abasto para costear mis estudios, a mis hermanas Andrea y Cindy Lozano, mi hijita Arianna Macias Lozano y todas aquellas personas que estuvieron presentes a lo largo de ésta tesis y aportaron con su granito de arena para la elaboración del mismo a mis compañeros de trabajo que me ayudaron en la obtención de la información y documentos, a DIOS por darme las fuerzas suficientes y las ganas de triunfar y de ser mejor ser humano cada día de mi vida.

Wendy Juliana Lozano Arana

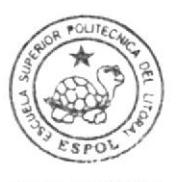

## DEDICATORIA

Dedico este proyecto a mi madre quien fue el motor fundamental que me impulso y motivó siempre para seguir adelante con mi carrera.

Gloria Alcira Maldonado Pacheco

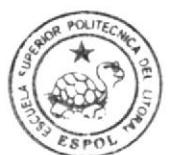

## **DEDICATORIA**

Dedico este trabajo a mi esposo e hija, especialmente a mi madre que siempre estuvo a mi lado guiándome con sus sabios consejos en todo momento.

Roxana Mayela Pozo Mantuano

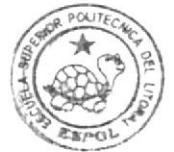

*FELIOTECA* CAMPUS PENA

## DECLARACIÓN EXPRESA

La responsabilidad por los hechos y doctrinas expuestas en este Tópico de Graduación me (nos) corresponden exclusivamente y el patrimonio intelectual de la misma pertenece al EDCOM (Escuela de Diseño y Comunicación Visual) de la ESPOL "Escuela Superior Politécnica del Litoral".

(Reglamentos de exámenes y titulos profesionales de la Espol)

## **FIRMA DEL DIRECTOR** DEL TÓPICO DE GRADUACIÓN

dione flute

MSc. Glenda Jácome López

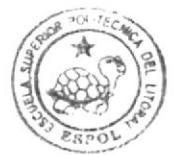

## FIRMA DE L(OS) AUTOR(ES) DEL TÓPICO DE GRADUACIÓN

Wendy Losano 1.

Gloria Maldonado Pacheco

Poría Moldonado Roxana Poro Nautuais.

Roxana Pozo Mantuano

## **TABLA DE CONTENIDO**

## **CAPÍTULO 1**

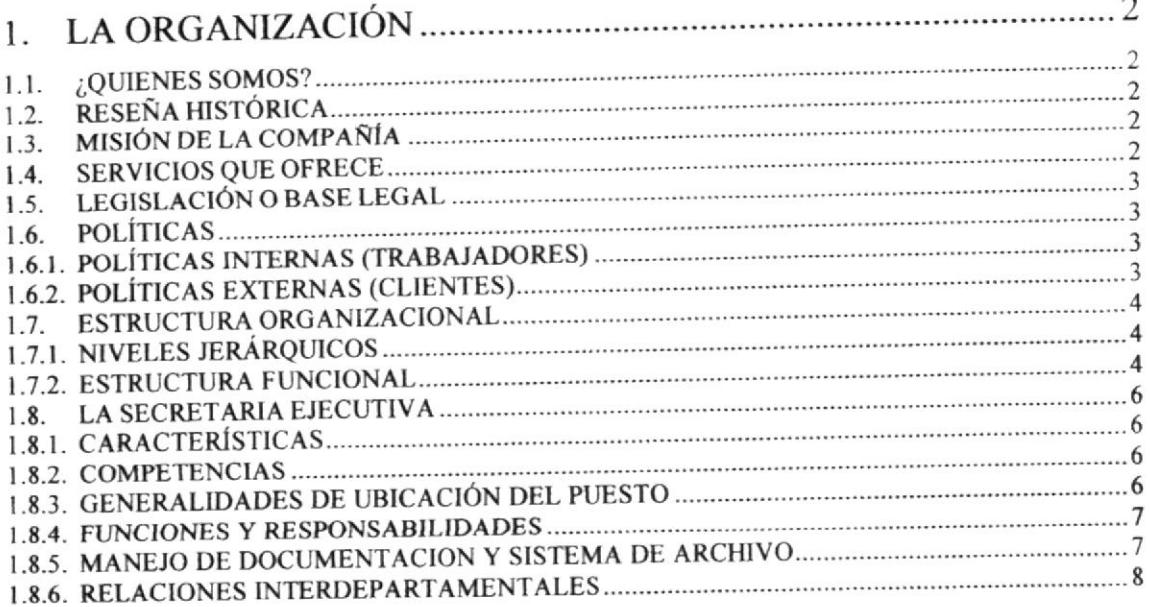

## **CAPÍTULO 2**

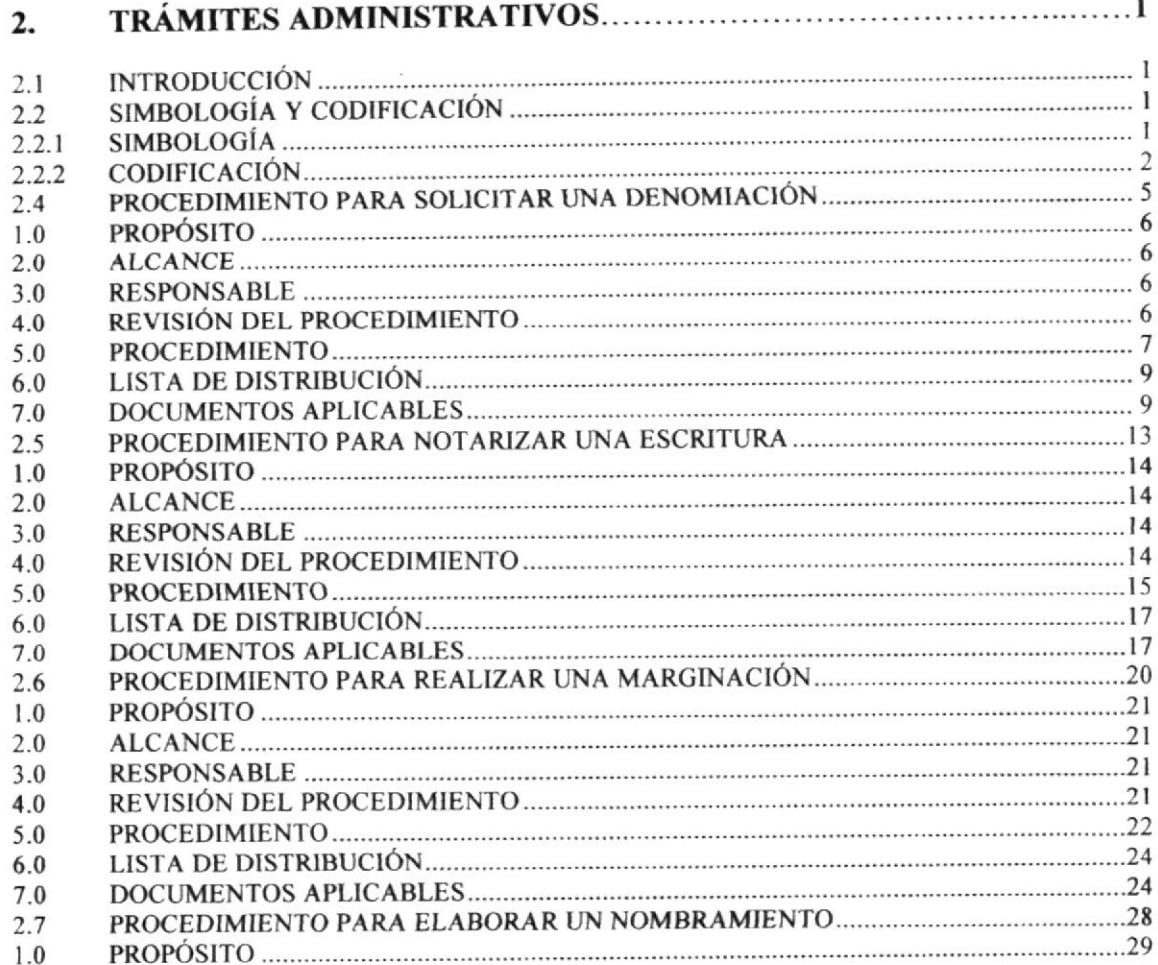

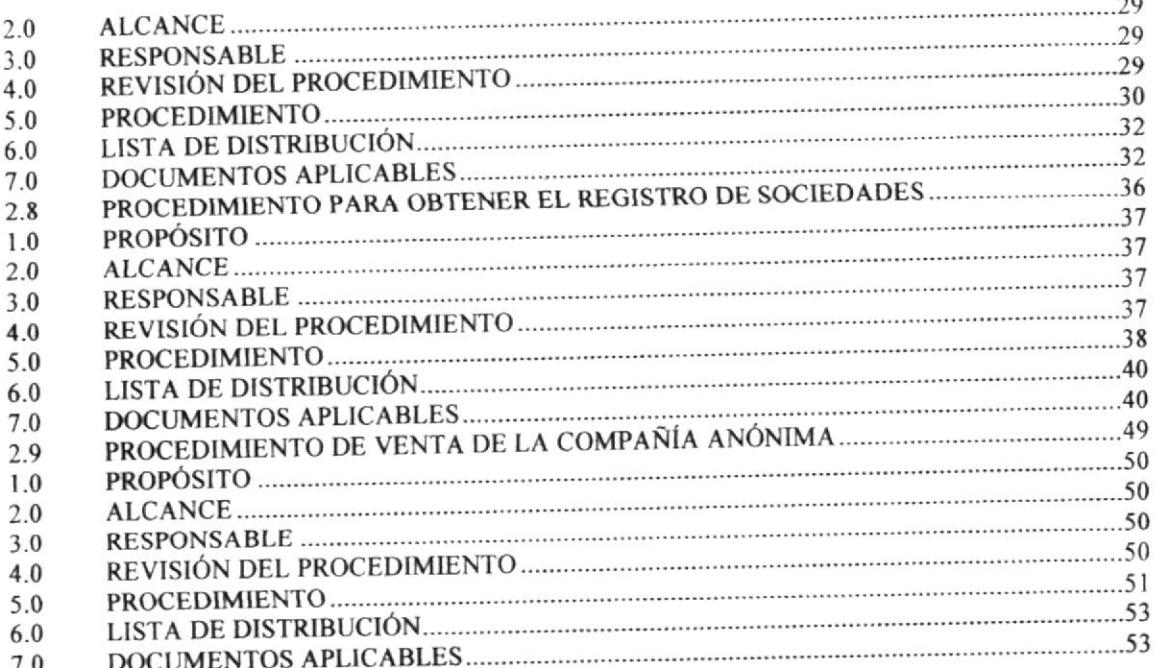

## **CAPÍTULO 3**

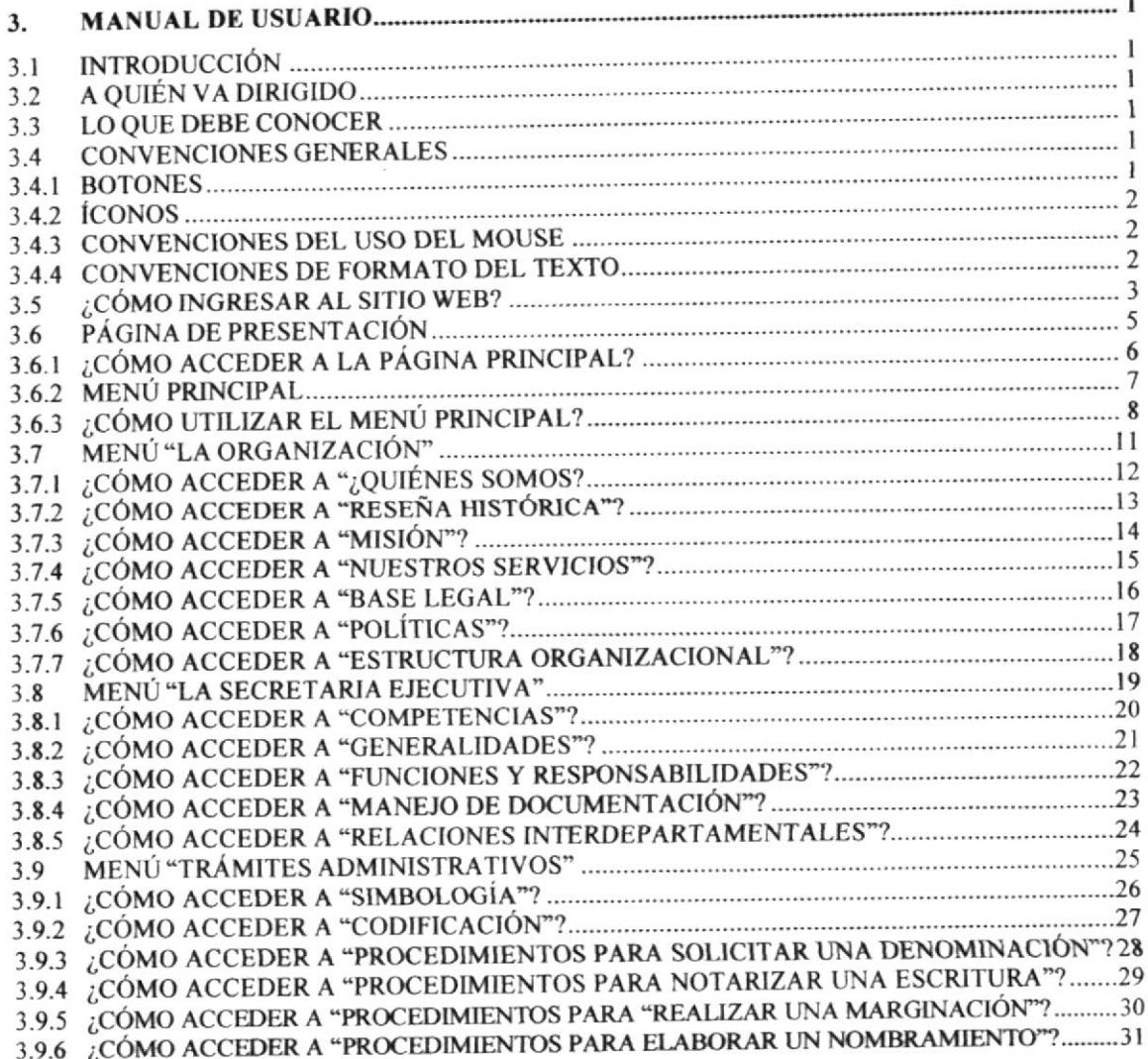

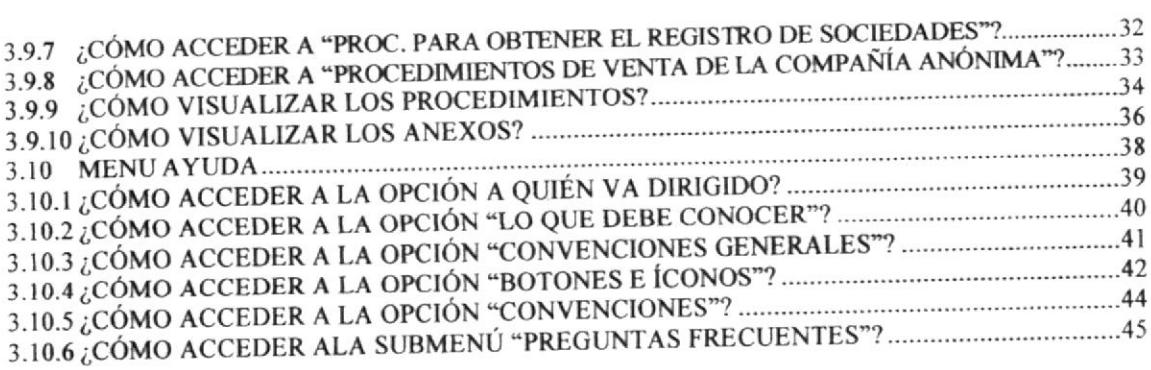

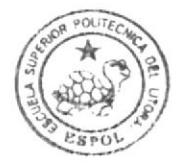

**BIBLIOTECA** CAMPUS  $\ensuremath{\mathsf{P}\mathbf{E}}\ensuremath{\tilde{\mathsf{N}}}\ensuremath{\mathsf{A}}$ 

## CONTENIDO DE TABLAS

## CAPÍTULO I

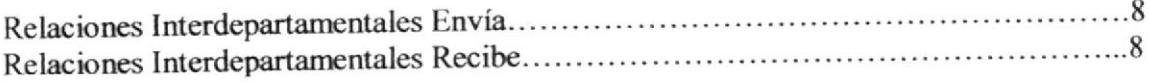

### CAPÍTULO 3

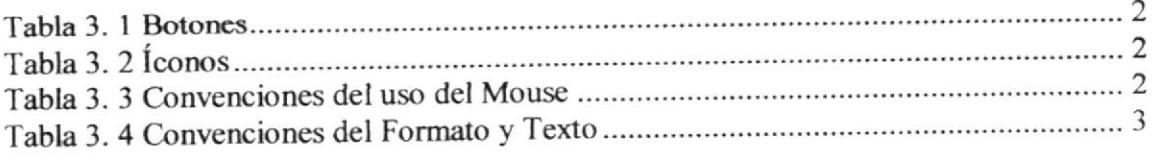

 $\sim$   $^{-1}$ 

## **CONTENIDO DE FIGURAS**

## **CAPÍTULO 1**

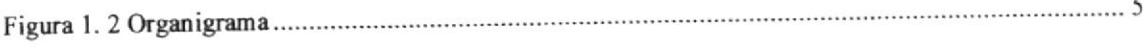

## CAPÍTULO 3

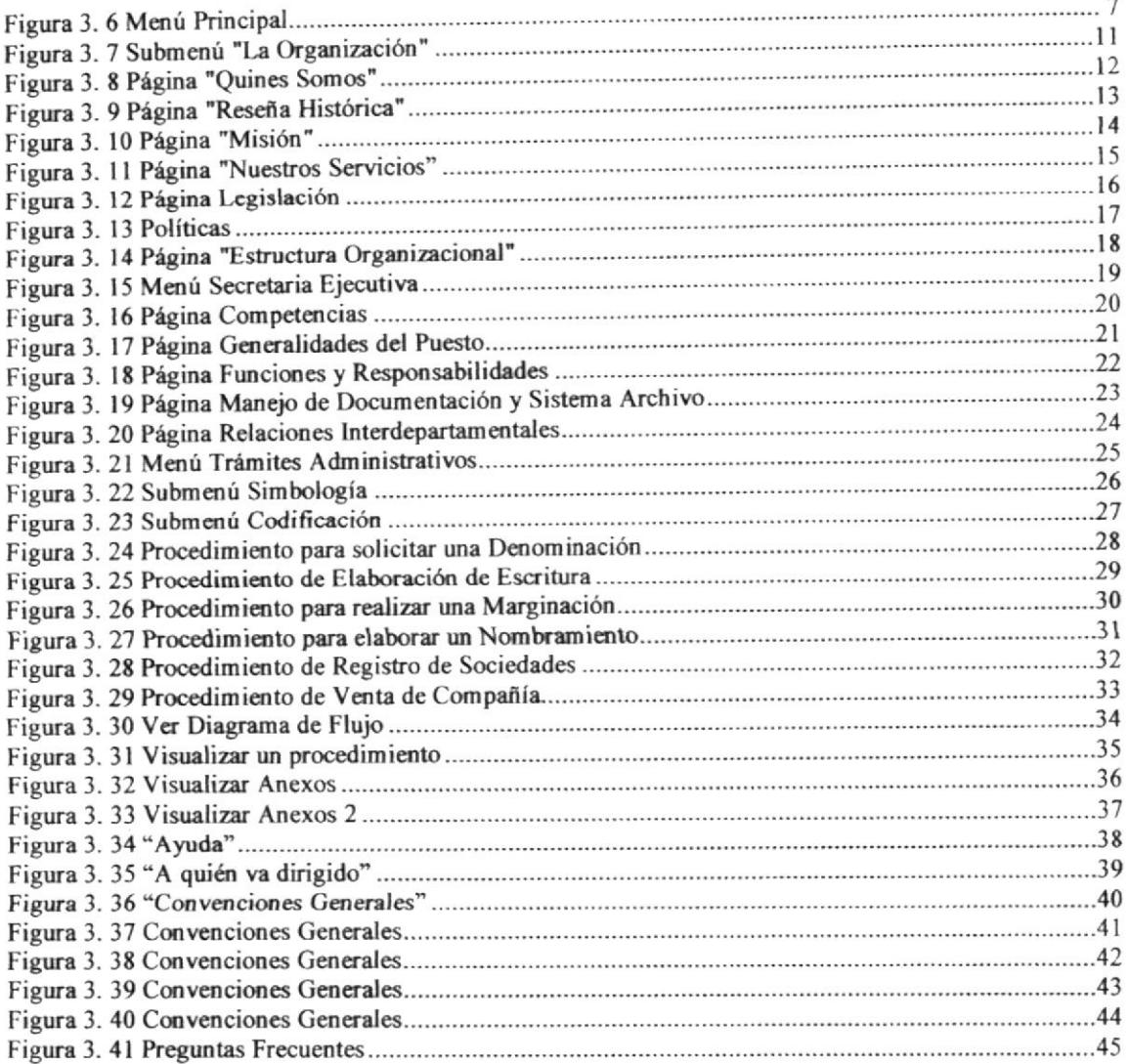

Ł  $\mathfrak{C}$  $\mathbf{k}$  .

## PROLOGO

Es importante que la Secretaria Ejecutiva conozca perfectamente las actividades a las que se dedica la empresa, los servicios que esta brinda, misión y la estructura jerárquica que la conforman, ya que requiere un conocimientos global le permiten desenvolverse mejor intemamente y ser más productiva también debe de estar conciente de su función y para que su labor sea mas eficaz y sirva de apoyo empresarial necesita actualizarse en nuevas técnicas y procedimientos gerenciales, su comportamiento incluye centrarse en la motivación, el poder de actuar como líder y a su vez dar a conocer a los clientes los servicios que ofrece la empresa.

Así también deberá conocer a cabalidad uno a uno los procesos administrativos, ya que podrá obtener beneficios intangibles al cumplir correctamente el procedimiento. Así mismo debemos ir innovando en los procedimientos y las tecnicas pemanentes dependiendo de las necesidades de ahorrar el tiempo, espacio y recurso. Debe cornener una planeacion estratégica iniciándose con una introduccióq luego los objetivos, el alcance, las actividades, diagramas de flujo, los documentos que lo respaldan y el personal autorizado en el proceso y estos nos ayudan a organizar actividades para distribuir información para entrenamiento de personal y para detectar errores y para organizar el departamento.

Hoy en dia el avance de la tecnologia y la necesidad de realizar las tareas diarias de manera más ágil, precisa y eficiente, ha hecho que sea de gran importante que la secretaria ejecutiva sepa utilizar las herramientas informáticas asi como los diferentes software que existen para su ayuda y ser capaz de actualizarlos de acuerda a las necesidades que se presenten.

Este manual está organizado en tres capitulos los cuales explico en un pequeño resumen su contenido:

Capitulo l: De la Organización, donde podemos apreciar el rol que desempeña la secretaria ejecutiva de la Corporación García Suárez S. A., y su importancia en el cargo.

Capitulo 2: De los Procesos Administrativos, en el cual damos a conocer los procedimientos a realizat en el puesto anteriormente descrito y que en su momento serán de verdadera ayuda.

Capitulo 3: De Usuarios, donde se publica toda la información recopilada a lo largo del manual y se podrá apreciar en una página Web

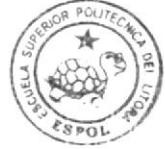

BIBLIOTECA CAMPUS  $PENA$ 

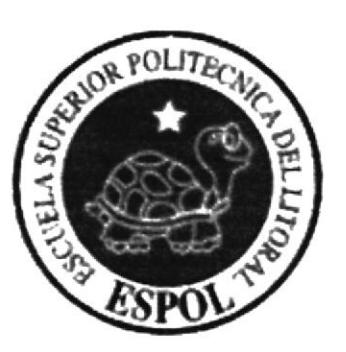

**NEW APPLICATIONS** 

 $\label{eq:3.1} \frac{d^2}{dt^2} \partial_t \partial_t \partial_t \partial_t \partial_t \nabla_t \cdot \nabla \cdot \nabla \cdot \nabla \cdot \nabla \cdot \partial_t$ 

## **CAPÍTULO 1 LA ORGANIZACIÓN**

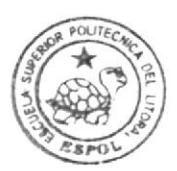

#### 1. **LA ORGANIZACIÓN**

#### $1.1.$ ¿QUIENES SOMOS?

La CORPORACIÓN GARCÍA SUAREZ S. A., es un estudio jurídico empresarial dedicado a brindar servicio de asesorías y agilitar trámites en la rama societaria, realizando desde la búsqueda de una denominación hasta obtener el Registro Único del Contribuyente (RUC) de las compañías anónimas o limitadas que aquí se constituyen.

#### $1.2.$ RESEÑA HISTÓRICA

A&A Abogados y Asesores, Estudio Jurídico Empresarial, Especializado en el área societaria, experto en constitución de compañías anónimas y limitadas, se creó en el año 2001, luego en el año 2003 queda disuelta de mutuo acuerdo y el Ab. José Luis García Williams toma la iniciativa de formar una Corporación bajo la Razón Social de CORPORACION GARCÍA SUAREZ S. A. y conformado por tres compañías que son: GLOBALCOMPANY S. A., dedicado a la parte tributaria y ESTUDIO JURIDICO GARCÍA SUAREZ S. A. el cual se encarga de la parte legal de la constitución de las compañías y asesorías profesionales societarias.

El Estudio Jurídico García Suárez, está dedicado enteramente a la venta y constitución de sociedades anónimas y limitadas para cualquier actividad tales como: importar, exportar, vender, producir, fabricar, dar servicios, asesorías, construcción, agrícolas, salud, turismo, telecomunicaciones, etc.

Actualmente se encuentra conformado por un grupo de seis personas encargadas de realizar las distintas actividades que permiten que sea uno de los mejores Estudios Jurídicos Empresariales en su rama.

#### $1.3.$ **MISIÓN DE LA COMPAÑÍA**

Servirle de guía y asesorar legalmente a cada uno de los microempresarios que desean alcanzar una meta, aquellos con miras de progreso que puedan abrirse camino y prosperen, sirvan como nuevos formadores de empleos al tener su compañía legalmente, engrandezcan y hagan progresar al Ecuador, que inviertan sus capitales por un bien común.

#### $1.4.$ **SERVICIOS QUE OFRECE**

El Estudio Jurídico ofrece varios servicios entre ellos tenemos:

- ↘ Asesoría legal societaria, instruye a los interesados en legalizar sus pequeños negocios y pasar de ser persona natural a poder facturar con una Razón Social.
- Constitución de compañías, tramitar todos y cada uno de los documentos para  $\blacktriangleright$ formar compañías anónimas con múltiples actividades.
- $\triangleright$  Venta de compañías anónimas y limitadas, vender las acciones de las compañías formadas para los microempresarios para que ellos inicien sus actividades con mejor imagen
- $\geq$  Afiliación a cámaras varias, inscripción de las compañías vendidas a las distintas cámaras dependiendo la actividad a la que se va a dedicar.
- Trámites varios hasta finalizar con la obtención del RUC y que el cliente obtenga el servicio en un tiempo estimado y rápido.
- Registros de Marca en el IEPI, realizar el tramite de reservar o apartar el nombre de un producto hasta poder tener el derecho por el nombre para que nadie mas lo
- integralice como marca. in documentos, hacer que un documento fotocopiado tenga la misma validez de un documento original mediante la firma de un notario.
- $\triangleright$  Transferencias de acciones, realizar cambios de accionista cuando el cliente lo solicite.

### 1.5. LEGISLACIÓN O BASE LEGAL

La compañía anónima CORPORACIÓN GARCÍA SUÁREZ S. A., se constituyo el 19 de Agosto de 2oo2 mediante escritura pública autorizada por el Notario público Trigésimo del cantón Guayaquil, Dr. Piero Aycart vincenzini, inscrita en el Registro Mercantil del Cantón Guayaquil el 07 de octubre de 2002, de fojas 28.507 al 28.524, Número l9.6l9del Registro Mercantil y anotada bajo el número 30. 155 del Repertorio.

### I.6. POLÍTICAS

Las politicas en la corporación se dividen en dos grupos las poliricas internas y las politicas extemas de la siguiente manera:

## I.6.I. POLiTICASINTERNAS(TRABAJADORES)

- > En caso de permiso para faltar o ausentarse, el trabajador debe presentar al Gerente por lo menos 24 horas de anticipación para justificar su ausencia.
- $\ge$  Los sueldos serán pagados la quincena de cada mes.
- > Ceda trabajador recibirá la cantidad frja para cubrir los gastos de almuerzo asignado por el area administrativa.
- $\triangleright$  Utilizar respectivamente el uniforme
- $\geq$  Cumplir con el horario establecido de entrada.
- $\geq$  Utilizar con precaución los equipos de oficina.<br> $\geq$  Respetar la discreción.
- 
- $\geq$  No recibir visitas dentro del horario de atención.
- $\geq$  No recibir llamadas personales en horario de oficina.
- $\geq$  El personal no puede sacar información fuera del horario de oficina.

#### $1.6.2.$ POLÍTICAS EXTERNAS (CLIENTES)

- $\triangleright$  No entregar documentos originales ni copia sin previa cancelación.
- Cancelación en efectivo o cheque certificado.
- $\geq$  No se puede entregar ni recibir documentación fuera del horario de oficina.
- $\triangleright$  Solicitar documentos sólo por escrito.

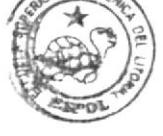

**JEHADTECA** *CAMPUS* Pr,ñA

#### $1.7.$ **ESTRUCTURA ORGANIZACIONAL**

#### $1.7.1.$ **NIVELES JERÁRQUICOS**

Los niveles jerárquicos que tiene la corporación se muestran a continuación en el siguiente organigrama:

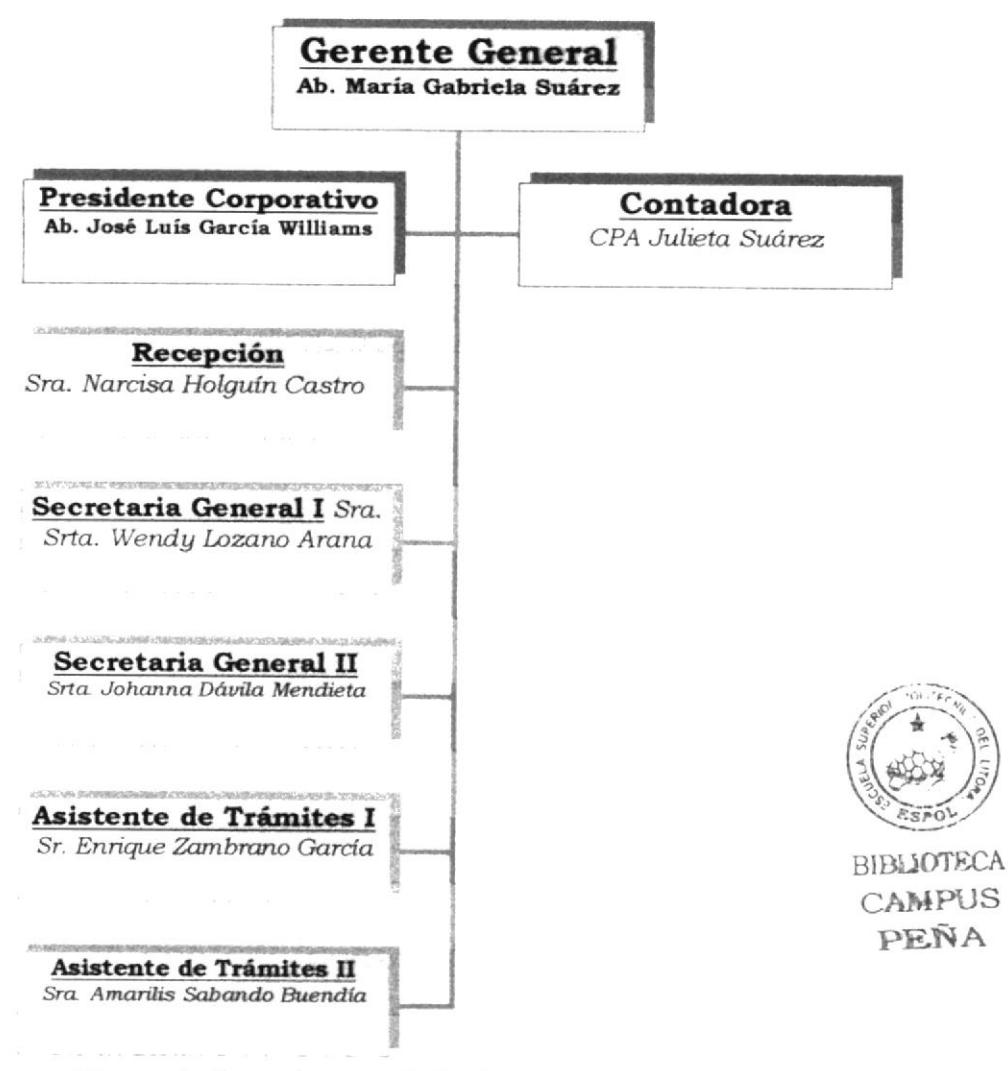

Figura 1. Organigrama de la Corporación García Suárez S. A.

#### $1.7.2.$ **ESTRUCTURA FUNCIONAL**

Aquí se muestra una pequeña descripción de las funciones habituales por cargos:

#### **JEFE**

- Tomar dediciones ⊅
- Dar información acerca de la constitución de las compañías ➤
- ⋗ Coordinar, supervisar y dirigir las actividades del Estudio Jurídico.
- $\triangleright$ Aprobar préstamos a empleados
- ⋗ Elaborar documentos de trámites especiales
- Ordenar envíos de solicitudes de denominación
- Revisar y aprobar documentación
- $\geq$  Dar instrucciones a sus subordinados
- $\blacktriangleright$  Aprobar pagos.
- $\geq$  Elaborar cheque de pagos a instituciones

#### SECRETARIA

- Representar a su jefe cuando se ausente.
- $\triangleright$  Dar información del trámite de las compañías por teléfono y personalmente cuando su jefe esta ausente.
- 
- Reportar ingresos del día<br>Elaboración de documentación regular de trámites varios
- Hacer recibos de cobro
- Preparar documentación para realizar cambios de accionistas de compañías<br>Realizar documentación adicional para finalizar trámites varios Preparar carpeta con documentación legalizada
- 
- 
- Entregar documentación legalizada al cliente, explicando cada uno de ellos.

#### **RECEPCIONISTA**

- Atender y conectar llamadas telefónicas; tomar nota de novedades e informarlas a los interesados, coordinar citas y reuniones.
- $\geq$  Brindar información al público en general sobre asuntos referentes a la información de compañías
- > Receptar, despachar, archiva¡ y custodiar todos los documentos generados, recibidos y enviados por el Estudio Jurídico.
- $\geq$  Cumplir con cualquier actividad que dentro de la naturaleza de su cargo fuese solicitada por su jefe inmediato.

#### ASISTENTE DE TRÁMITES

- 
- 
- > Ingresar documentación a la notaria respectiva<br>
> Tramitar documentación en las diferentes entidades públicas<br>
> Preparar determinados formularios para inscripción de documentos
- Enviar correspondencia por medio de courrier.
- ;- Agilitar trámites en las entidades públicas
- Cumplir con cualquier actividad que dentro de la naturaleza de su cargo fuese solicitada por su jefe inmediato.

#### **CONTADORA**

- $\rangle$  Preparar formularios para declaraciones de impuestos mensuales.<br> $\geq$  Elaborar declaraciones juramentadas
- 
- $\geq$  Presentar anualmente balances financieros de compañías<br>  $\geq$  Preparar documentos previos a las declaraciones.
- 
- 

#### $1.8.$ **LA SECRETARIA EJECUTIVA**

#### $1.8.1.$ **CARACTERÍSTICAS**

La Secretaria Ejecutiva de la Corporación García Suárez S. A., debe poseer como característica primordial el trabajo en equipo con sus compañeros de labores y sus superiores, iniciativa, cooperar activamente con sus Jefes para lograr los objetivos, necesita desarrollar una actitud positiva ante el trabajo que le permita aplicar sus conocimientos, habilidades y actitudes de manera profesional. Debe de actualizar y desarrollar aquellas actitudes, comportamientos y habilidades que aseguren el eficiente desempeño secretarial. Llevar un buen clima laboral, la excelencia en la relación con clientes externos, tanto presencial como por teléfono y la administración cuidadosa y profesional de archivos y documentos de distinta índole.

#### $1.8.2.$ **COMPETENCIAS**

Necesita ser bachiller en Secretariado Ejecutivo o carreras a fines con más de tres años en actividades similares y habilidades humanas y técnicas tales como iniciativa, don de mando, trabajo bajo presión, buena presencia, conocimientos básicos de computación, ingles en nivel medio.

#### $1.8.3.$ **GENERALIDADES DE UBICACIÓN DEL PUESTO**

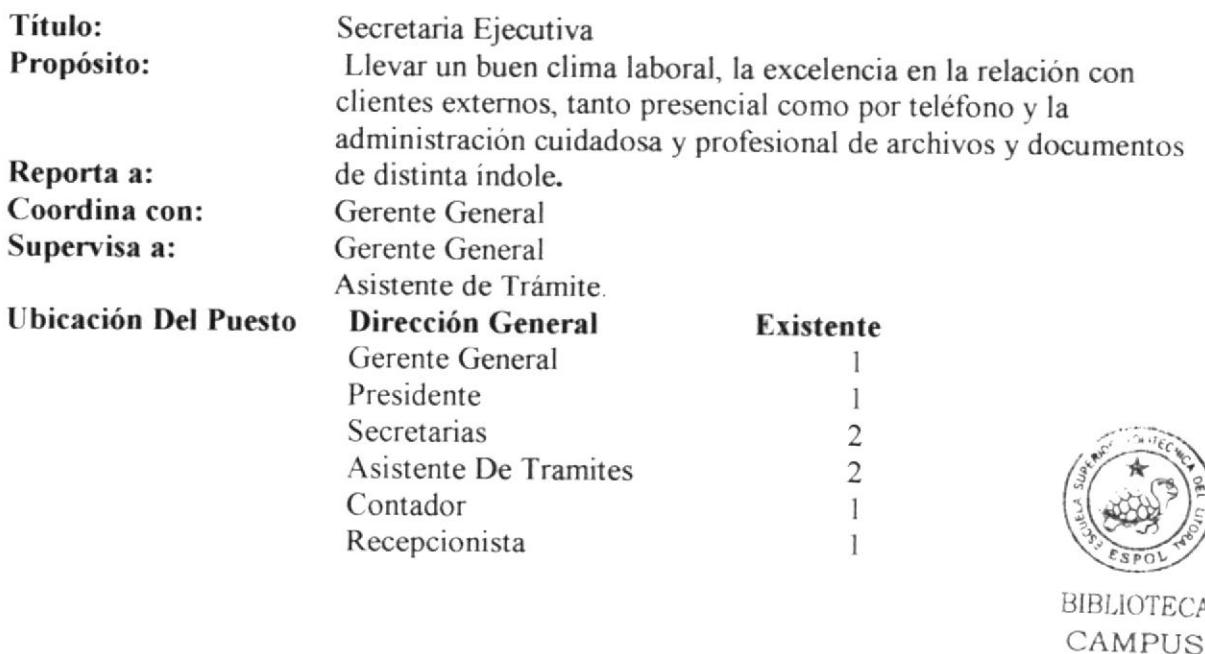

PEÑA

#### 1.8.4. FUNCIONES Y RESPONSABILIDADES

#### **PERMANENTES**

- $\geq$  Dar información del trámite de las compañías por teléfono y personalmente cuando su jefe esta ausente.
- Reportar ingresos del día
- Elaborar documentos regular de trámites varios
- Hacer recibos de cobro por realización de trámites.
- Preparar documentación para realizar cambios de accionistas de compañías<br>Realizar documentación adicional para finalizar trámites varios.
- 
- Cumplir con cualquier actividad que dentro de la naturaleza de su cargo fuese solicitada por su jefe inmediato.
- $\triangleright$  Imprimir documentación relacionada a los Estatutos de compañía.

#### PERIODICAS

- $\triangleright$  Preparar carpeta con documentación legalizada cada semana.
- > Entregar documentación legalizada al cliente, explicando cada uno de ellos, con una frecuencia de semana a semana.

#### EVENTUALES

- $\geq$  Preparar documentación para obtener Registro de Sociedades  $\geq$  Preparar documentación para Rentas
- 

### 1.8.5. MANEJO DE DOCUMENTACION Y SISTEMA DE ARCHIVO

El sistema de archivo que se maneja en la Corporación García Suárez S. A., es el Alfabetico ascendente, que se divide en dos subtipos de archivos, el primero es el que maneja documentación que se esta tramitando actualmente o que no finalizan por completo aun, el segundo es el de la documentación que ya a finalizado y se archivan por respaldo.

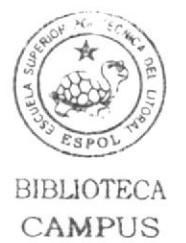

PEÑA

#### RELACIONES INTERDEPARTAMENTALES  $1.8.6.$

Para los documentos que recibe:

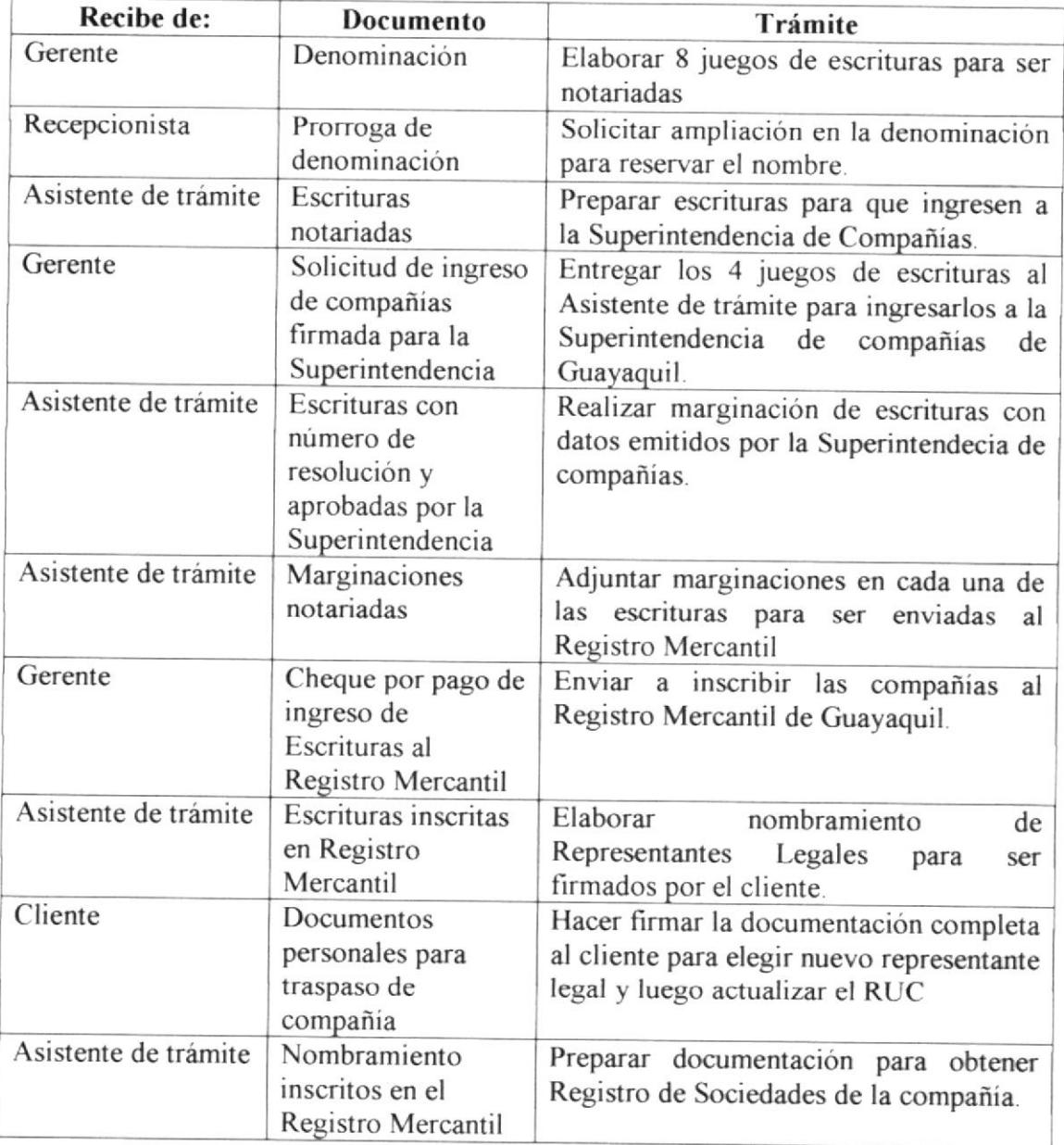

Tabla 1. Relaciones interdepartamentales Recibe

Para los documentos que envía:

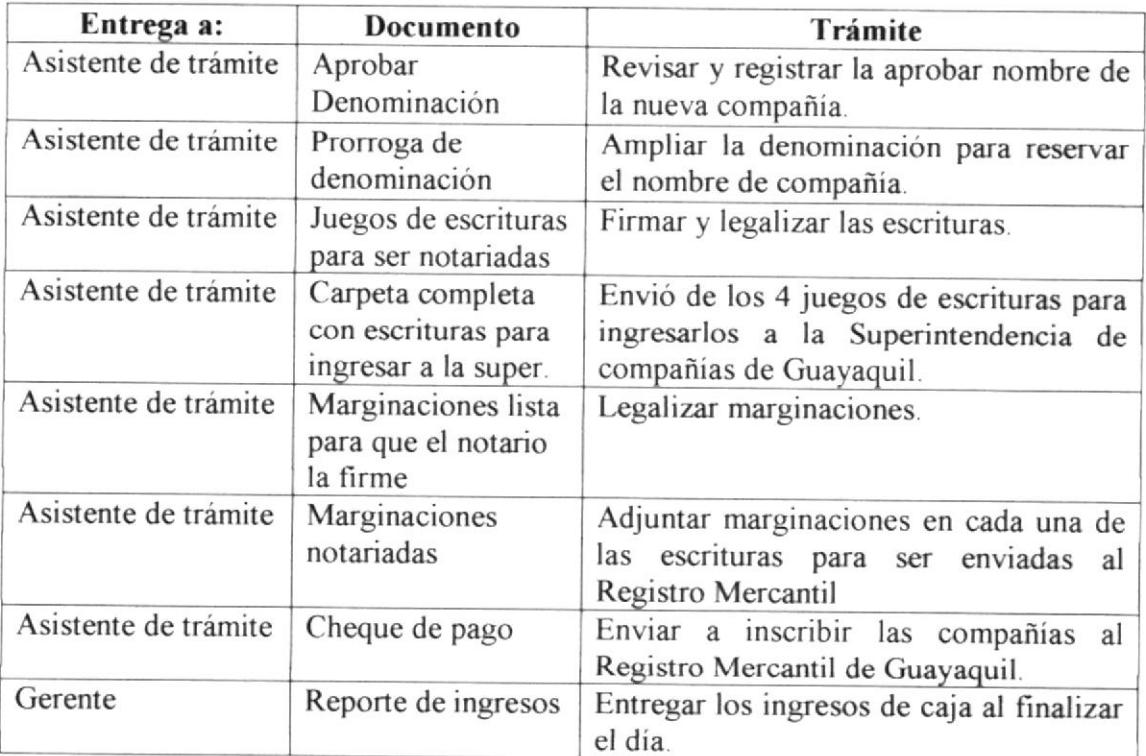

Tabla 2. Relaciones Interdepartamentales Entrega a.

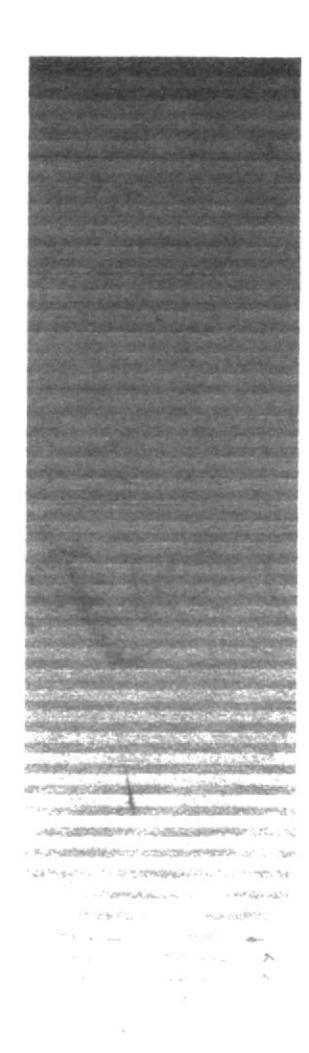

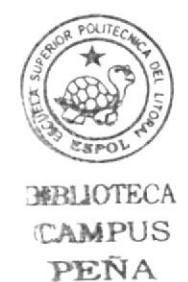

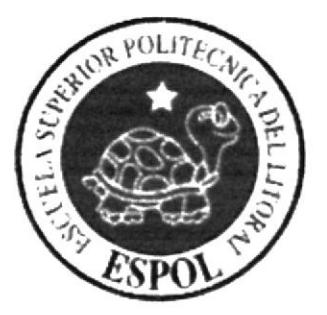

## **CAPÍTULO 2** TRÁMITES ADMINISTRATIVOS

#### **TRÁMITES ADMINISTRATIVOS**  $\overline{2}$ .

#### $2.1$ **INTRODUCCIÓN**

La Secretaria Ejecutiva de la Corporación García Suárez S. A., tiene que establecer patrones para la elaboración de las tareas rutinarias para así eliminar la pérdida de tiempo y lograr mejores resultados en las labores desempeñadas.

En este capitulo se presentan en forma clara los procedimientos operativos relacionados con la Corporación García Suárez:

- $\triangleright$  Procedimiento para solicitar una denominación.
- $\triangleright$  Procedimiento para notarizar una escritura.
- > Procedimiento para elaborar la marginación de la compañía.
- > Procedimiento para elaborar nombramiento de representante legal de una compañía.
- > Procedimiento para preparar documentos para obtener el Registro de Sociedades
- > Procedimiento para la venta de una compañía

#### SIMBOLOGÍA Y CODIFICACIÓN  $2.2$

### 2.2.1 SIMBOLOGÍA

Para la elaboración del Diagrama de Flujo vamos a utilizar las siguientes figuras:

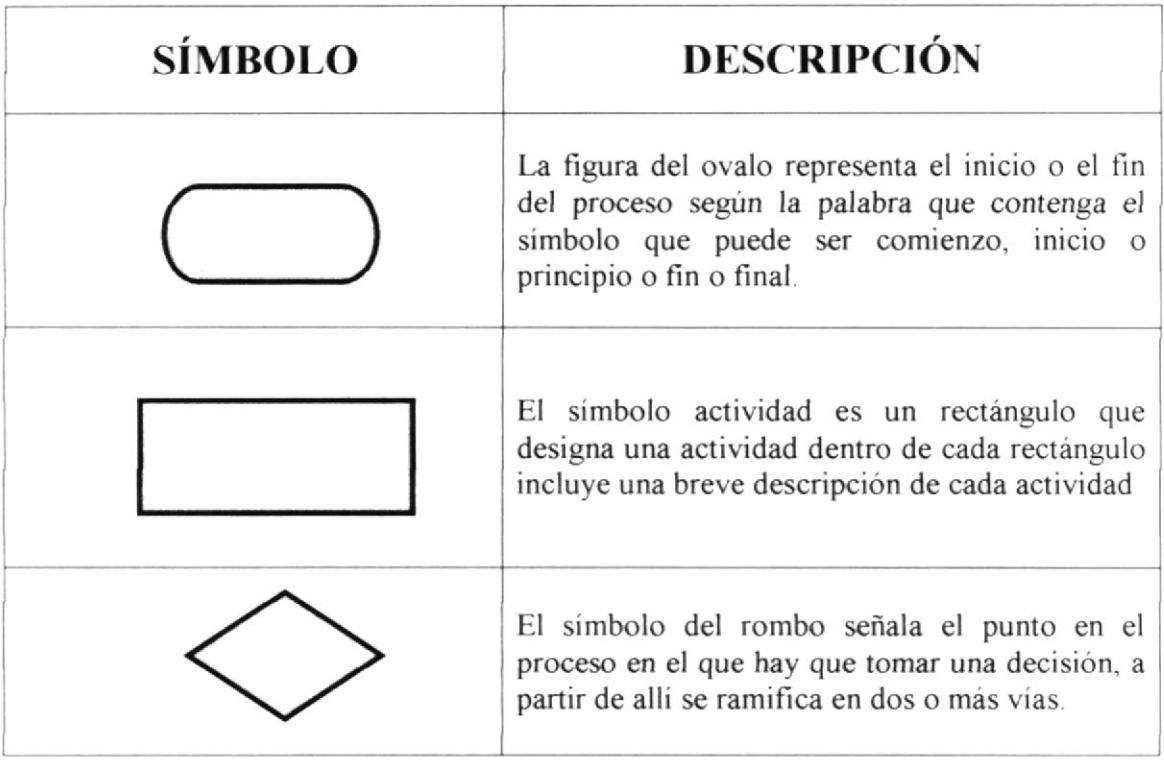

| <b>SÍMBOLO</b> | <b>DESCRIPCIÓN</b>                                                                                                    |
|----------------|----------------------------------------------------------------------------------------------------|
|                | La línea del flujo representa una vía del proceso,<br>elementos:<br>actividades.<br>contenga<br>que<br>decisiones, documentos, etc., la punta de la<br>flecha sobre la línea del flujo indica la dirección<br>del flujo del proceso. |
|                | El conector es un círculo que se utiliza para<br>indicar continuidad del diagrama del flujo, y se<br>utiliza si desea hacer referencia a alguna<br>actividad anterior o posterior a la que se esta<br>describiendo.                  |
|                | El símbolo documento representa un documento<br>generado por el proceso y es donde se almacena<br>información relativa a el.                                                                                                    |
|                | Es utilizado para enlazar el diagrama cuando se<br>tiene más de dos páginas.                                                                                                    |

Tabla 2-1 Convenciones de Símbolos

#### **CODIFICACIÓN**  $2.2.2.$

Los códigos a utilizar en este capítulo están estructurados en 4 secciones las cuales se describen a continuación:

Primera Sección: Identifican los documentos que aparecerán en el capítulo y estarán representados por dos caracteres. Ejemplos:

- **PR PROCEDIMIENTO**
- **DIAGRAMA DE FLUJO** DF
- **POLÍTICAS PL**
- **FR FORMULARIOS**

Identifica a la CORPORACIÓN GARCÍA SUÁREZ S. A. con su Segunda Sección: nombre en siglas. Ejemplo:

#### CORPORACIÓN GARCÍA SUÁREZ S. A. **CGS**

Tercera Sección: ldentifican en orden consecutivo el numero de procedimientos a presentarse a lo largo de este capitulo. Ejemplos.

#### 001 Documento #1

Cuarta Sección: ldentifica la continuidad de documentos presentados adjunto solo para los anexos de formatos o formularios y que estará representada por las letras del alfabeto de manera ascendente. Ejemplo:

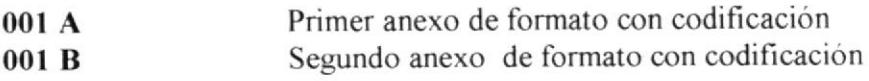

Varios ejemplos se muestran a continuación de cómo va a ir estructurado este manual en cuanto a codificación:

#### PROCEDIMIENTO PARA SOLICITAR UNA DENOMINACIÓN

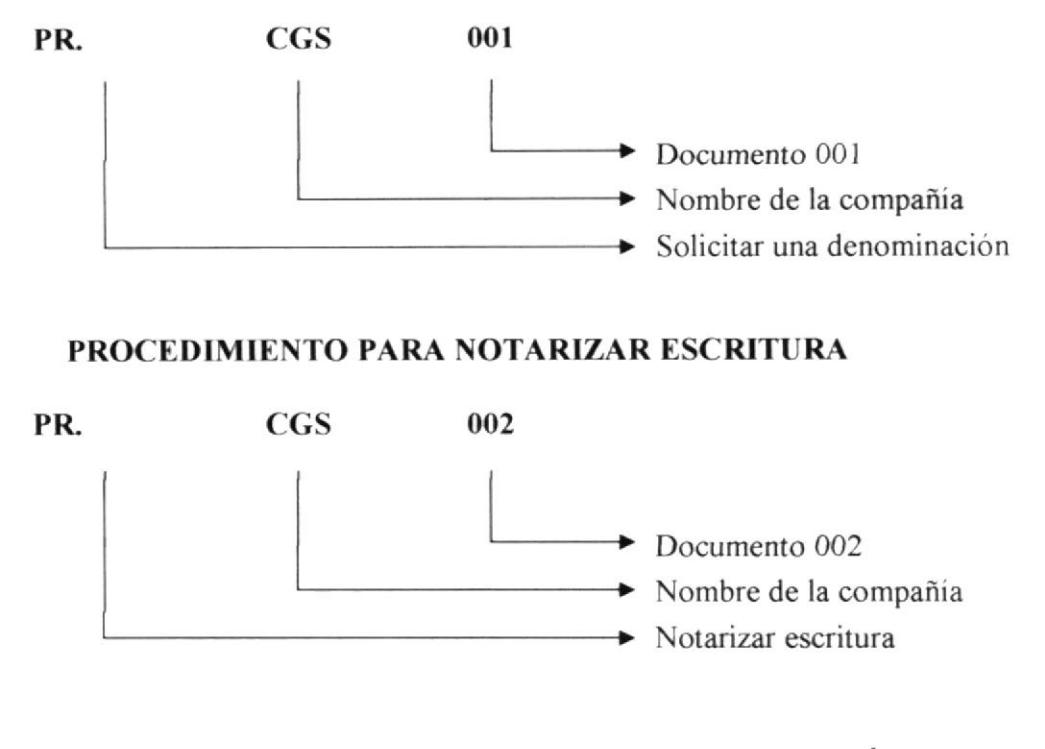

#### PROCEDIMIENTO PARA ELABORAR UNA MARGINACIÓN

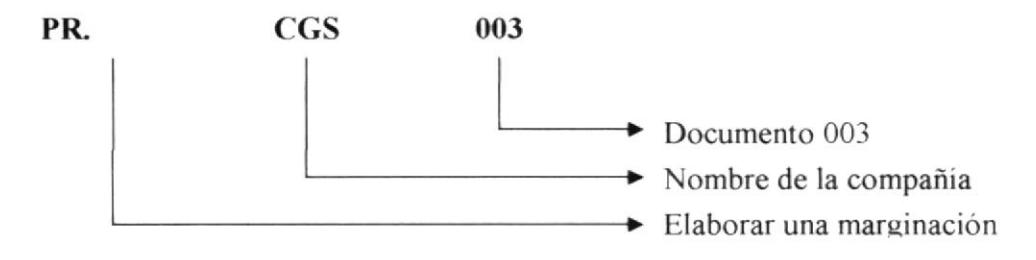

#### PROCEDIMIENTO PARA ELABORAR NOMBRAMIENTO

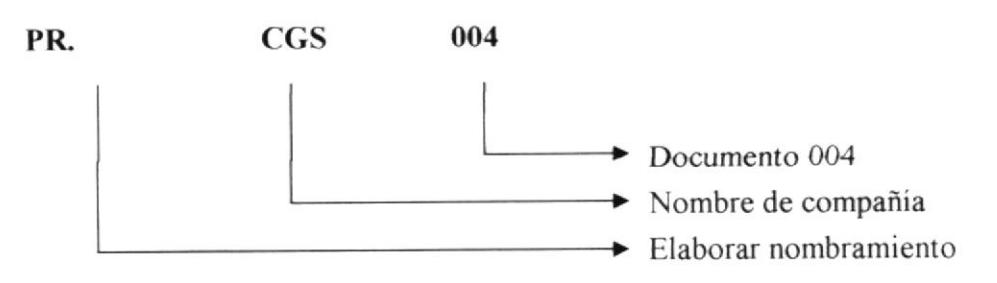

### FORMULARIO PARA VENTAS DE COMPAÑIAS

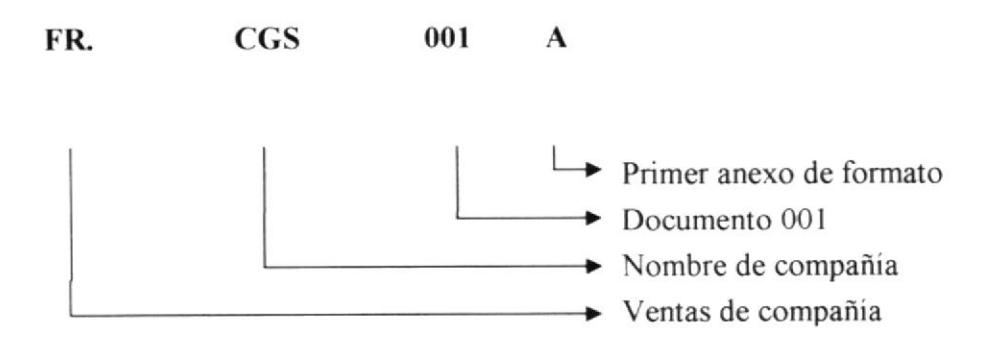

#### **FORMULARIO PARA VENTAS DE COMPAÑIAS**

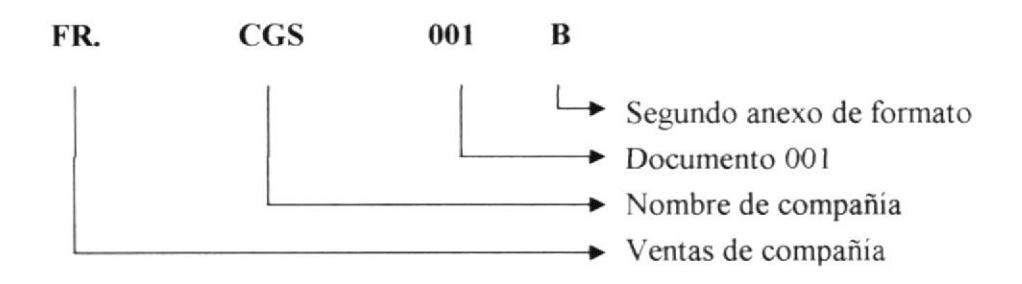

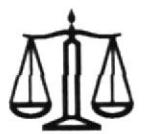

CORPORACIÓN GARCÍA SUÁREZ S. A.

#### PROCEDIMIENTO PARA SOLICITAR UNA  $2.3$ DENOMIACIÓN **PR-CGS-001**

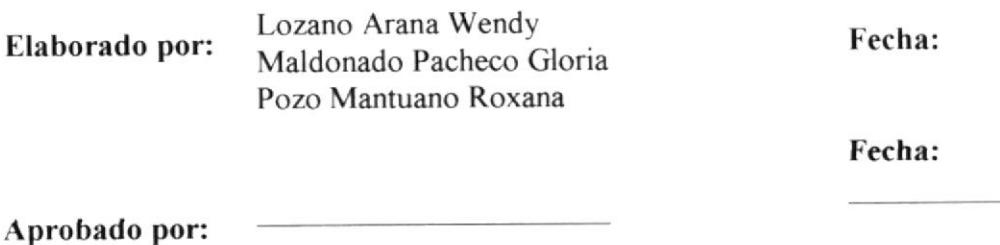

### **CONTENIDO**

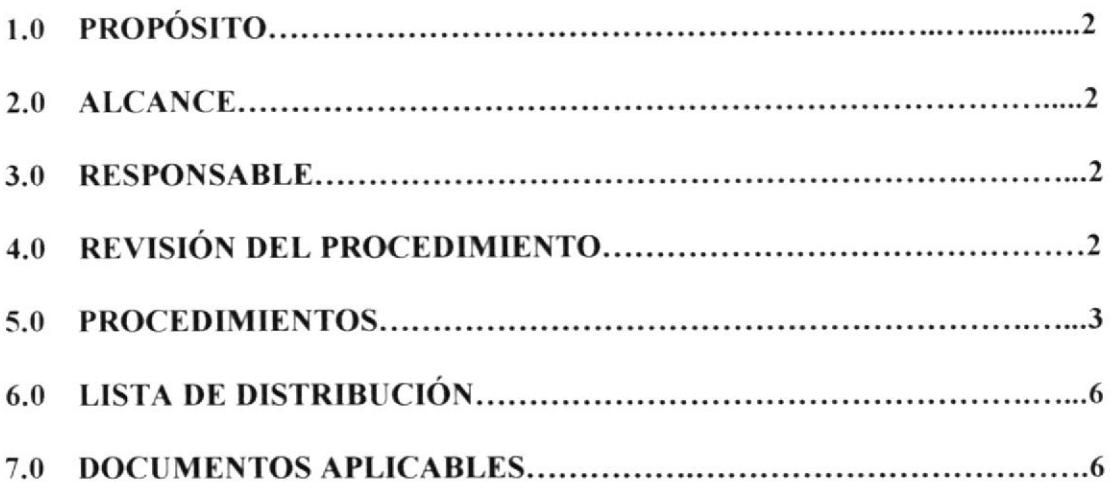

### **ANEXOS**

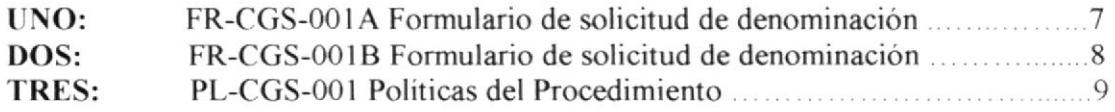

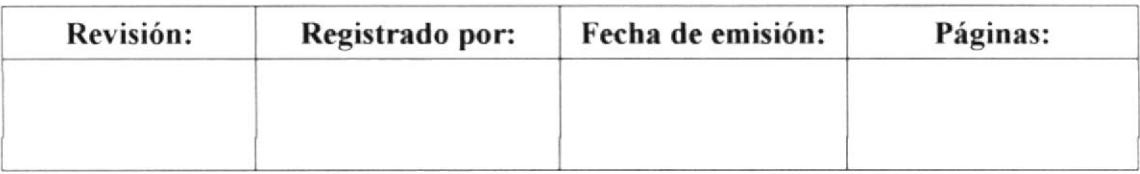

#### PROCEDIMIENTO PARA SOLICITAR UNA DENOMINACIÓN Pág. 2 de 8 **PR-CGS-001**

#### **PROPÓSITO**  $1.0$

Establecer un patrón a seguir en la elaboración de la solicitud de denominación de compañía para evitar nombres o razón social no aprobados o repetidos.

#### **ALCANCE**  $2.0$

Este procedimiento está dirigido al presidente-propietario en conjunto con la secretaria y el asistente de trámites, personas involucradas en la elaboración del mismo directamente.

#### $3.0$ **RESPONSABLE**

La revisión de este procedimiento y su actualización estará a cargo del presidente -Propietario.

La edición estará a cargo de la secretaria.

#### REVISIÓN DEL PROCEDIMIENTO 4.0

La revisión del procedimiento se realizará semestralmente o cuando se estime conveniente con el fin de mejorarlo.

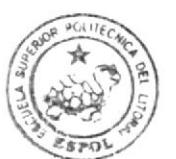

#### PROCEDIMIENTO PARA SOLICITAR UNA DENOMIACIÓN PR-CGS-001 Pág. 3 de 8

#### 5.0 PROCEDIMIENTO

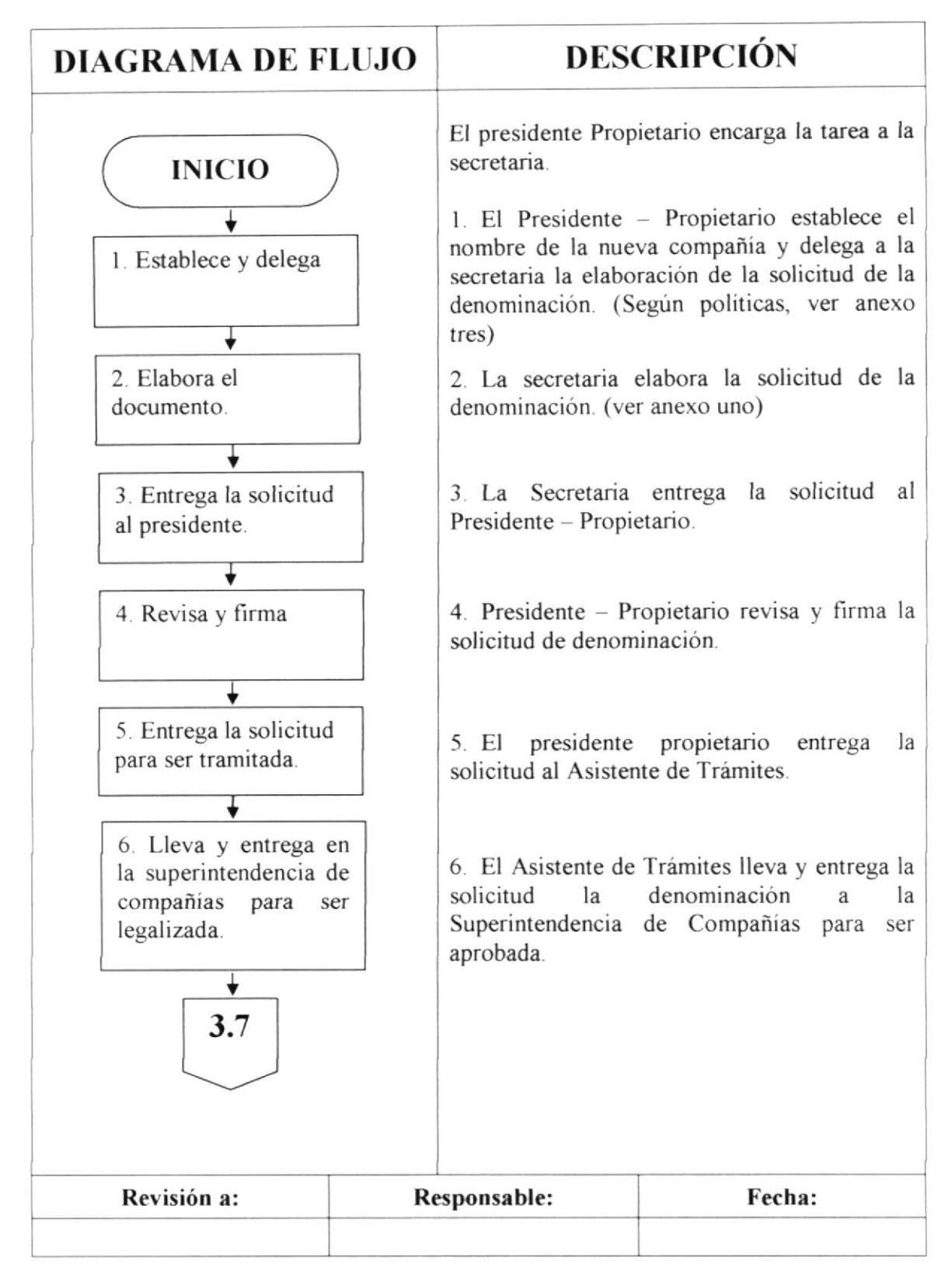

### PROCEDIMIENTO PARA SOLICITAR UNA DENOMIACIÓN

**PR-CGS-001** 

Pág. 4 de 9

#### 5.0 PROCEDIMIENTO

#### (CONTINUACIÓN)

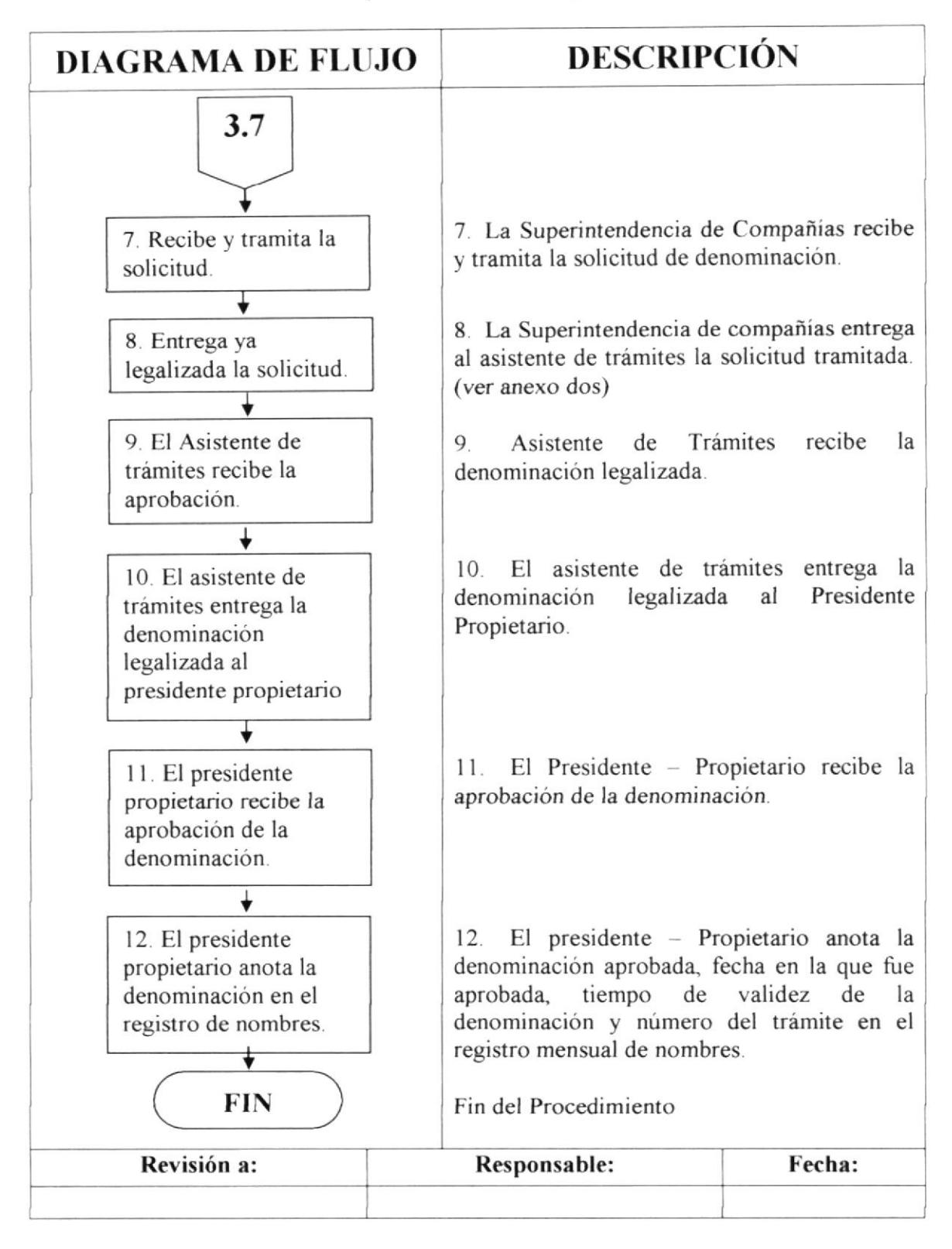

#### PROCEDIMIENTO PARA SOLICITAR UNA DENOMIACIÓN Pág. 5 de 9 **PR-CGS-001**

#### **6.0 LISTA DE DISTRIBUCIÓN**

El responsable de la distribución cada vez que se modifique este procedimiento es la Secretaria, según indicaciones del Presidente Propietario.

Original Presidente Propietario Copia Secretaria y Asistente de Trámite

#### **7.0 DOCUMENTOS APLICABLES**

Los documentos que se incluyen para apoyar el procedimiento son:

- Formulario de la solicitud de denominación. (ver anexo uno) UNO:
- Formulario de la aprobando de la denominación. (Ver anexo dos)  $DOS:$
- TRES: Políticas para solicitar denominación. (ver anexo tres)

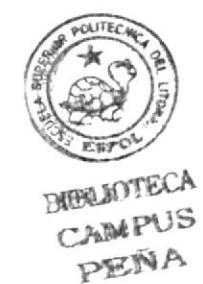
#### PROCEDIMIENTO PARA SOLICITAR UNA DENOMIACIÓN Pág. 7 de 9 **PR-CGS-001 CONSTRUCTER** لردم بالمرار والمسام بهرمزات بالراداء مستردفي والمرافع بهجرهم بالمها والمسار وأربعا والمراوية

## **ANEXO UNO**

## FORMULARIO PARA SOLICITAR UNA DENOMINACION **FR-CGS-001A**

### FORMATO DE LA SOLICITUD DE DENOMINACION

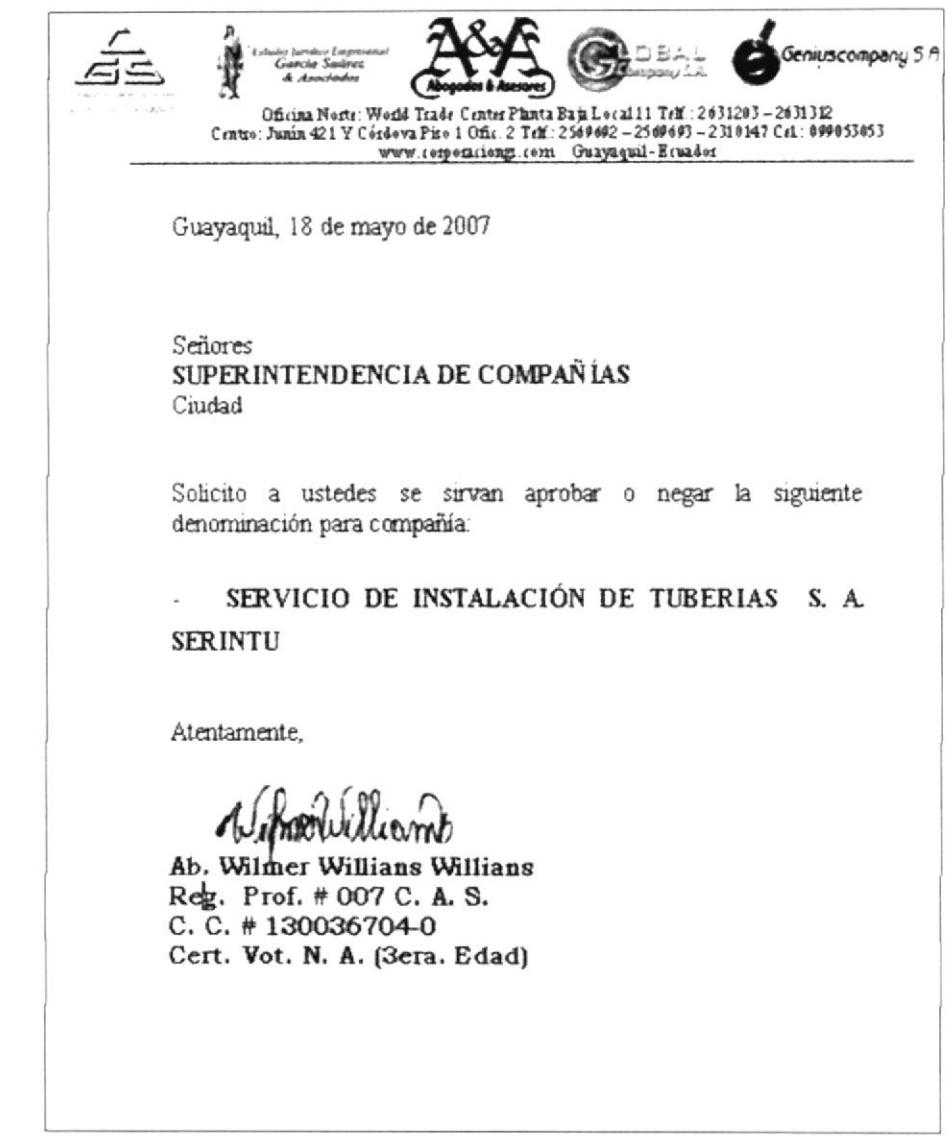

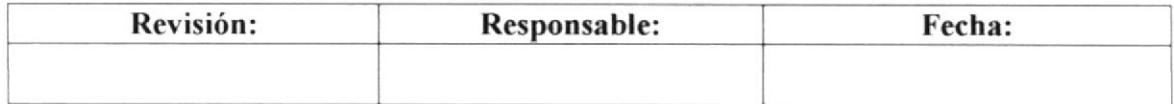

PROCEDIMIENTO PARA SOLICITAR UNA DENOMIACIÓN Pág. 8 de 9 **PR-CGS-001** di single 

## **ANEXO DOS**

# FORMULARIO PARA SOLICITAR UNA DENOMINACIÓN  $FR-CGS-001B$

## FORMATO DE LA DENOMINACIÓN LEGALIZADA

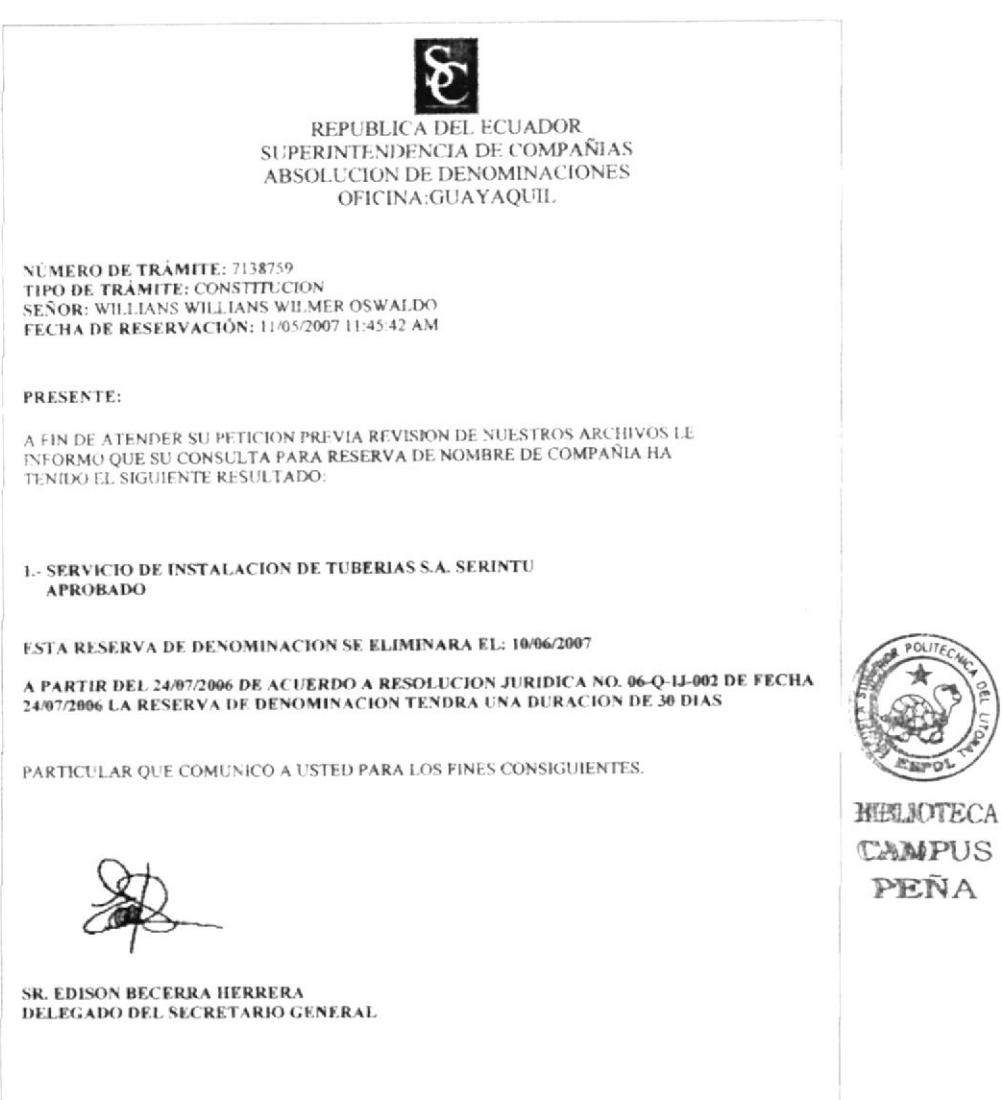

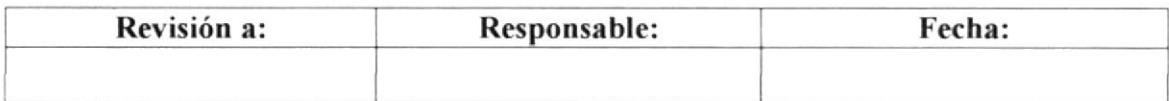

### PROCEDIMIENTO PARA SOLICITAR UNA DENOMIACIÓN Pág. 9 de 9 **PR-CGS-001**

## **ANEXO TRES**

## POLÍTICAS PARA SOLICITAR UNA DENOMINACION **PL-CGS-001**

- 1. El nombre debe tener una expresión peculiar, ejemplo: CORP, COMPANY, CORPORATE, etc.
- 2. Que el nombre no contenga más de 13 caracteres en su estructura.
- 3. Si su nombre contiene varias palabras poner al final las siglas correspondientes del nombre.
- 4. No pedir más de tres denominaciones por día.

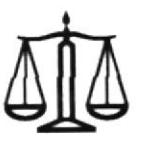

# CORPORACIÓN GARCÍA SUÁREZ S. A.

### PROCEDIMIENTO PARA NOTARIZAR UNA ESCRITURA  $2.4$ **PR-CGS-002**

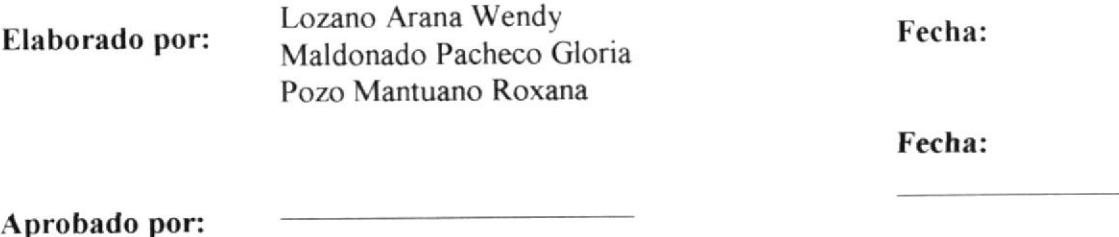

# **CONTENIDO**

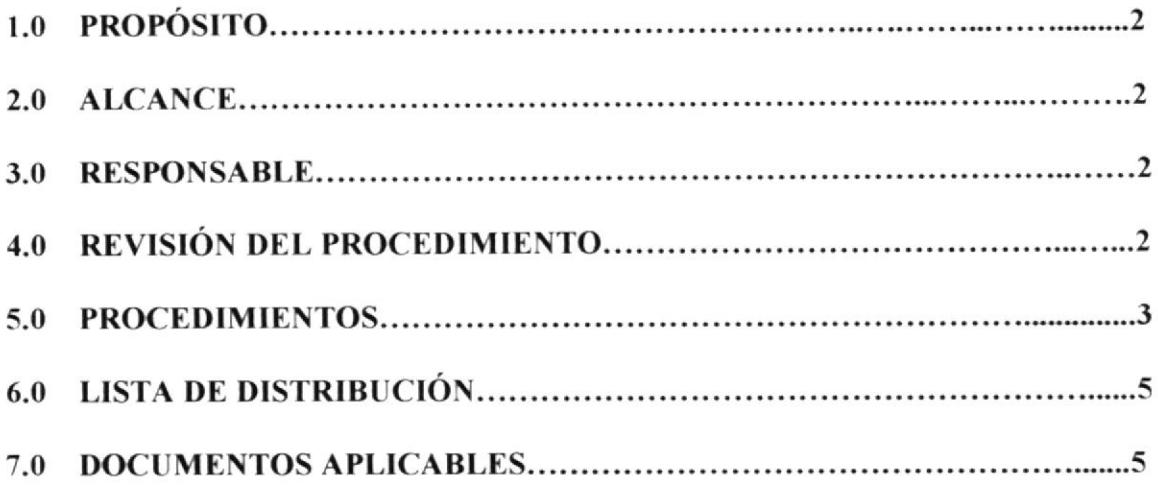

# **ANEXOS**

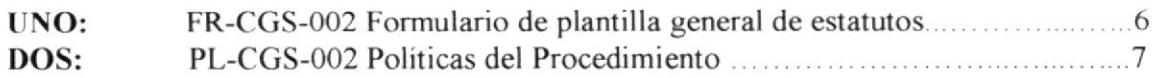

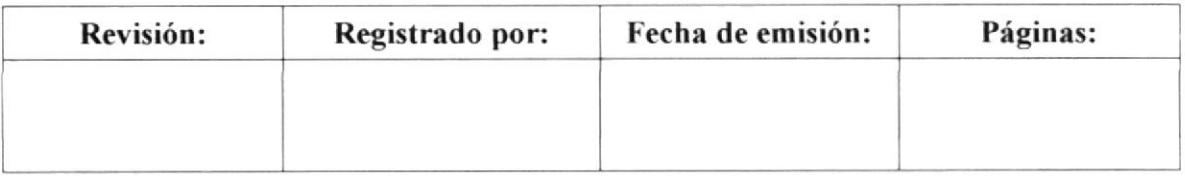

### PROCEDIMIENTO PARA NOTARIZAR UNA ESCRITURA **PR-CGS-002** Pág. 2 de 7

#### **PROPÓSITO** 1.0

Determinar una guía de pasos a seguir para agilitar legalización de documentos de las compañías a constituirse.

#### $2.0$ **ALCANCE**

Este procedimiento está dirigido al presidente-propietario en conjunto con la secretaria y el asistente de trámites, personas involucradas en llevar a cabo la elaboración.

#### $3.0$ **RESPONSABLE**

La revisión de este procedimiento y su actualización estará a cargo del presidente -Propietario.

La edición estará a cargo de la secretaria.

#### REVISIÓN DEL PROCEDIMIENTO 4.0

La revisión del procedimiento se realizará semestralmente o cuando se estime conveniente con el fin de mejorarlo.

### PROCEDIMIENTO PARA NOTARIZAR UNA ESCRITURA<br>PR-CGS-002 Pag. 3 de 7

### 5.0 PROCEDIMIENTO

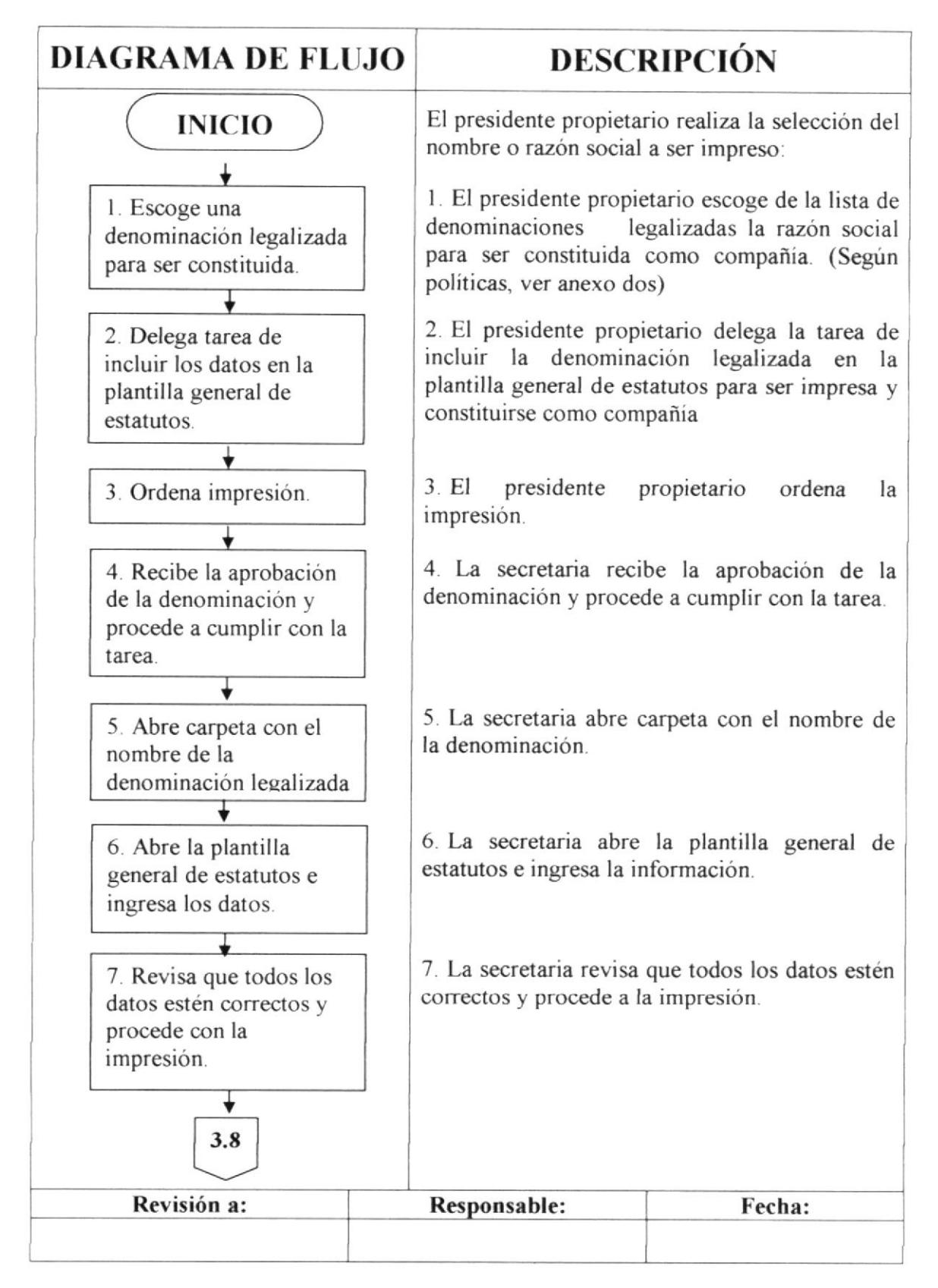

### PROCEDIMIENTO PARA NOTARIZAR UNA ESCRITURA PR-CGS-002 Pag. 4 de 7

### 5.0 PROCEDIMIENTO

I

### (CONTINUACIÓN)

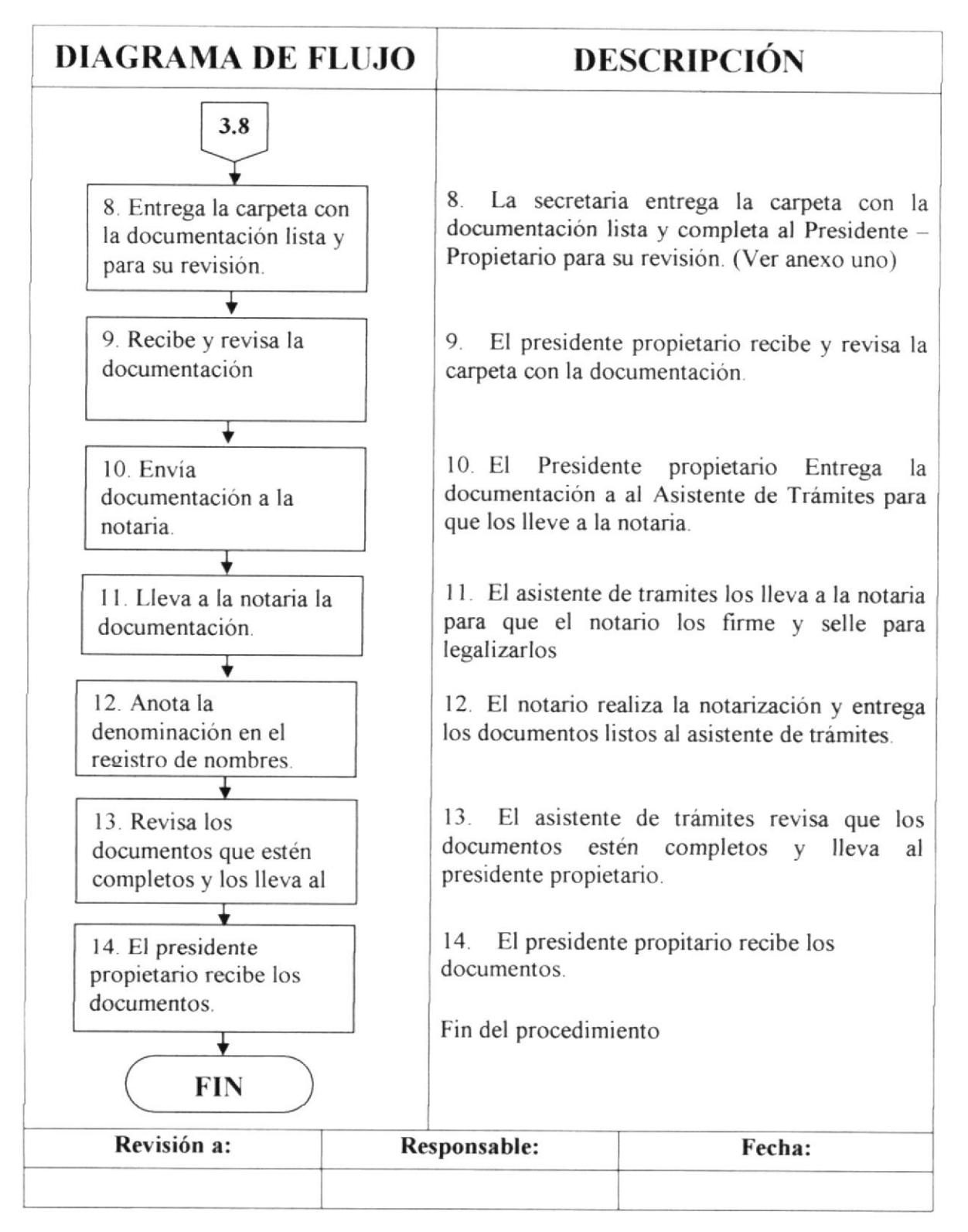

#### PROCEDIMIENTO PARA NOTARIZAR UNA ESCRITURA **PR-CGS-002** Pág. 5 de 7  $\mathcal{L}$

#### 6.0 **LISTA DE DISTRIBUCIÓN**

El responsable de la distribución cada vez que se modifique este procedimiento es la Secretaria, según indicaciones del Presidente Propietario.

Presidente Propietario Original Secretaria y Asistente de Trámite Copia

#### 7.0 **DOCUMENTOS APLICABLES**

Los documentos que se incluyen para apoyar el procedimiento son:

- UNO: Formulario de la escrituras. (ver anexo uno)
- Políticas para legalizar una compañía. (ver anexo dos) DOS:

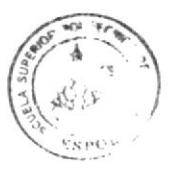

**BIBLIOTE** A  $CAN<sup>D1</sup>$ PEN

## PROCEDIMIENTO PARA NOTARIZAR UNA ESCRITURA PR-CGS-002 and the contract of the contract of the contract of the contract of the contract of the contract of the contract of the contract of the contract of the contract of the contract of the contract of the contract of

Pág. 6 de 7

## **ANEXO UNO**

## FORMULARIO PARA NOTARIZAR UNA ESCRITURA **FR-CGS-002A**

### **FORMATO DE LA ESCRITURA**

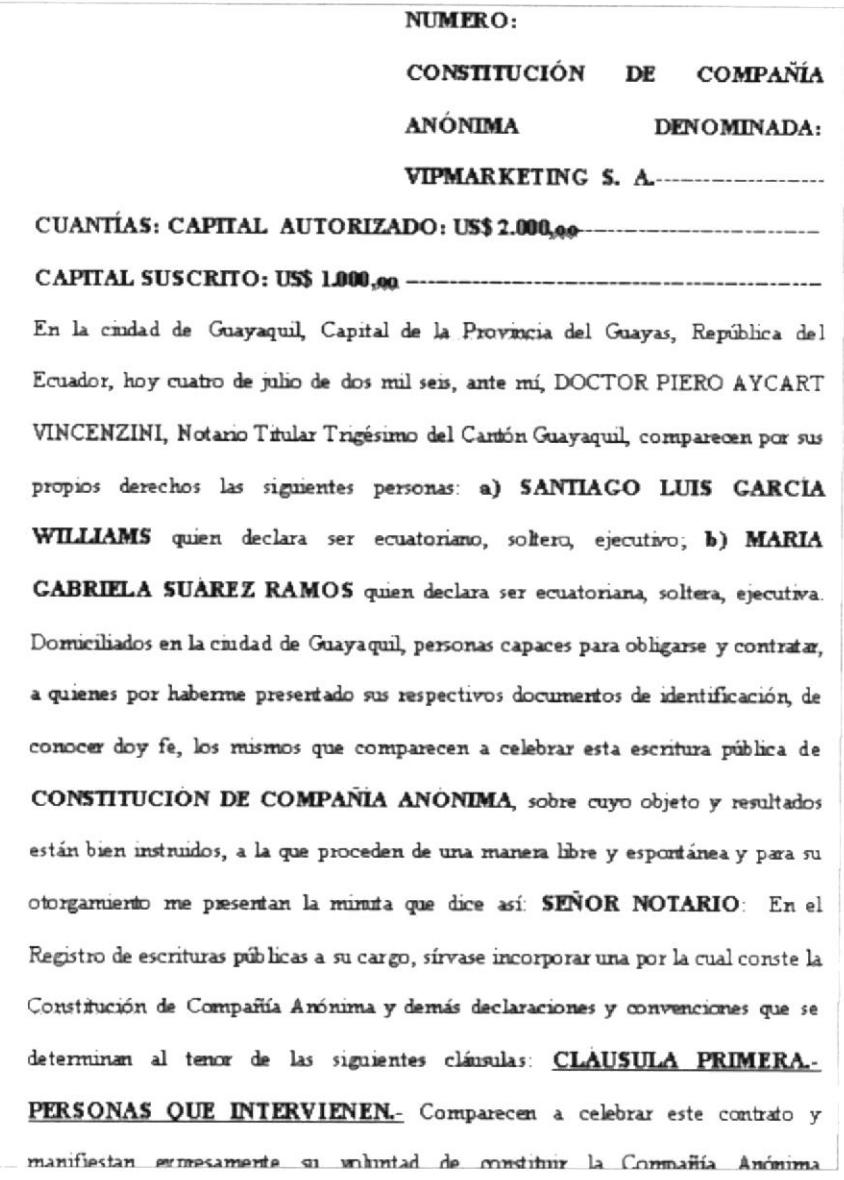

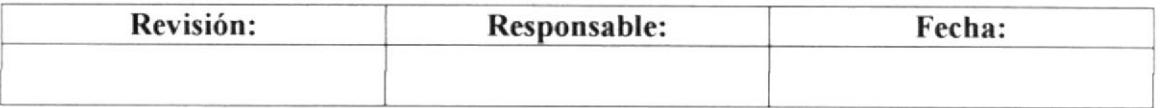

### PROCEDIMIENTO PARA NOTARIZAR UNA ESCRITURA **PR-CGS-002** Pág. 7 de 7

## **ANEXO DOS**

# POLÍTICAS PARA NOTARIZAR UNA ESCRITURA **PL-CGS-002**

- 1.- Se debe revisar que la denominación no esta vencida.
- 2.- Que la compañía no halla sido constituida anteriormente.
- 3.- Imprimir ocho copias de los estatutos.

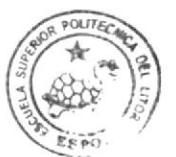

BIBLEYTHE CAMPUS PENA

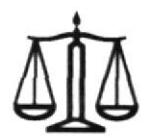

CORPORACIÓN GARCÍA SUÁREZ S. A.

### $2.5$ PROCEDIMIENTO PARA REALIZAR UNA **MARGINACIÓN PR-CGS-003**

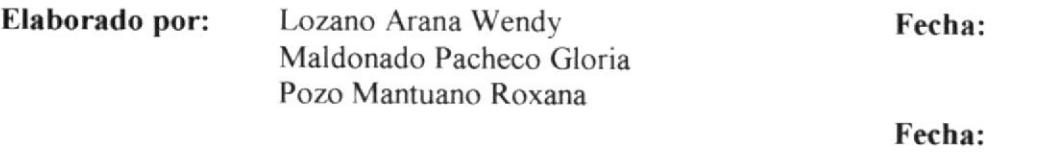

Aprobado por:

# **CONTENIDO**

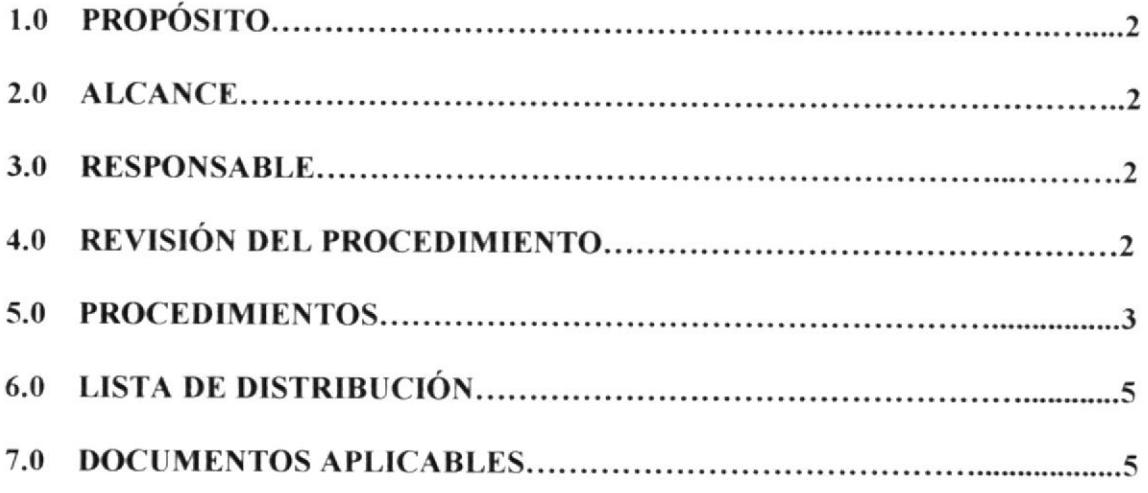

# **ANEXOS**

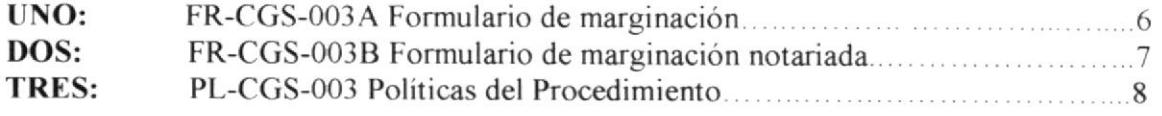

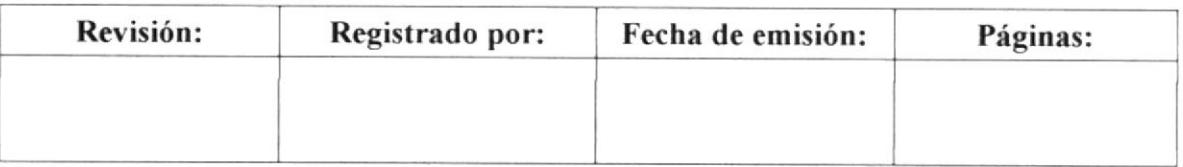

### PROCEDIMIENTO PARA REALIZAR UNA MARGINACIÓN **PR-CGS-003** Pág. 2 de 8

#### $1.0$ **PROPÓSITO**

Determinar la guía en la elaboración de una marginación para no cometer errores que se pueden evitar.

#### $2.0$ **ALCANCE**

Este procedimiento está dirigido a la secretaria y el asistente de trámites, personas involucradas en llevar a cabo su realización.

#### $3.0$ **RESPONSABLE**

La revisión de este procedimiento y su actualización estará a cargo del presidente -Propietario.

La edición estará a cargo de la secretaria.

#### REVISIÓN DEL PROCEDIMIENTO  $4.0$

La revisión del procedimiento se realizará semestralmente o cuando se estime conveniente con el fin de mejorarlo.

### PROCEDIMIENTO PARA REALIZAR UNA MARGINACIÓN<br>Pás  $P_{AB}$ : 3 de 8

## 5.0 PROCEDIMIENTO

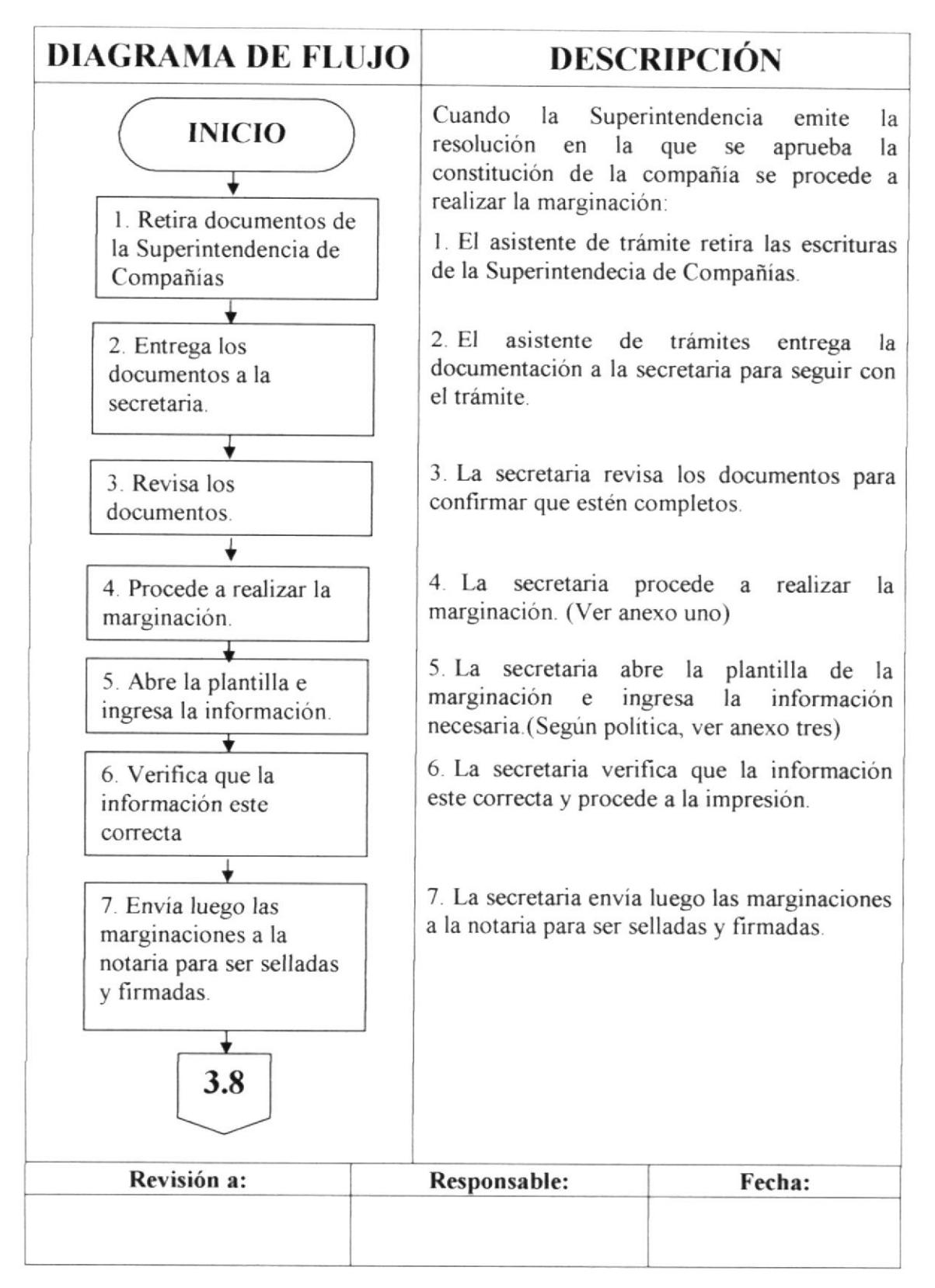

#### PROCEDIMIENTO PARA REALIZAR UNA MARGINACIÓN **PR-CGS-003** Pág. 4 de 8 and work and all all the family of the state was a state of a family and

### **5.0 PROCEDIMIENTO**

### (CONTINUACIÓN)

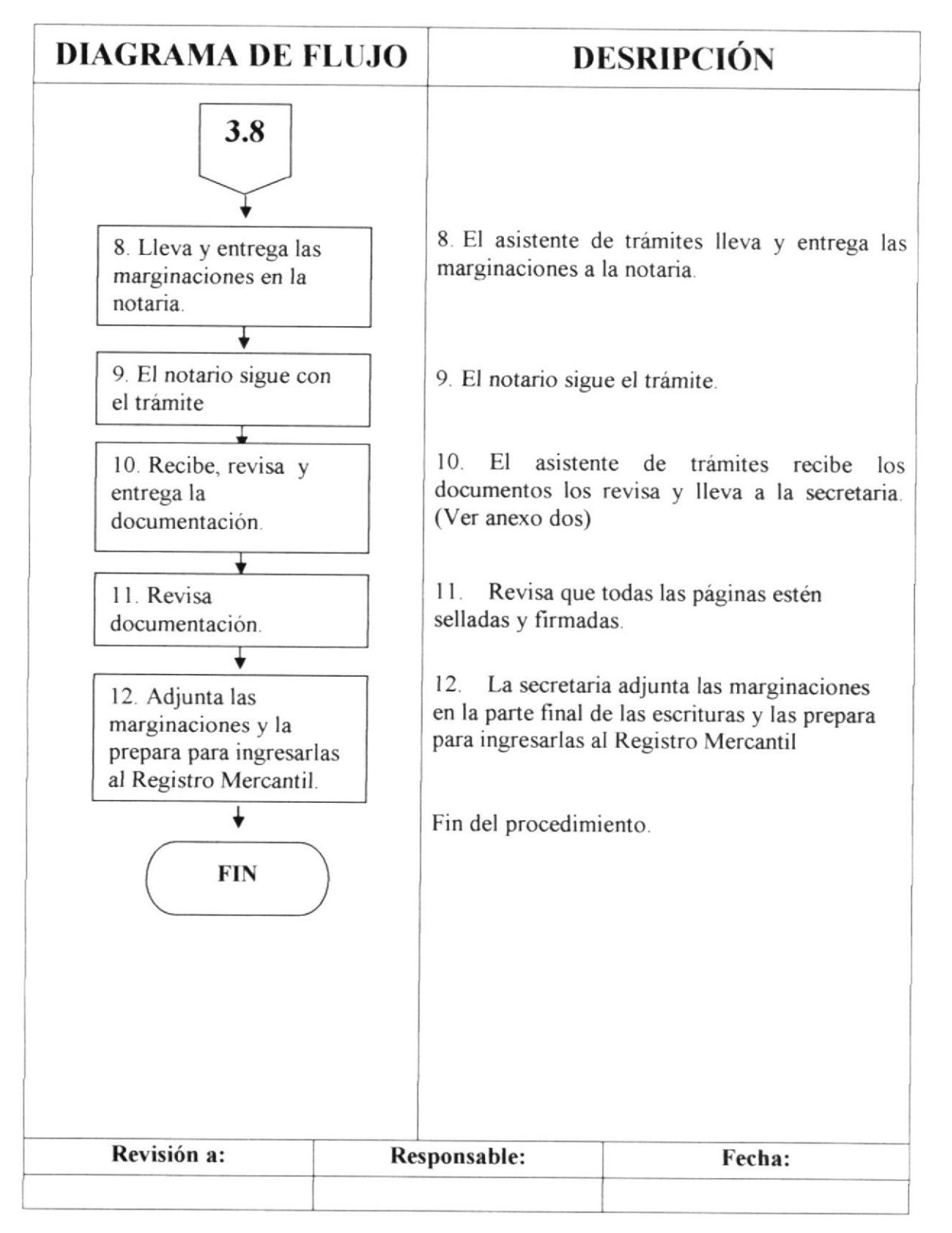

### PROCEDIMIENTO PARA REALIZAR UNA MARGINACIÓN **PR-CGS-003** Pág. 5 de 8

#### $6.0$ **LISTA DE DISTRIBUCIÓN**

El responsable de la distribución cada vez que se modifique este procedimiento es la Secretaria, según indicaciones del Presidente Propietario.

Presidente Propietario Original Secretaria y Asistente de Trámite Copia

#### 7.0 **DOCUMENTOS APLICABLES**

Los documentos que se incluyen para apoyar el procedimiento son:

- Formulario de la marginación. (ver anexo uno) UNO:
- DOS: Formulario de la marginación legalizada. (ver anexo dos)
- **TRES:** Políticas para realizar una marginación. (ver anexo tres)

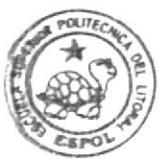

HELLIOTECA CAMPUS PEÑA

#### PROCEDIMIENTO PARA REALIZAR UNA MARGINACIÓN **PR-CGS-003** Pág. 6 de 8 from the first of the collection of the collection

## **ANEXO UNO**

## FORMULARIO PARA REALIZAR UNA MARGINACIÓN **FR-CGS-003A**

## **FORMATO DE LA MARGINACIÓN**

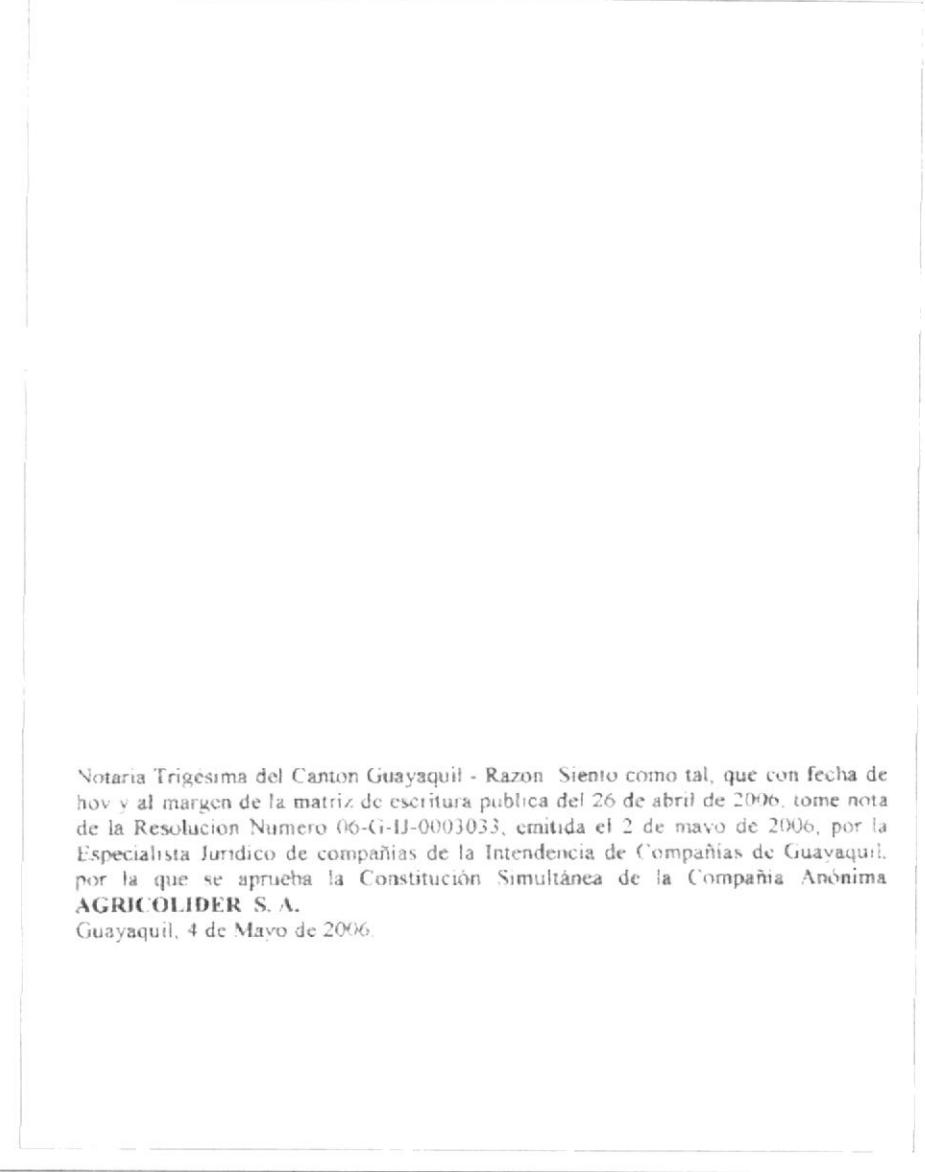

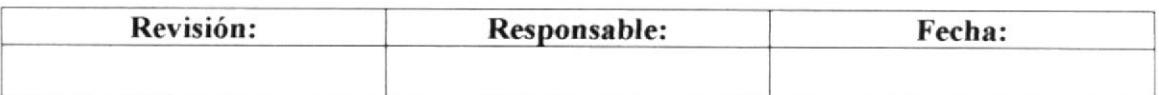

### PROCEDIMIENTO PARA REALIZAR UNA MARGINACIÓN **PR-CGS-003** Pág. 7 de 8

### **ANEXO DOS**

## FORMULARIO PARA REALIZAR UNA MARGINACIÓN **FR-CGS-003B**

## FORMATO DE LA MARGINACIÓN NOTARIZADA

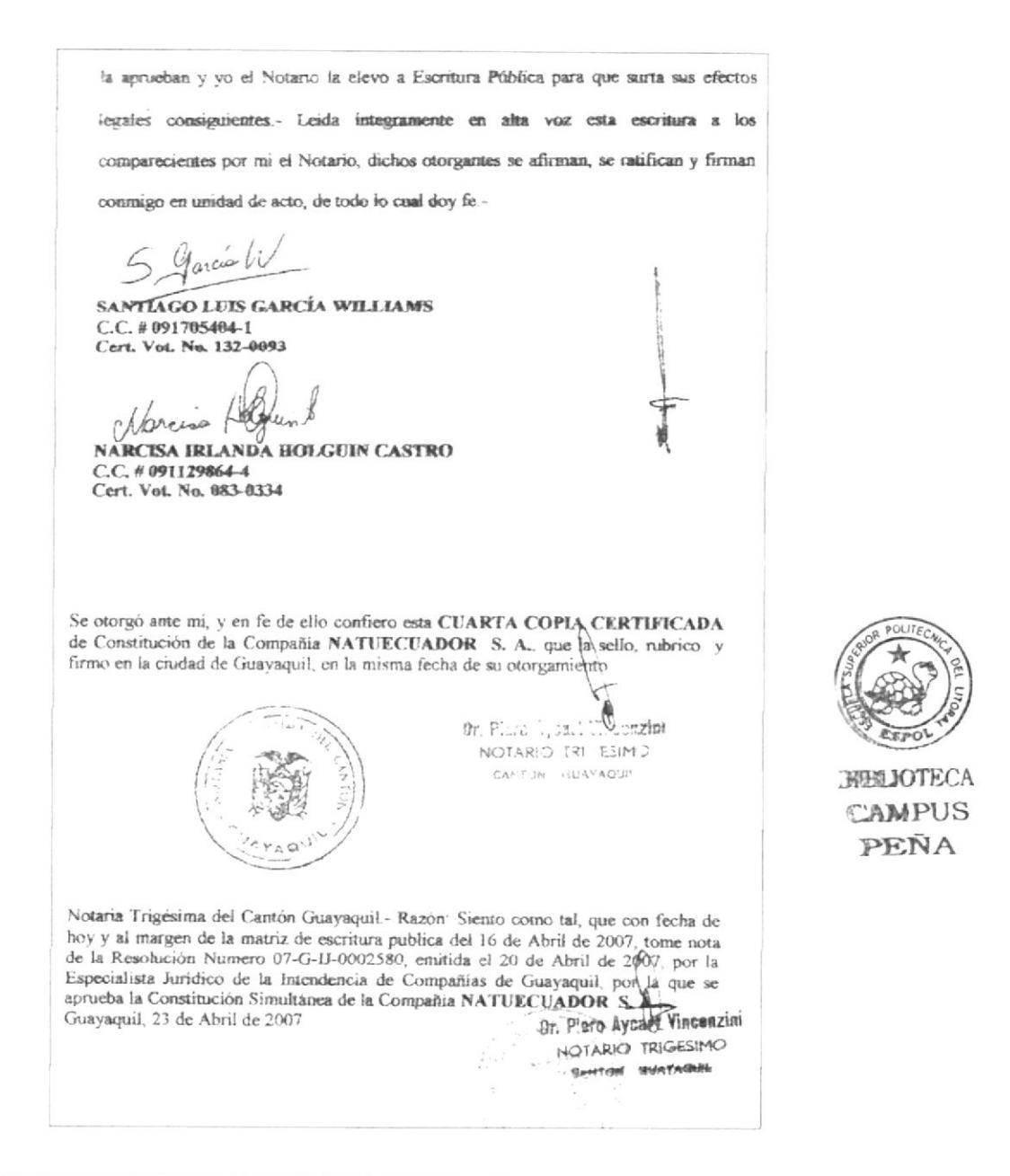

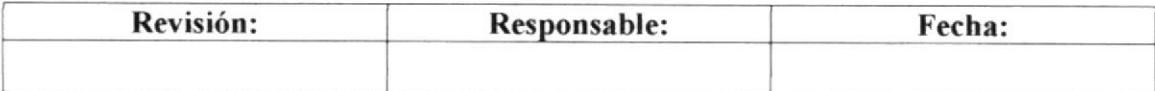

### PROCEDIMIENTO PARA REALIZAR UNA MARGINACIÓN **PR-CGS-003** Pág. 8 de 8

## **ANEXO TRES**

# POLÍTICAS PARA REALIZAR UNA MARGINACIÓN **PL-CGS-003**

1.-Revisar que el molde esté actualizado.

2.- Ingresar las fechas en números no en letras.

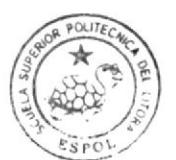

BIBLIOTECA CAMPUS PENA

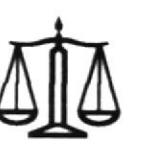

 $\overline{ }$ 

 $\sim$   $\sim$ 

# CORPORACIÓN GARCÍA SUÁREZ S. A.

### $2.6$ PROCEDIMIENTO PARA ELABORAR UN NOMBRAMIENTO **PR-CGS-004**

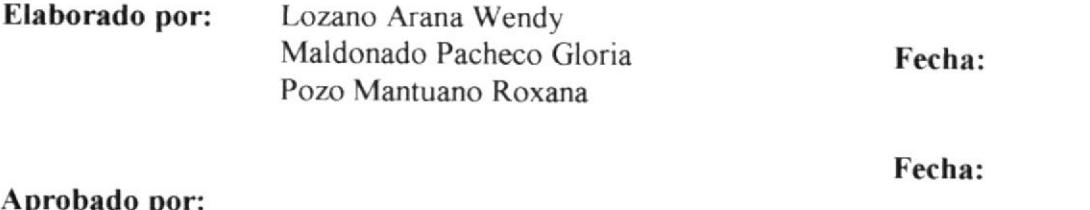

### **CONTENIDO**

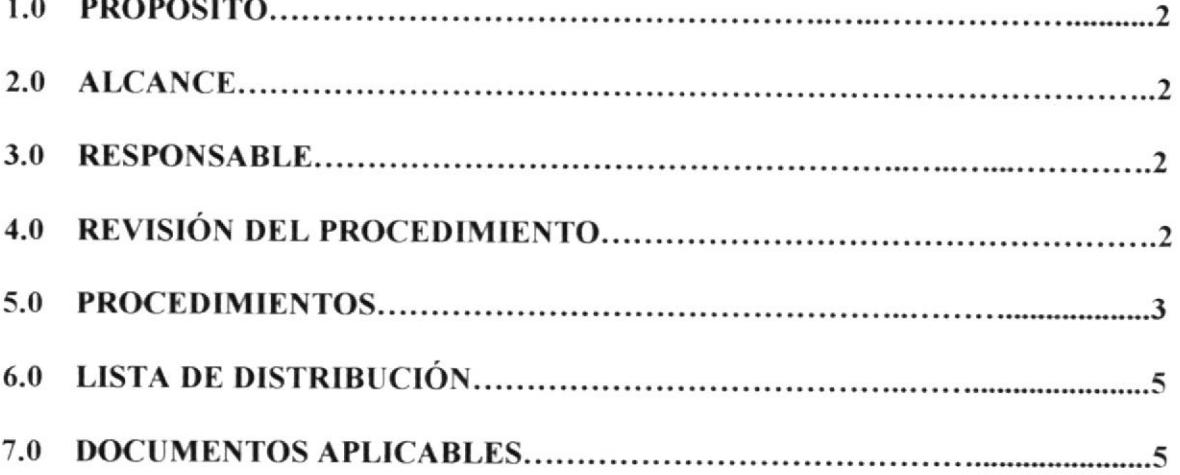

### **ANEXOS**

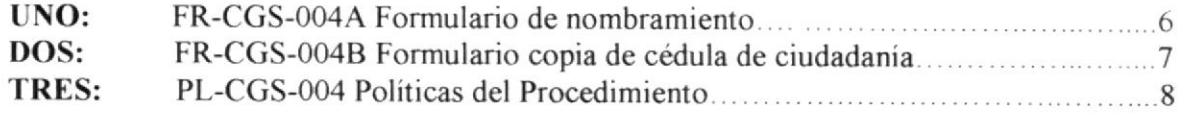

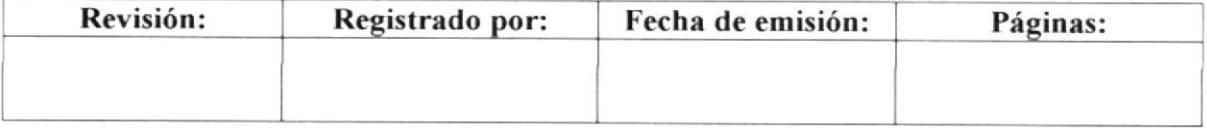

#### PROCEDIMIENTO PARA ELABORAR UN NOMBRAMIENTO **PR-CGS-004** Pág. 2 de 8

#### $1.0$ **PROPÓSITO**

Dar a conocer los pasos a seguir para la obtención de dicho documento con prontitud.

#### $2.0$ **ALCANCE**

Este procedimiento está dirigido a la secretaria, el Registro Mercantil y el asistente de trámites, personas involucradas en llevar a cabo su realización.

#### $3.0$ **RESPONSABLE**

La revisión de este procedimiento y su actualización estará a cargo del presidente -Propietario.

La edición estará a cargo de la secretaria.

#### REVISIÓN DEL PROCEDIMIENTO  $4.0$

La revisión del procedimiento se realizará semestralmente o cuando se estime conveniente con el fin de mejorarlo.

### PROCEDIMIENTO PARA ELABORAR UN NOMBRAMIENTO PR-CGS-004 3de 8

### 5.0 PROCEDIMIENTO

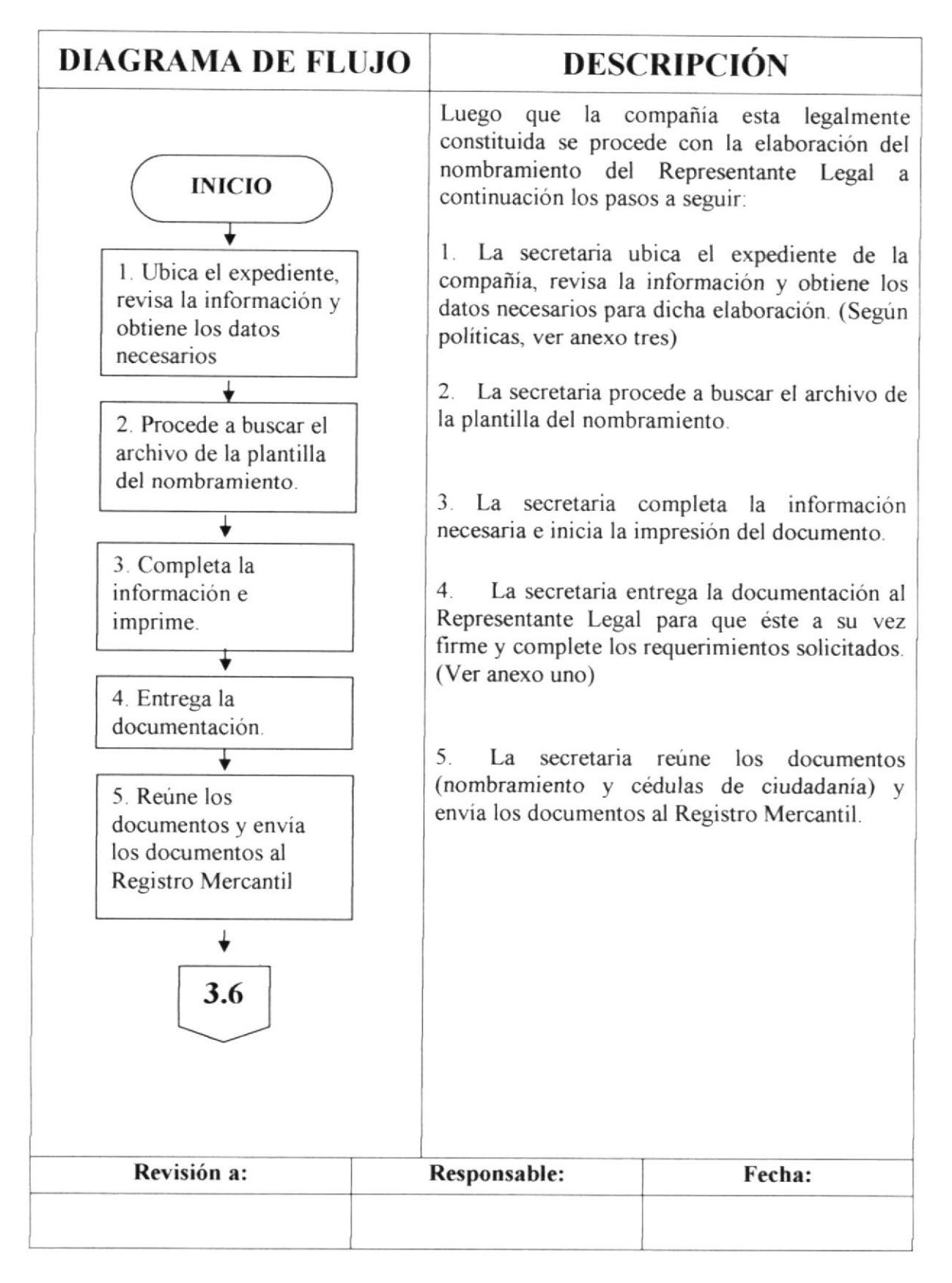

## PROCEDIMIENTO PARA ELABORAR UN NOMBRAMIENTO PR-CGS-004 Pág.4 de 8

### 5.0 PROCEDIMIENTO

## **CONTINUACIÓN**

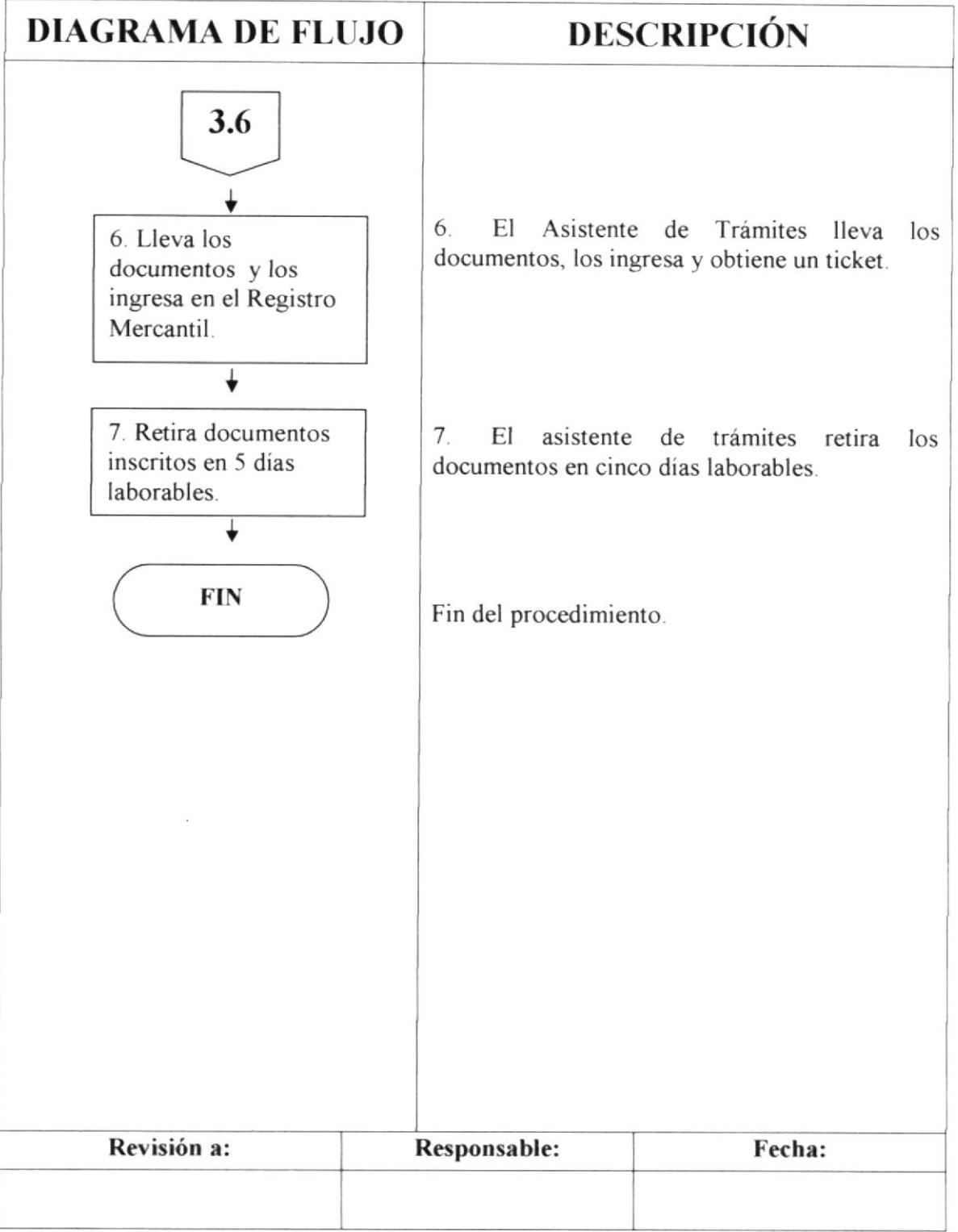

### PROCEDIMIENTO PARA ELABORAR UN NOMBRAMIENTO **PR-CGS-004** Pág. 5 de 8

### **6.0 LISTA DE DISTRIBUCIÓN**

El responsable de la distribución cada vez que se modifique este procedimiento es la Secretaria, según indicaciones del Presidente Propietario.

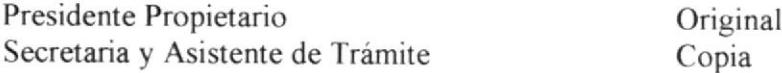

### **7.0 DOCUMENTOS APLICABLES**

Los documentos que se incluyen para apoyar el procedimiento son:

- UNO: Formulario del nombramiento. (Ver anexo uno)
- Formulario de la copia de cédula del representante legal. (Ver anexo dos) DOS:

Políticas para elaborar el nombramiento de representante legal. (Ver TRES: anexo tres)

### PROCEDIMIENTO PARA ELABORAR UN NOMBRAMIENTO **PR-CGS-004** Pág. 6 de 8

## **ANEXO UNO**

## FORMULARIO PARA ELABORAR UN NOMBRAMIENTO **FR-CGS-004A**

### **FORMATO DEL NOMBRAMIENTO**

Guayaquil, 08 de mayo de 2007

Señora **MARÍA ANDREA NUQUES CABANILLA** Ciudad. -

De mis consideraciones:

Cumpleme Ilevar a su conocimiento que NATUECUADOR S. A., en Junta General Extraordinaria y Universal de Accionistas celebrada el día de hoy, tuvo el acierto de designarla Presidente por el lapso de cinco años, contados a partir de la inscripción de este nombramiento en el Registro Mercantil, debiendo ejercer la representación legal, judicial y extrajudicial de la compañía de manera individual

La compañía anónima NATUECUADOR S. A., se constituyó el 16 de abril de 2007, mediante escritura pública autorizada por el Notario Público Trigésimo del cantón Guayaquil, Dr. Piero Aycart Vincenzini, inscrita en el Registro Mercantil del Cantón Guayaquil el 02 de mayo de 2007, de fojas 48.198 a 48.216, Número 8.631 del Registro Mercantil y anotada bajo el número 22.306 del Repertorio.

Atentamente

**JOSE MANUEL PEREZ BOLANOS** Secrétano AD-HOC de la Junta

RAZÓN Acepto el nombramiento que antecede. Guayaquil, 08 de mayo de 2007

the Pruder Queuse

MÁRÍA ANDREA NUQUES CABANILLA **PRESIDENTE** C. C. # 090539631-3 Nacionalidad Ecuatoriana

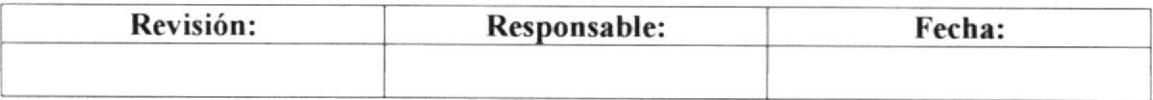

#### PROCEDIMIENTO PARA ELABORAR UN NOMBRAMIENTO **PR-CGS-004** Pág. 7 de 8 av Taria tel

## **ANEXO DOS**

# FORMULARIO PARA ELABORAR UN NOMBRAMIENTO **FR-CGS-004B**

## FORMATO DE LA COPIA DE CÉDULA DEL REP. LEGAL

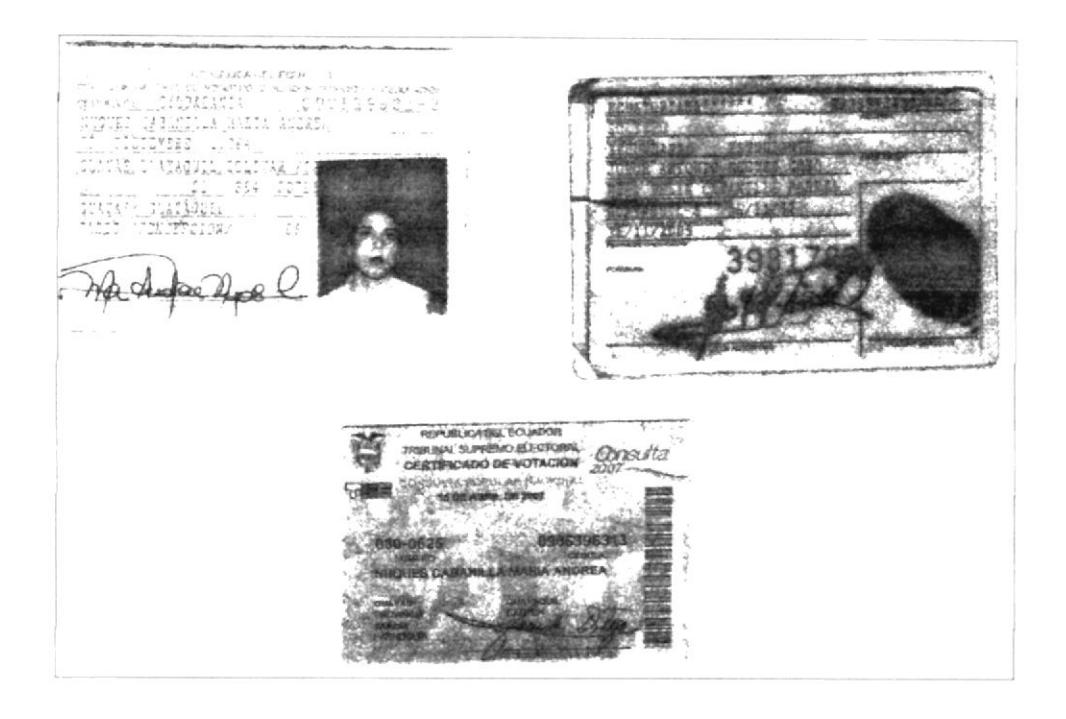

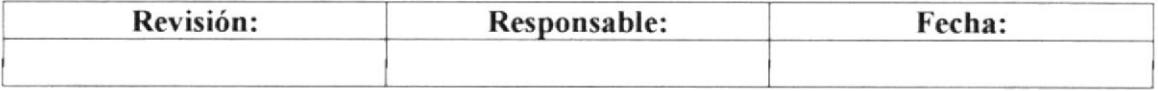

PROCEDIMIENTO PARA ELABORAR UN NOMBRAMIENTO **PR-CGS-004 being the contract of the contract of the contract of the contract of the contract of the contract of the contract of the contract of the contract of the contract of the contract of the contract of the contra** Pág. 8 de 8  $-6.82 - 66.23$ 

## **ANEXO TRES**

# POLÍTICAS PARA ELABORAR UN NOMBRAMIENTO **PL-CGS-004**

- 1.- Escribir correctamente los nombres, números de cédula.
- 2.- Revisar que las firmas estén correctas comparándolas con las cédulas originales.
- 3 Las copias de los documentos deben estar legibles.

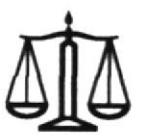

# CORPORACIÓN GARCÍA SUÁREZ S. A.

### PROCEDIMIENTO PARA OBTENER EL REGISTRO DE  $2.7$ **SOCIEDADES PR-CGS-005**

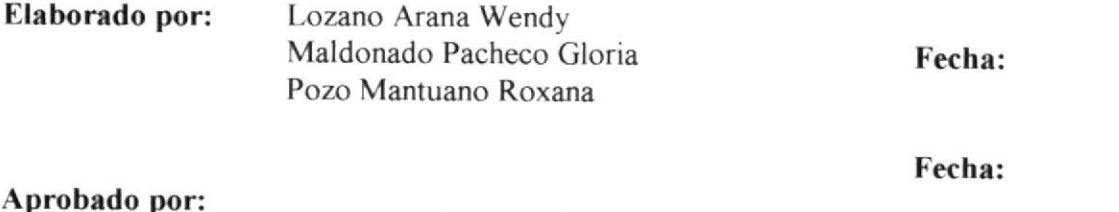

### **CONTENIDO**

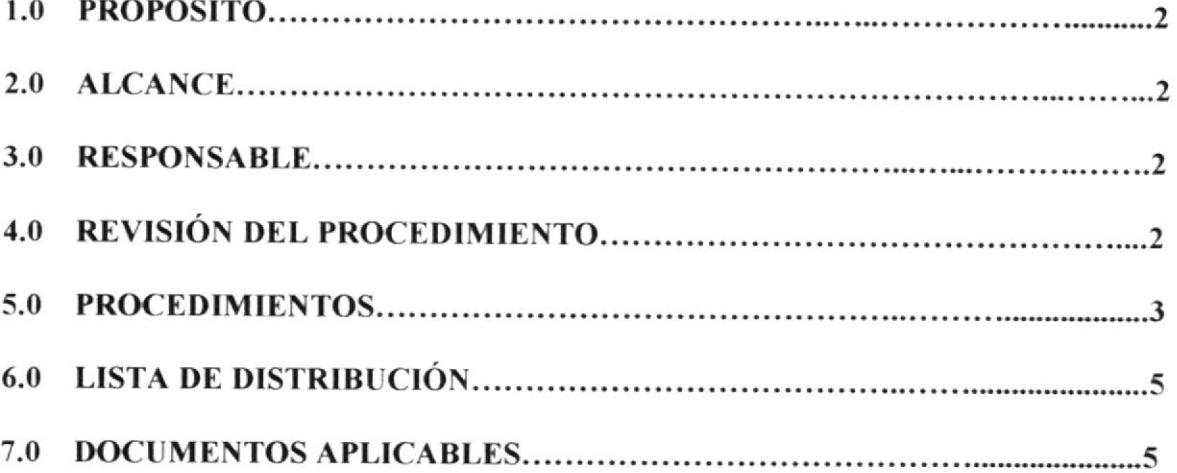

### **ANEXOS**

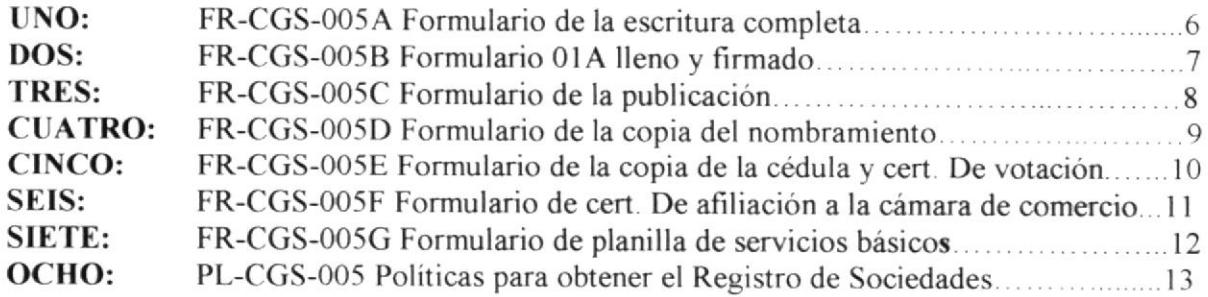

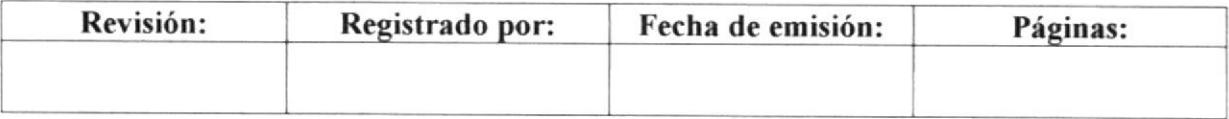

### PROCEDIMIENTO PARA OBTENER EL REGISTRO DE SOCIEDADES **PR-CGS-005** Pág. 2 de 13

#### **PROPÓSITO**  $1.0$

Dar a conocer los pasos a seguir para la obtención de dicho documento con prontitud.

#### $2.0$ **ALCANCE**

Este procedimiento está dirigido a la secretaria, y el asistente de trámites, personas involucradas en llevar a cabo su realización.

#### $3.0$ **RESPONSABLE**

La revisión de este procedimiento y su actualización estará a cargo del presidente -Propietario.

La edición estará a cargo de la secretaria.

#### 4.0 REVISIÓN DEL PROCEDIMIENTO

La revisión del procedimiento se realizará semestralmente o cuando se estime conveniente con el fin de mejorarlo.

### PROCEDIMIENTO PARA OBTENER EL REGISTRO DE SOCIEDADES **PR-CGS-005** Pág. 3 de 13

#### $5.0$ **PROCEDIMIENTO**

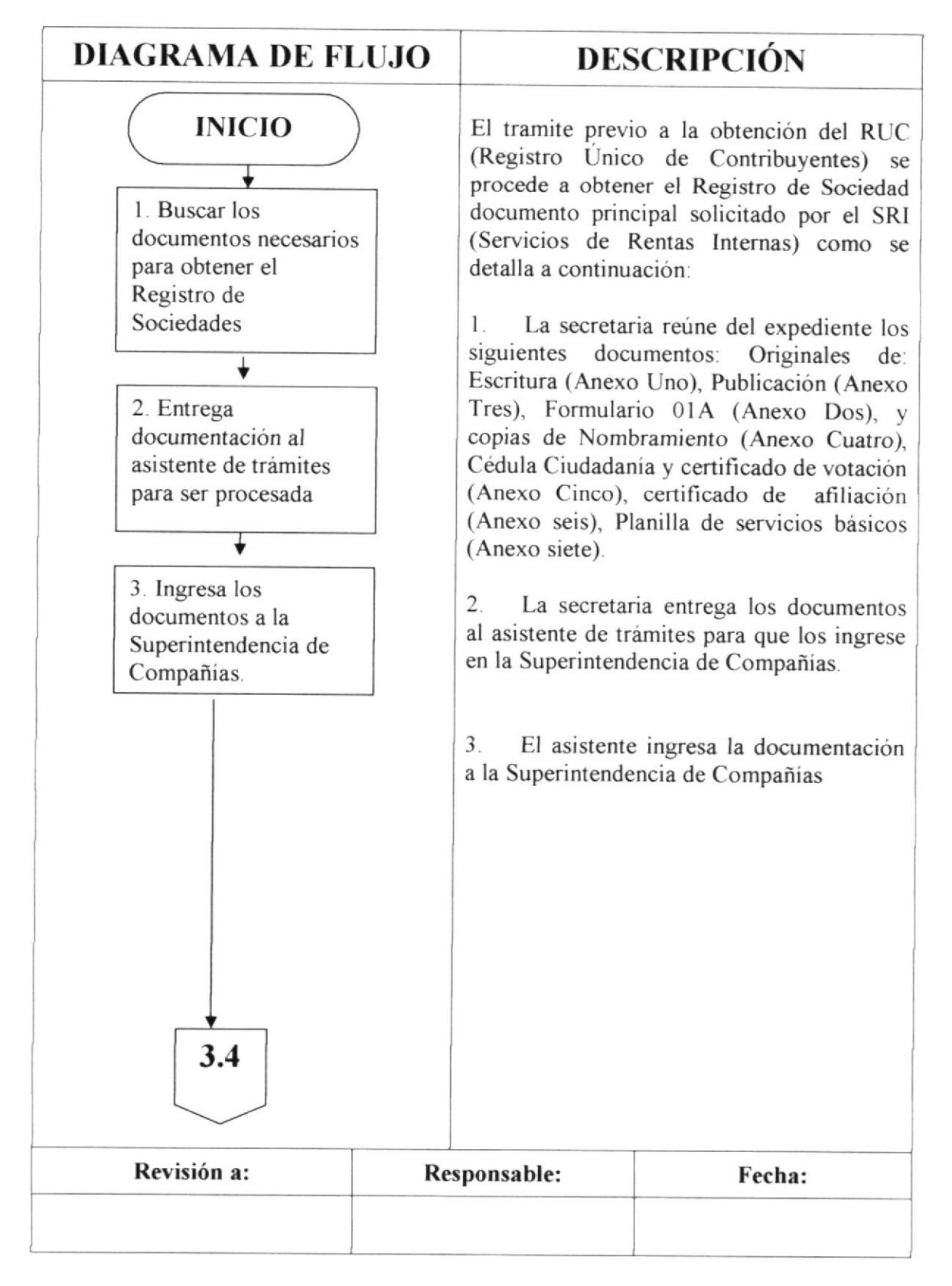

### PROCEDIMIENTO PARA OBTENER EL REGISTRO DE SOCIEDADES **PR-CGS-005** Pág. 4 de 13

### 5.0 PROCEDIMIENTO

### (CONTINUACIÓN)

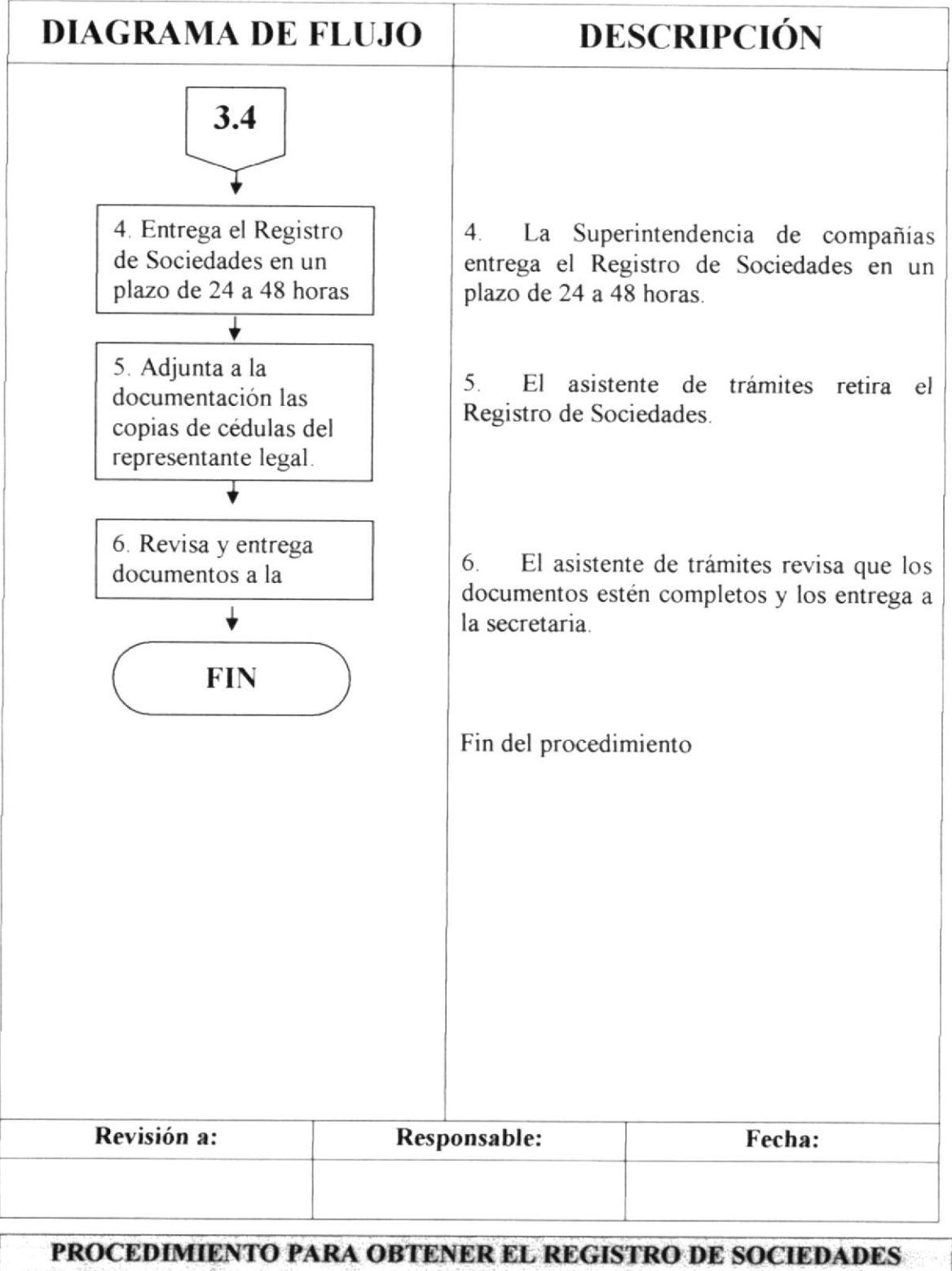

**PR-CGS-005** Pág. 5 de 13  $\label{eq:4} \mathcal{H}(\mathcal{L}_\mathcal{L}) = \mathcal{H}(\mathcal{L}_\mathcal{L})$ 

## **6.0 LISTA DE DISTRIBUCIÓN**

El responsable de la distribución cada vez que se modifique este procedimiento es la Secretaria, según indicaciones del Presidente Propietario.

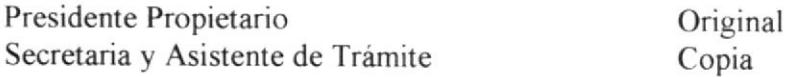

### **7.0 DOCUMENTOS APLICABLES**

Los documentos que se incluyen para apoyar el procedimiento son

- o UNO: Formulario de la escritura completa. (Ver anexo uno)
- o DOS: Formulario 01A lleno y firmado. (Ver anexo dos)
- o TRES: Formulario de la publicación. (Ver anexo tres)
- $\bullet$  CUATRO: Formulario de la copia del nombramiento (Ver anexo cuatro)
- ¡ CINCO: Formulario de la copia de la cédula y cert. votación. (ver anexo cinco)
- o SEIS: Formulario de cen. de afiliación a la cámara. (Ver anexo seis)
- ¡ SIETE: Formulario de planilla de servicios básicos. (Ver anexo siete)
- . OCHO: Politicas para obtener el Registro de Sociedades. (Ver anexo ocho)

# PROCEDIMIENTO PARA OBTENER EL REGISTRO DE SOCIEDADES PR-CGS-005 Pág, 6 de 13

## **ANEXO UNO**

# FORMULARIO PARA OBTENER EL REGISTRO DE **SOCIEDADES FR-CGS-005A**

## FORMATO DE LA ESCRITURA LEGALIZADA

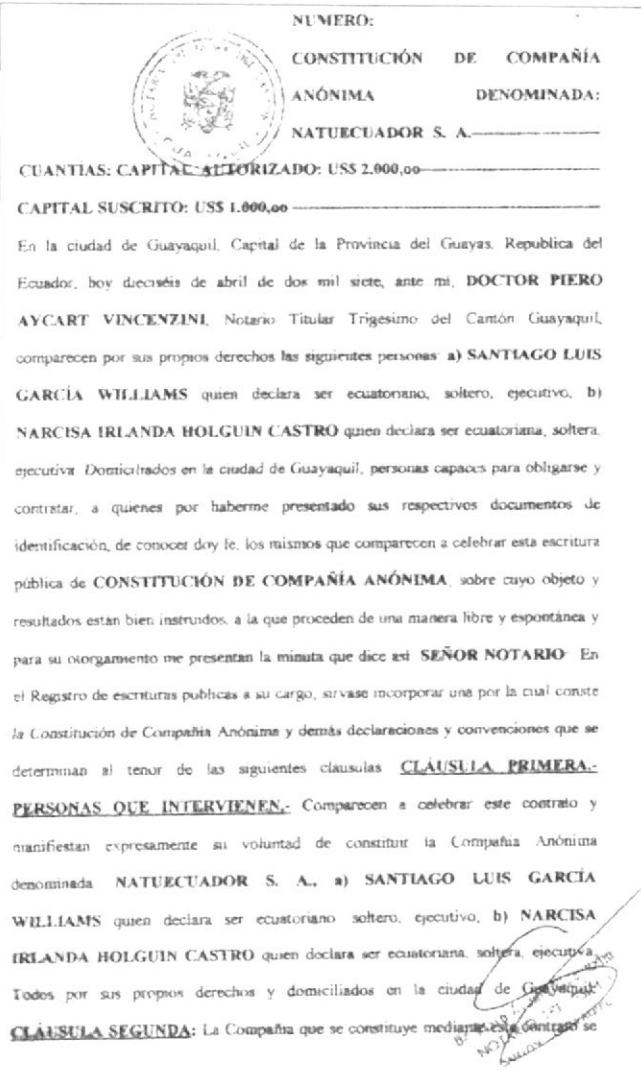

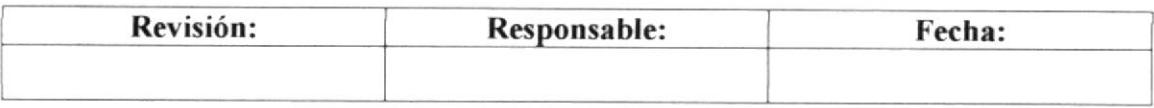

#### PROCEDIMIENTO PARA OBTENER EL REGISTRO DE SOCIEDADES **PR-CGS-005** Pág. 7 de 13

### **ANEXO DOS**

## FORMULARIO PARA OBTENER EL REGISTRO DE **SOCIEDADES FR-CGS-005B**

### FORMATO DEL FORMULARIO 01A LLENO

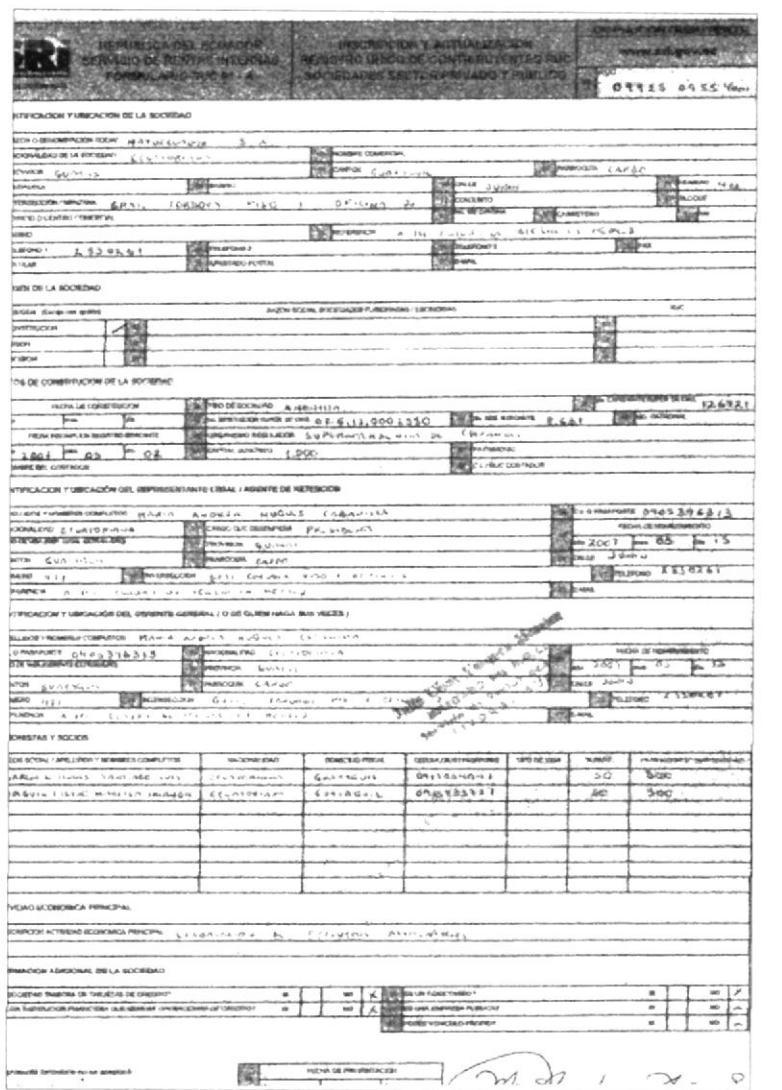

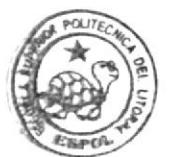

**HIBLIOTECA CAMPUS** PENA

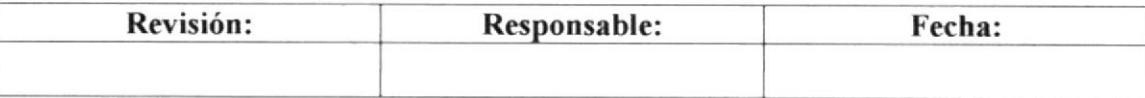

PROCEDIMIENTO PARA OBTENER EL REGISTRO DE SOCIEDADES **PR-CGS-005** Pág. 8 de 13 <u>ginnami</u>

## **ANEXO TRES**

## FORMULARIO PARA OBTENER EL REGISTRO DE **SOCIEDADES FR-CGS-005C**

### **FORMATO DE LA PUBLICACIÓN RECORTADA**

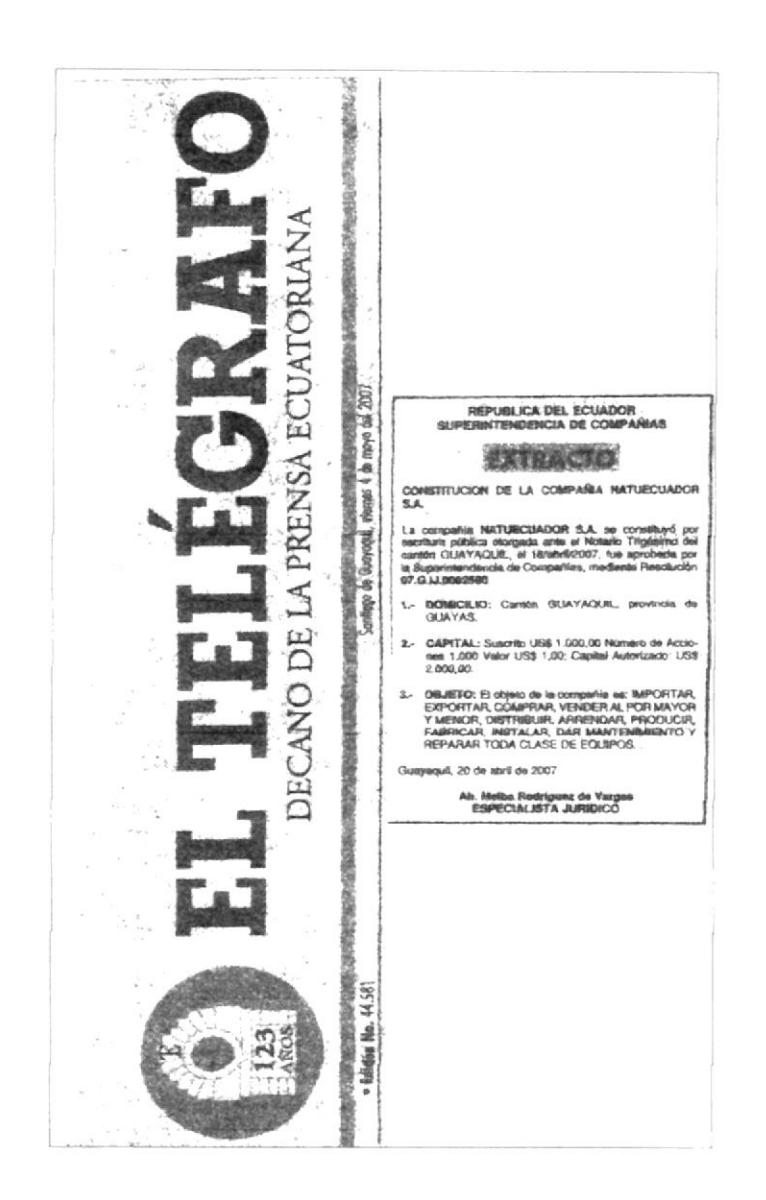

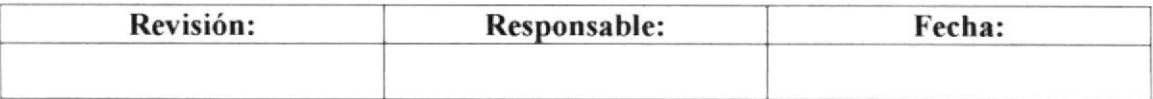

PROCEDIMIENTO PARA OBTENER EL REGISTRO DE SOCIEDADES **PR-CGS-005** Pág. 9 de 13

# **ANEXO CUATRO**

## **FORMULARIO PARA OBTENER EL REGISTRO DE SOCIEDADES FR-CGS-005D**

## FORMATO LA COPIA DEL NOMBRAMIENTO LEGALIZADO

Guayaquil, 08 de mayo de 2007 Señora MARÍA ANDREA NUQUES CABANILLA Ciudad -De mis consideraciones: Cúmpleme llevar a su conocimiento que NATUECUADOR S. A., en Junta General Extraordinaria y Universal de Accionistas celebrada el día de hoy, tuvo el acierto de designarla Presidente por el lapso de cinco años, contados a partir de la inscripción de este nombramiento en el Registro Mercantil, debiendo ejercer la representación legal, judicial y extrajudicial de la compañía de manera individual La compañía anónima NATUECUADOR S. A., se constituyó el 16 de abril de 2007, mediante escritura pública autorizada por el Notario Publico Trigésimo del cantón Guavaquil, Dr. Piero Avcart Vincenzini, inscrita en el Registro Mercantil del Cantón Guayaquil el 02 de mayo de 2007, de fojas 48.198 a 48.216, Número 8.631 del Registro Mercantil y anotada bajo el número 22.306 del Repertone. Atentamente **JOSE MANUEL PEREZ BOLAÑOS** Secrétario AD-HOC de la Junta RAZÓN. Acepto el nombramiento que antecede Guayaquil, 08 de mayo de 2007 Ma Aradia Puziol **MÁRÍA ANDREA NUOUES CABANILLA PRESIDENTE**  $C, C, #090539631-3$ Nacionalidad Ecuatoriana

Revisión: Responsable: Fecha:

BIBLIOTECA CAMPUS

PENA

PROCEDIMIENTO PARA OBTENER EL REGISTRO DE SOCIEDADES **PR-CGS-005** Pág. 10 de 13  $\label{eq:2.1} \frac{1}{2} \sum_{i=1}^{n} \sum_{i=1}^{n} \frac{1}{2} \sum_{i=1}^{n} \frac{1}{2} \sum_{i=1}^{n} \frac{1}{2} \sum_{i=1}^{n} \frac{1}{2} \sum_{i=1}^{n} \frac{1}{2} \sum_{i=1}^{n} \frac{1}{2} \sum_{i=1}^{n} \frac{1}{2} \sum_{i=1}^{n} \frac{1}{2} \sum_{i=1}^{n} \frac{1}{2} \sum_{i=1}^{n} \frac{1}{2} \sum_{i=1}^{n} \frac{1}{2} \sum_{i=1}$ 

## **ANEXO CINCO**

## FORMULARIO PARA OBTENER EL REGISTRO DE **SOCIEDADES FR-CGS-005E**

# FORMATO DE COPIA DE CÉDULA Y CERTIFICADO DE VOTACIÓN

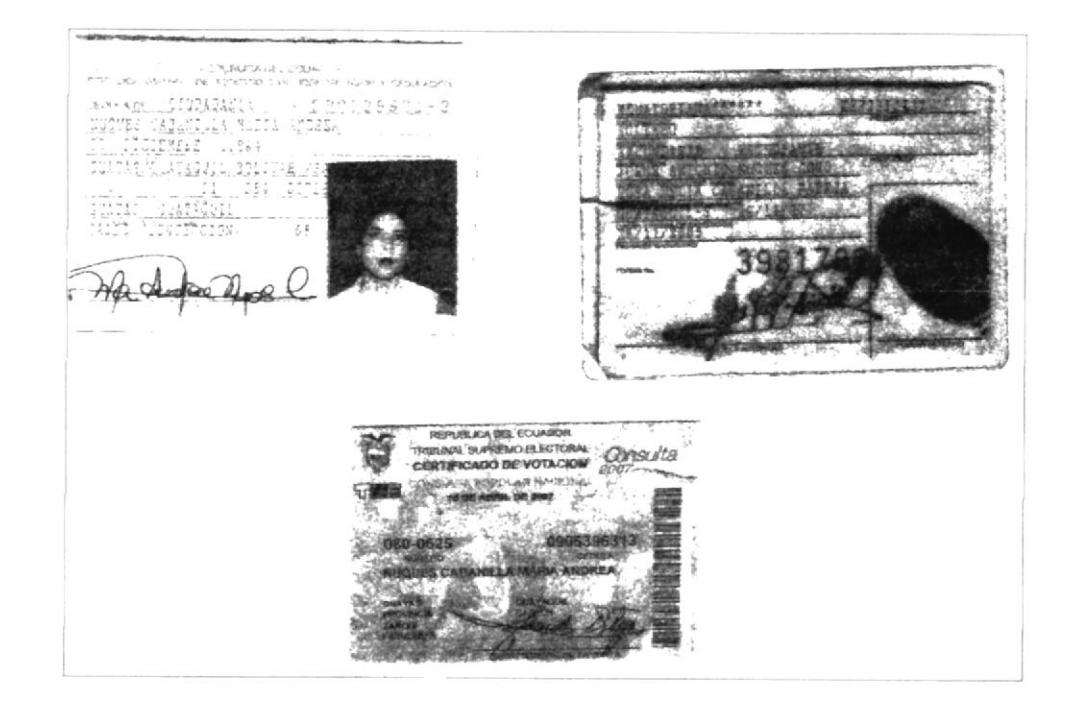

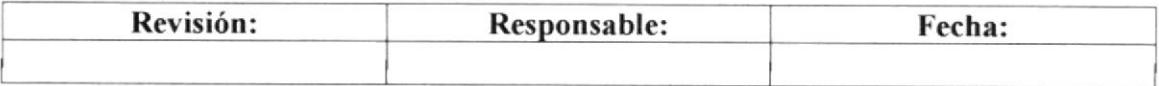
PROCEDIMIENTO PARA OBTENER EL REGISTRO DE SOCIEDADES **PR-CGS-005** Pág. 11 de 13 Alband & Read.

## **ANEXO SEIS**

## FORMULARIO PARA OBTENER EL REGISTRO DE **SOCIEDADES FR-CGS-005F**

## FORMATO COPIA DE LA AFILIACIÓN A LA CÁMARA

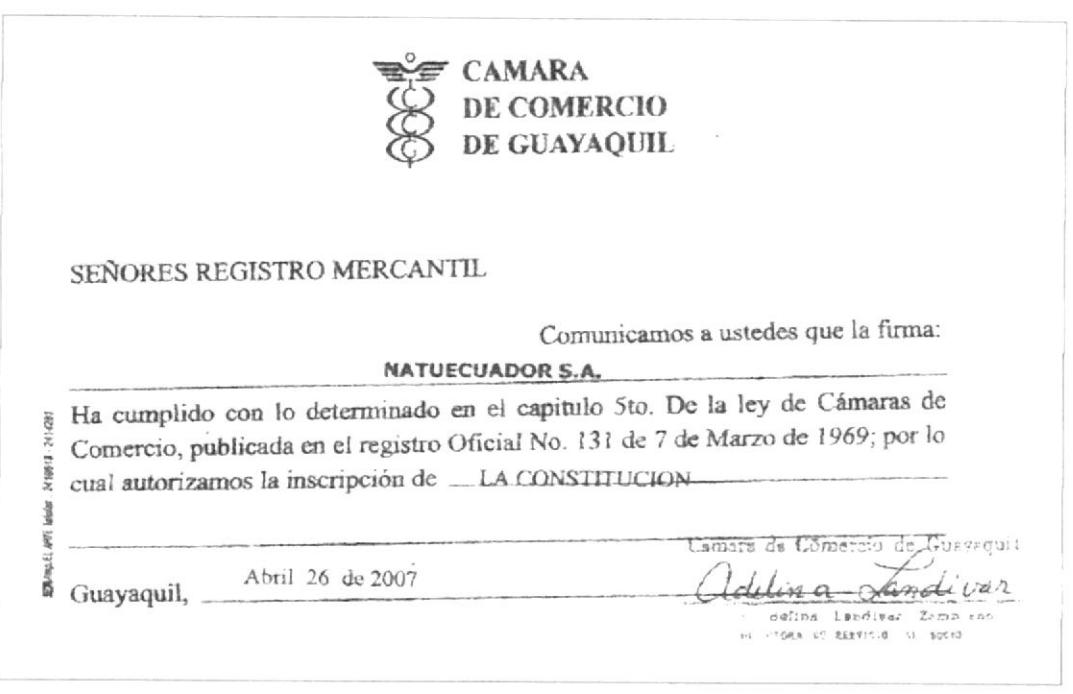

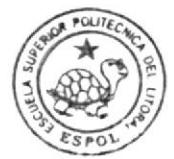

**BIBLIOTECA** CAMPUS PEÑA

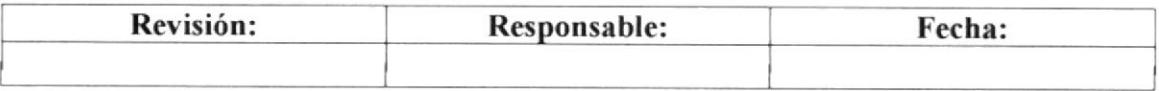

### PROCEDIMIENTO PARA OBTENER EL REGISTRO DE SOCIEDADES **PR-CGS-005** Pág. 12 de 13

## **ANEXO SIETE**

## FORMULARIO PARA OBTENER EL REGISTRO DE **SOCIEDADES FR-CGS-005G**

## FORMATO DE COPIA DE PLANILLA DE SERVICIOS BÁSICOS

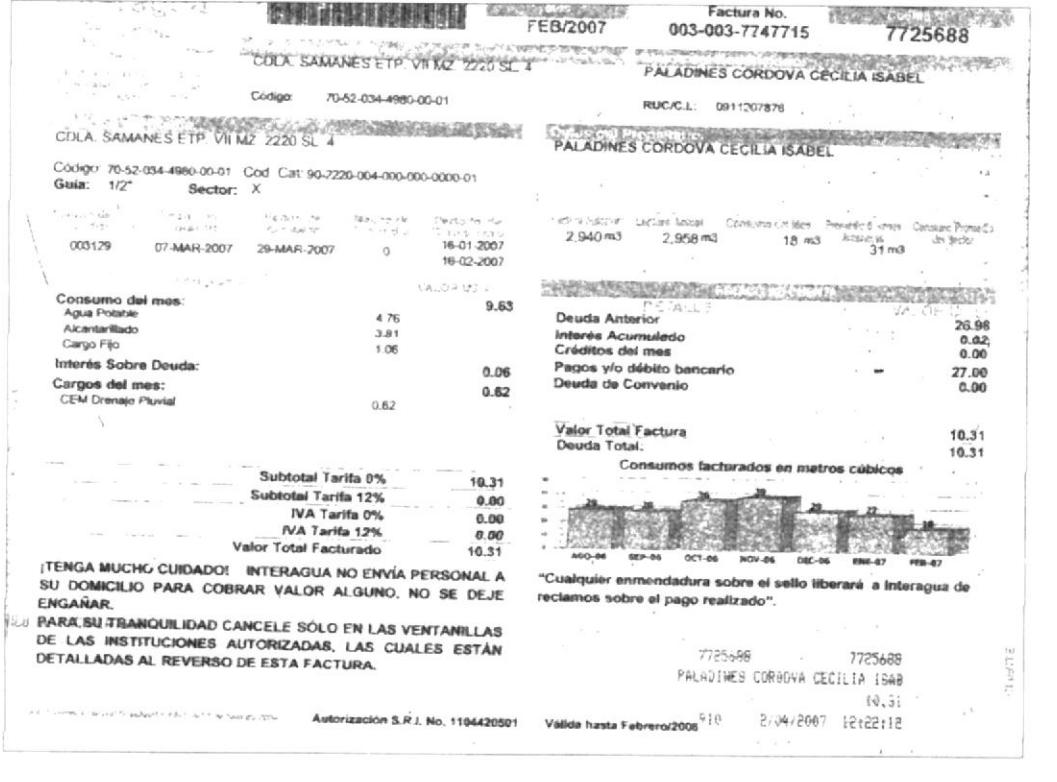

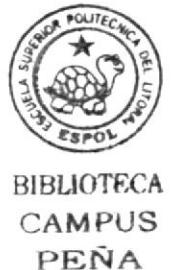

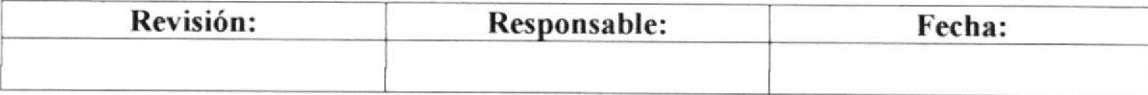

### PROCEDIMIENTO PARA OBTENER EL REGISTRO DE SOCIEDADES **PR-CGS-005** Pág. 13 de 13

## **ANEXO OCHO**

# POLÍTICAS PARA OBTENER EL REGISTRO DE SOCIEDADES **PL-CGS-005**

- 1. Llenar el formulario 01A de manera correcta, evitando errores o alteraciones en el mismo
- 2. Enviar los documentos debidamente arreglados en el orden que se los solicita
- 3. Las copias de los documentos deben estar legibles.

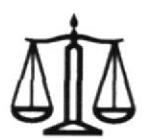

# CORPORACIÓN GARCÍA SUÁREZ S. A.

## PROCEDIMIENTO DE VENTA DE LA COMPAÑÍA 2.8 **ANÓNIMA PR-CGS-006**

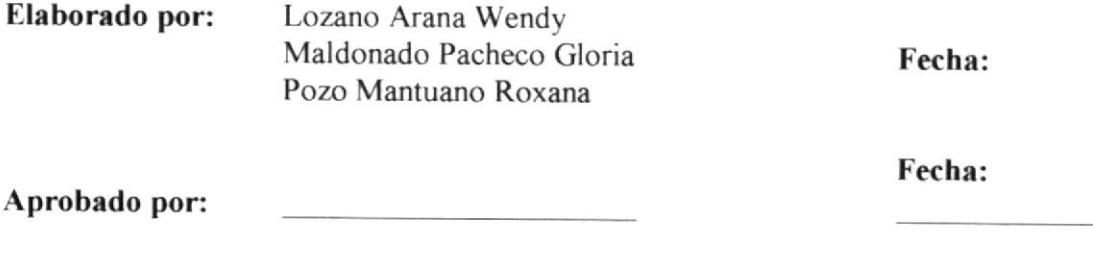

## **CONTENIDO**

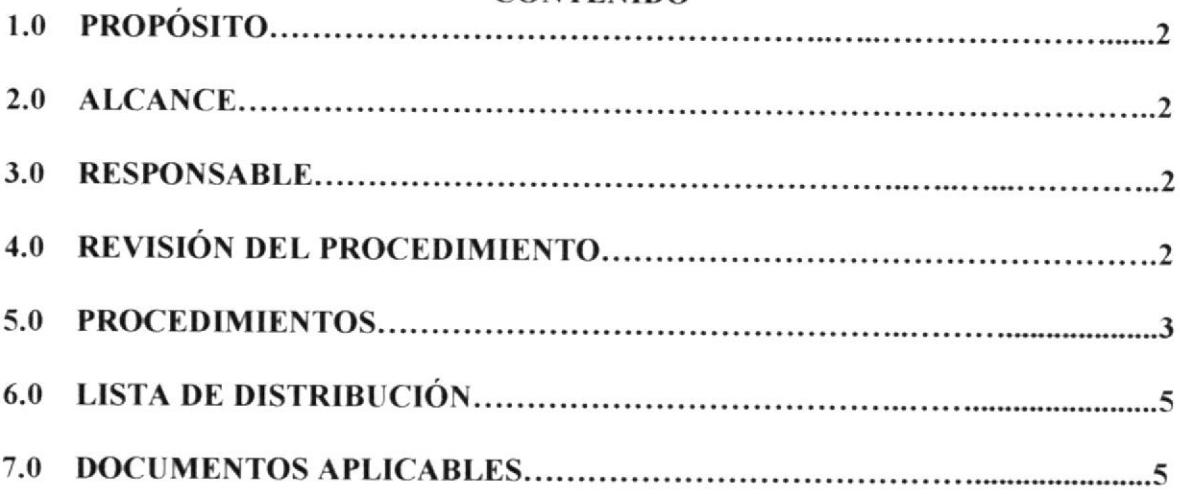

## **ANEXOS**

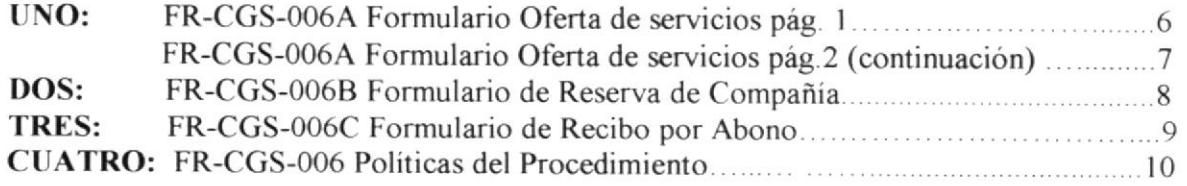

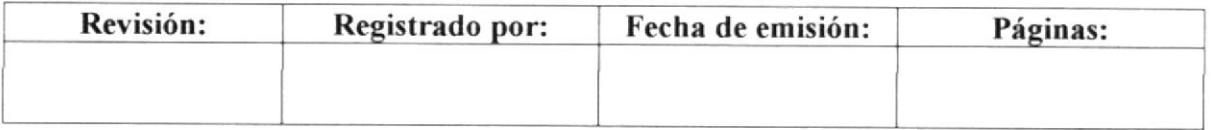

### PROCEDIMIENTO DE VENTA DE LA COMPAÑÍA ANÓNIMA **PR-CGS-006** Pág. 2 de 10

### $1.0$ **PROPÓSITO**

El propósito de este procedimiento es dar a conocer los pasos a seguir para lograr la venta de la compañía con éxito.

#### $2.0$ **ALCANCE**

Este procedimiento está dirigido a la secretaria, al presidente propietario, personas involucradas en llevar a cabo su realización.

#### $3.0$ **RESPONSABLE**

La revisión de este procedimiento y su actualización estará a cargo del presidente -Propietario.

La edición estará a cargo de la secretaria.

### REVISIÓN DEL PROCEDIMIENTO 4.0

La revisión del procedimiento se realizará semestralmente o cuando se estime conveniente con el fin de mejorarlo.

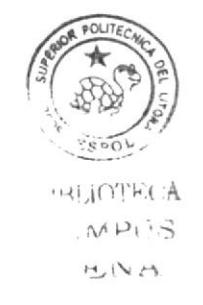

PROCEDIMIENTO DE VENTA DE LA COMPAÑÍA ANÓNIMA **PR-CGS-006** *CGS-006 CGS-006 CGS-006* Pág. 3 de 10

### $5.0$ **PROCEDIMIENTO**

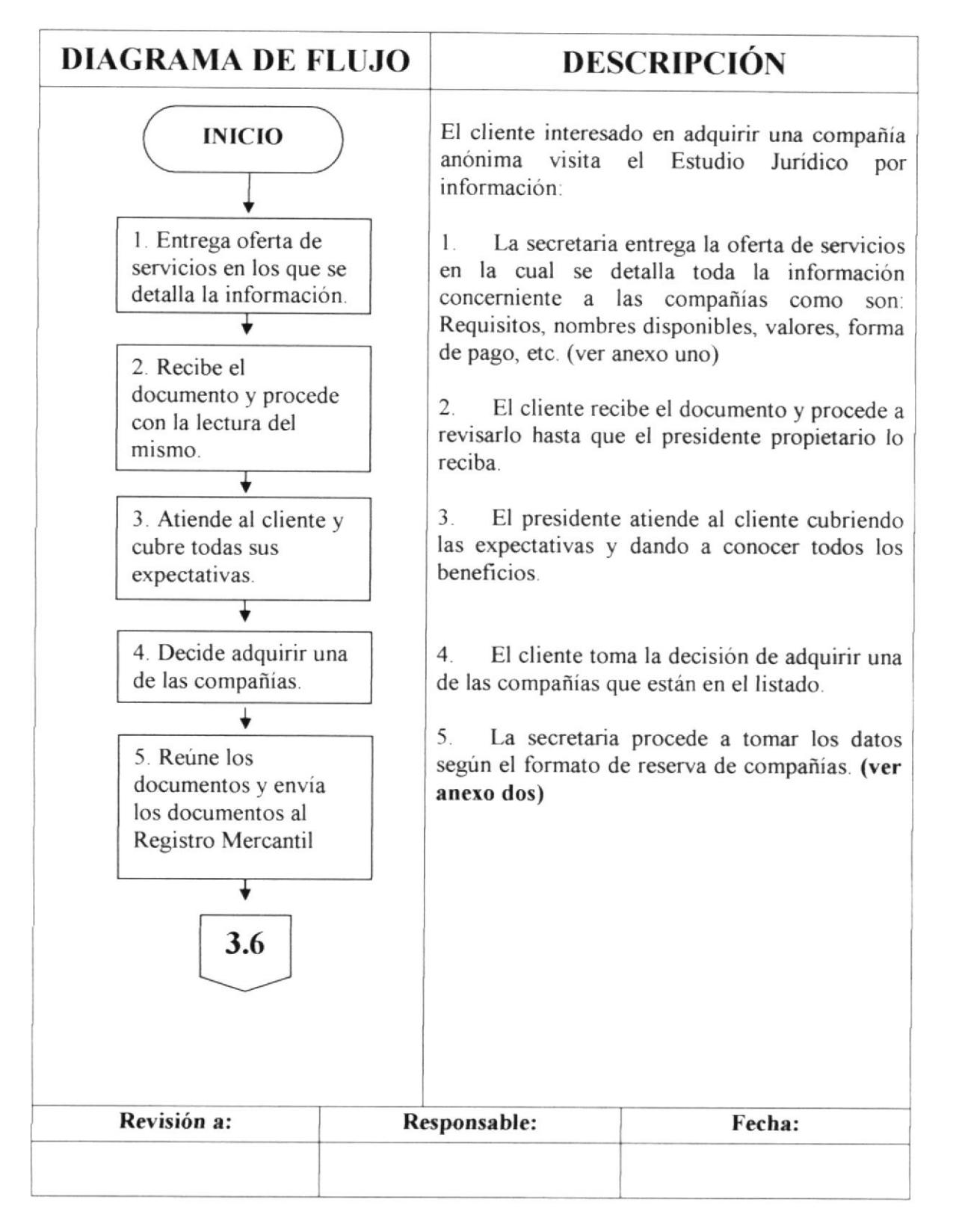

## PROCEDIMIENTO DE VENTA DE LA COMPAÑÍA ANÓNIMA **PR-CGS-006**

Pág. 4 de 10 لتنازل

## 5.0 PROCEDIMIENTO

## **CONTINUACIÓN**

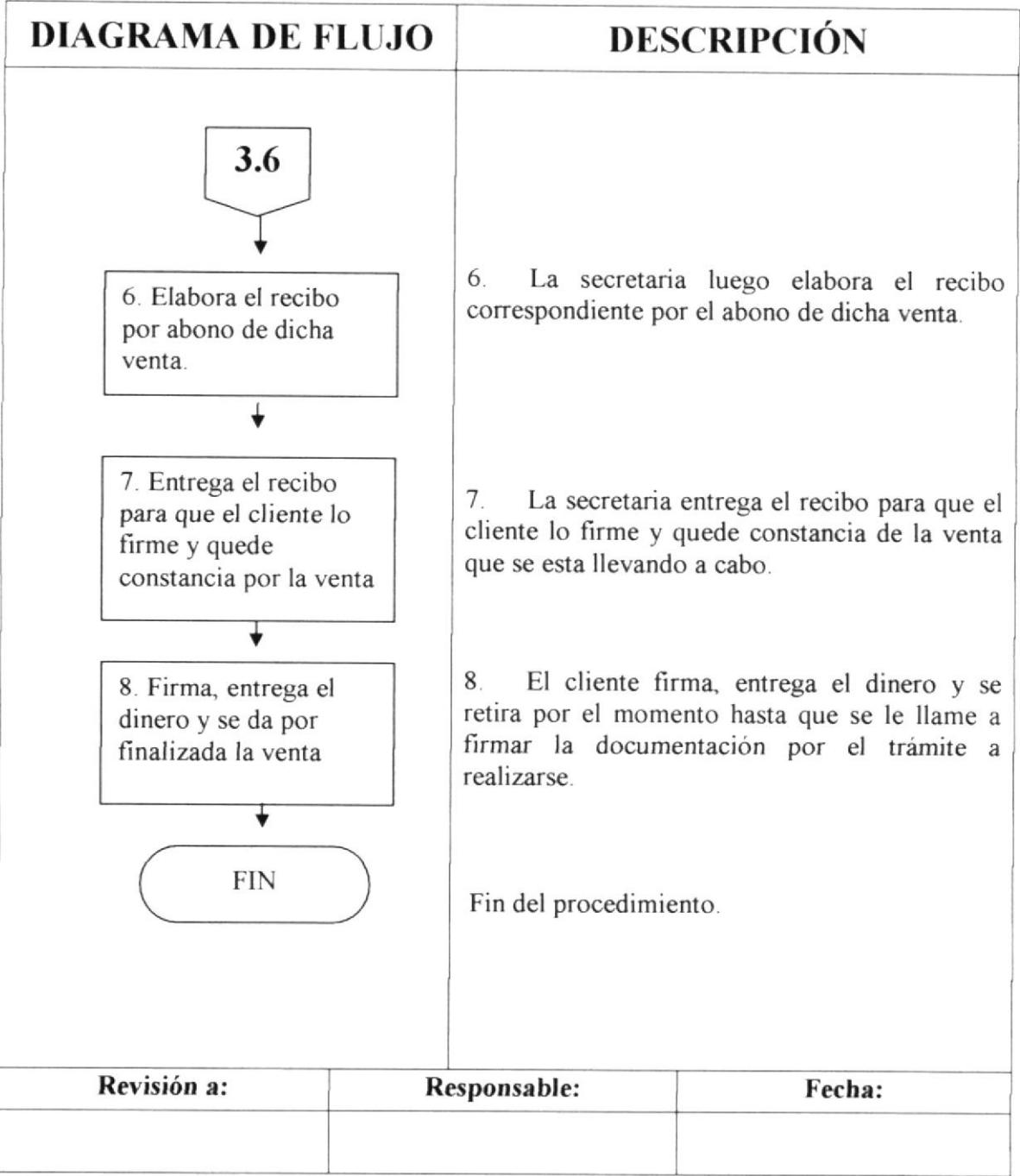

### PROCEDIMIENTO DE VENTA DE LA COMPAÑÍA ANÓNIMA **PR-CGS-006** Pág. 5 de 10

### 6.0 **LISTA DE DISTRIBUCIÓN**

El responsable de la distribución cada vez que se modifique este procedimiento es la Secretaria, según indicaciones del Presidente Propietario.

Presidente Propietario Original Secretaria y Asistente de Trámite Copia

#### 7.0 **DOCUMENTOS APLICABLES**

Los documentos que se incluyen para apoyar el procedimiento son:

- $\bullet$  UNO: Formulario de la oferta de servicio pág. 1. (Ver anexo uno)
- $\bullet$  DOS: Formulario de la oferta de servicio pág. 2. (Ver anexo dos)
- $\bullet$  TRES: Formulario del Recibo por abono. (Ver anexo tres)
- · CUATRO: Políticas para la venta de la compañía anónima. (Ver anexo cuatro)

PROCEDIMIENTO DE VENTA DE LA COMPAÑÍA ANÓNIMA **PR-CGS-006** Pág. 6 de 10

# **ANEXO UNO**

## FORMULARIO PARA LA VENTA DE UNA COMPAÑÍA **ANÓNIMA FR-CGS-006A**

## **FORMATO DE LA OFERTA DE SERVICIO**

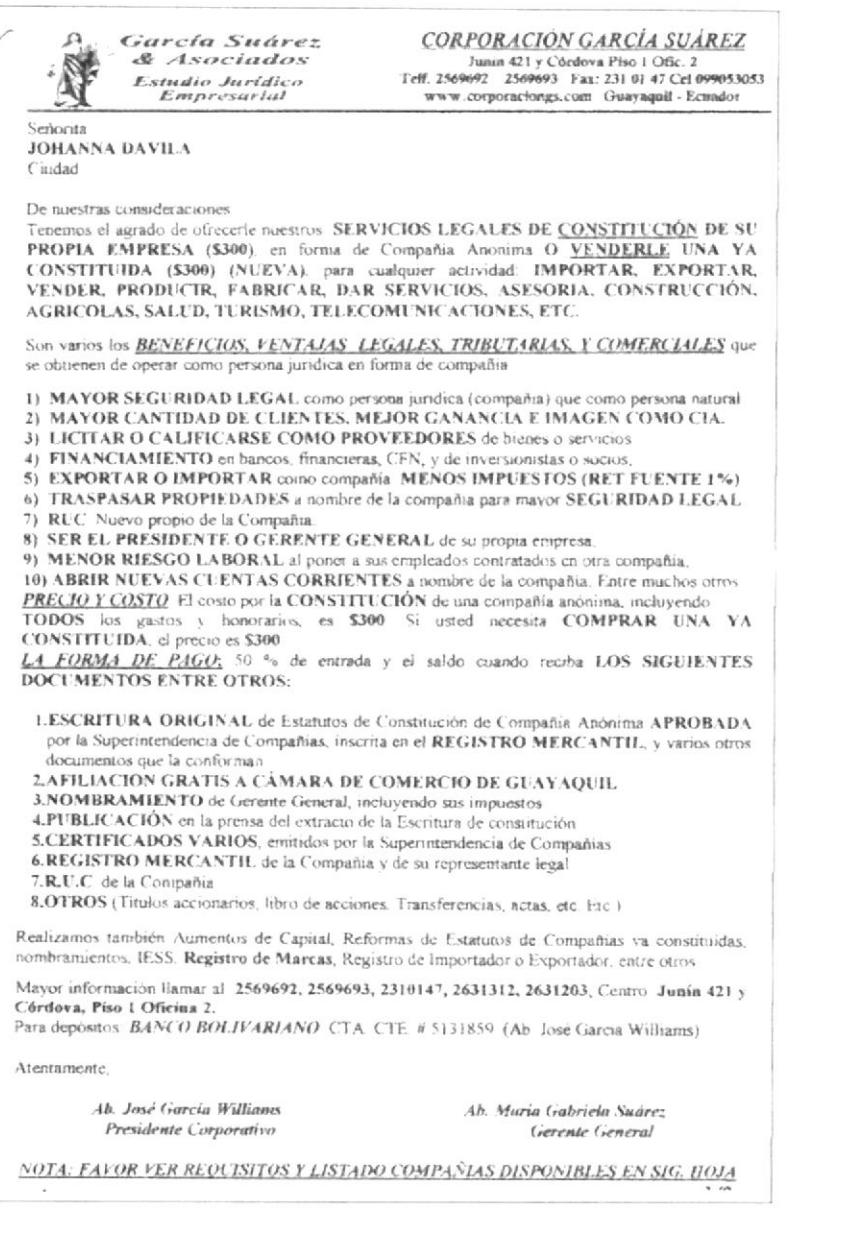

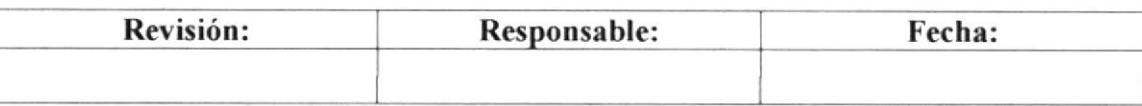

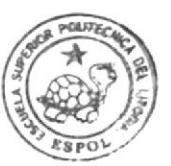

**BIBLIOTECA** CAMPUS PENA

PROCEDIMIENTO PARA ELABORAR UN NOMBRAMIENTO **PR-CGS-006** Pág. 7 de 10 10 : 1999 - 1999 - 1999 - 1999 - 1999<br>Paris Carlos III - 1999 - 1999 - 1999

## **ANEXO UNO**

## **CONTINUACION**

## FORMULARIO PARA LA VENTA DE UNA COMPAÑÍA **ANÓNIMA FR-CGS-006A**

## **FORMATO DE LA OFERTA DE SERVICIO**

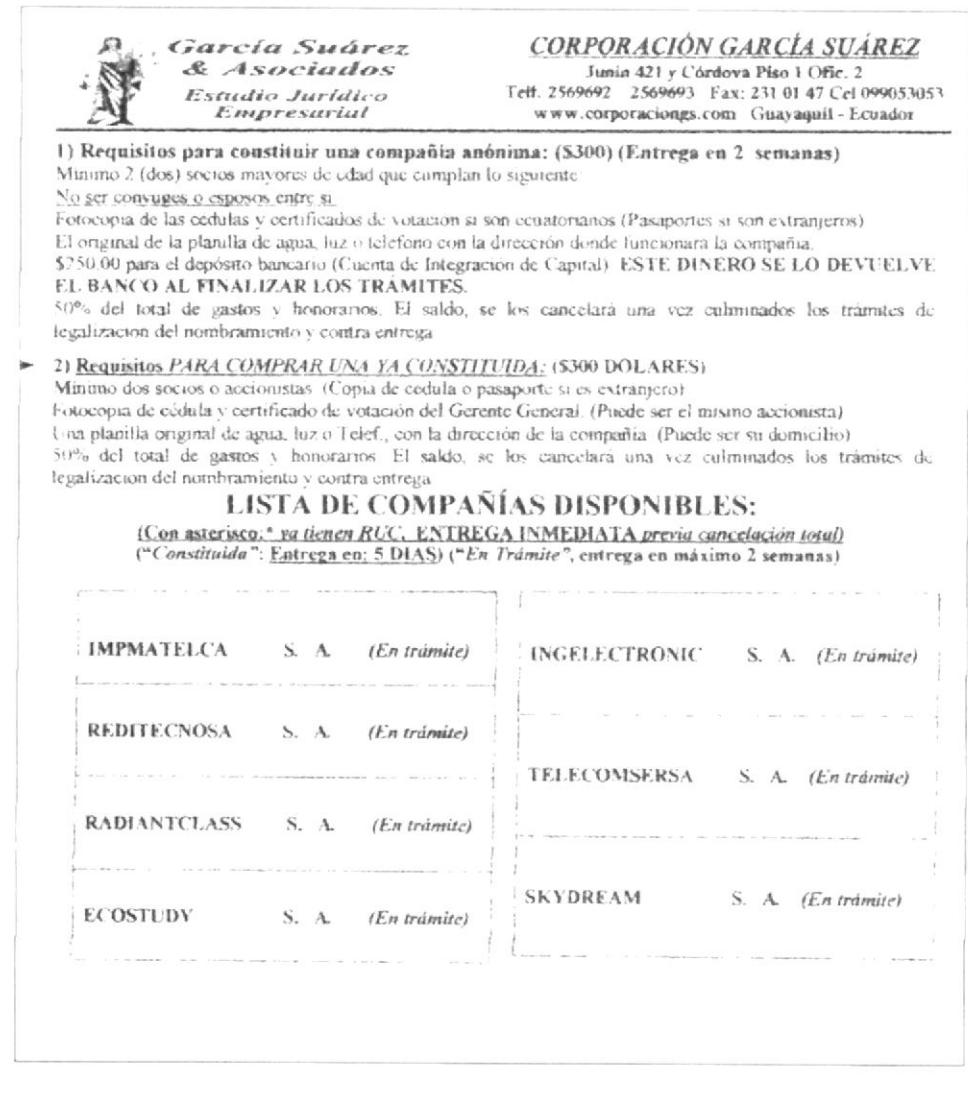

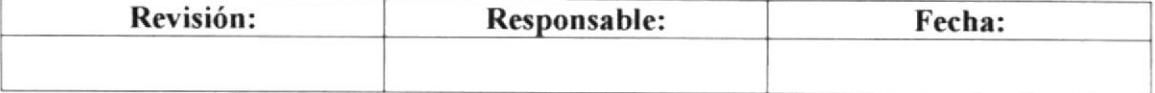

PROCEDIMIENTO PARA ELABORAR UN NOMBRAMIENTO **PR-CGS-006** 고 동보 회장 등의

Pág. 8 de 10

## **ANEXO DOS**

## FORMULARIO PARA LA VENTA DE UNA COMPAÑÍA **ANÓNIMA FR-CGS-006B**

## **FORMATO DE LA HOJA DE RESERVA**

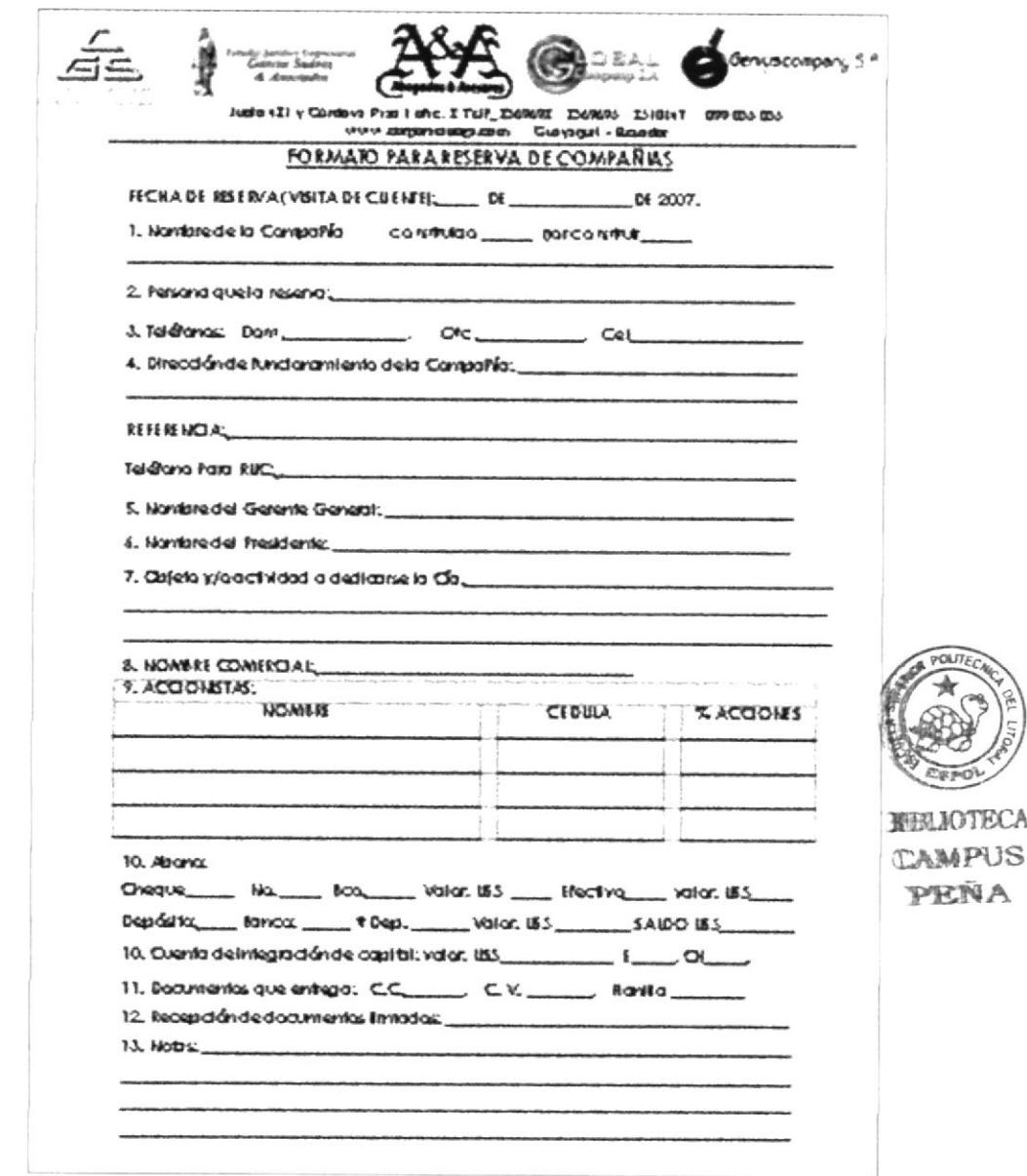

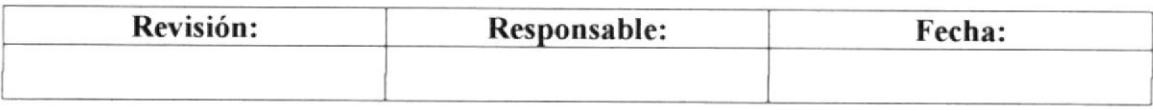

PROCEDIMIENTO PARA ELABORAR UN NOMBRAMIENTO **PR-CGS-006 PACGS-006 PACGS-006 PACGS-006** 

## **ANEXO TRES**

# FORMULARIO PARA LA VENTA DE UNA COMPAÑÍA **ANÓNIMA FR-CGS-006C**

## **FORMATO DEL RECIBO POR EL ABONO**

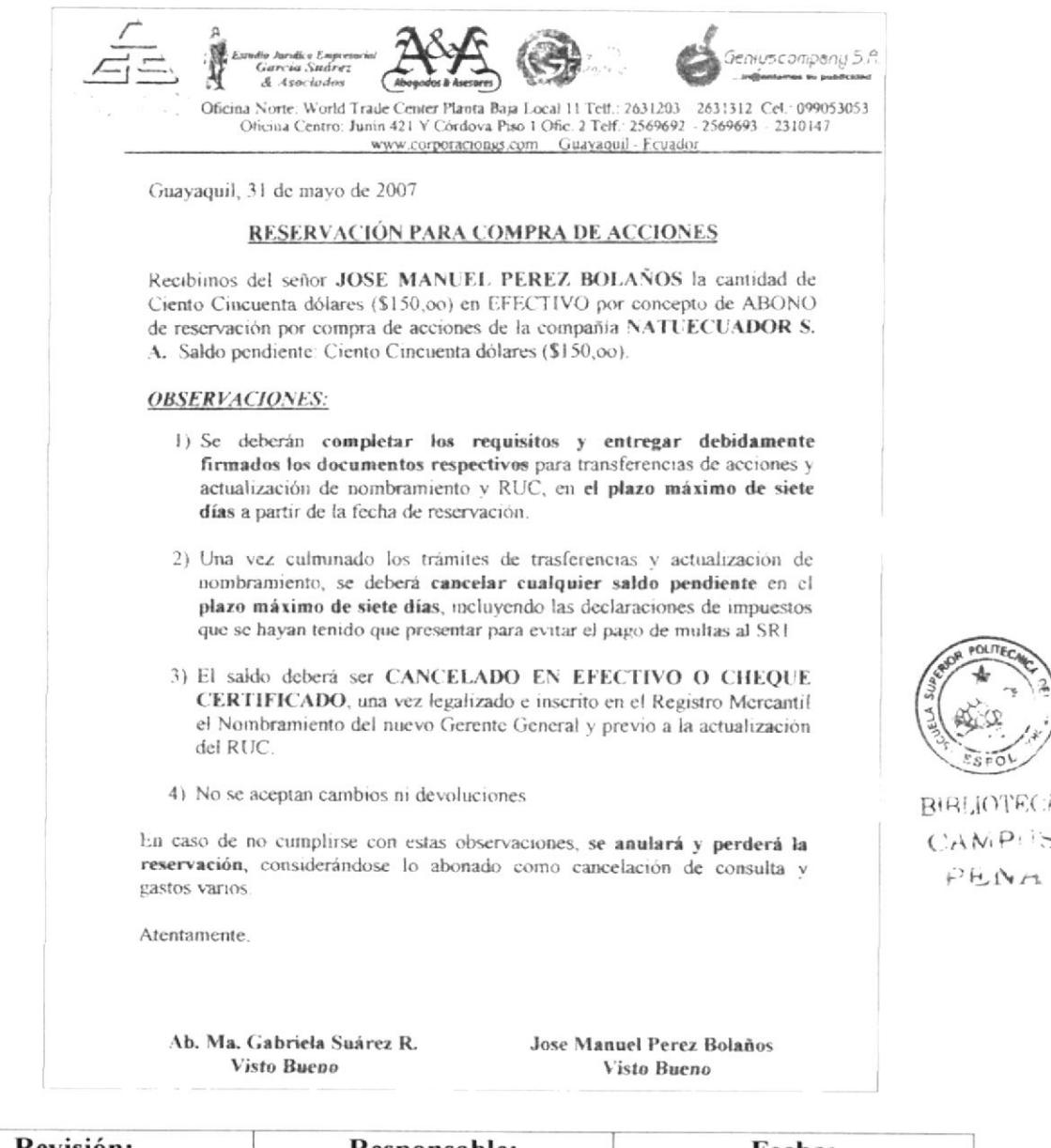

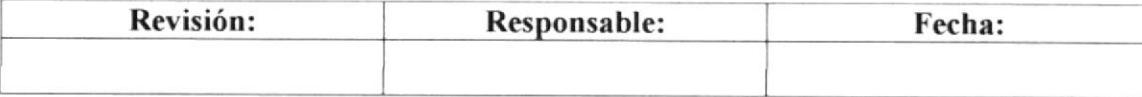

### PROCEDIMIENTO PARA ELABORAR UN NOMBRAMIENTO **PR-CGS-006** Pág. 10 de 10

## **ANEXO CUATRO**

# POLÍTICAS PARA LA VENTA DE UNA COMPAÑÍA ANÓNIMA **PL-CGS-006**

- 1.- Atender con cortesía y amabilidad al cliente.
- 2.- Información pronta y oportuna.

3 - El abono solo puede ser por el 50% del costo total de la compañía anónima.

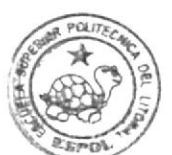

*BEHLIOTECA* CAMPUS PEÑA

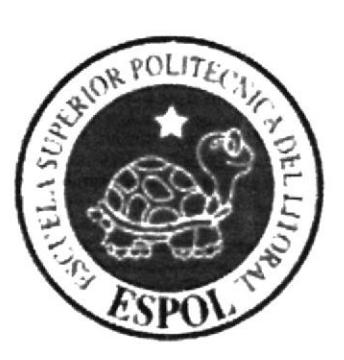

**CONSENSABING** .<br>Waliofanishi mwandishi ya k denturnibilitätunelifisien andet 5 **ALCOHOL: ACHIENA** August 2019 of the oppositions and ALL THE PERCEPTION CONTINUES. **CONTRACTORSHIPSION**  $\begin{array}{l} \gamma_{\alpha\beta}=\gamma_{\alpha\beta}=\frac{1}{2}\sum_{\alpha\beta} \Theta(\beta+\alpha)\Gamma(\beta-\beta),\\ \\ \gamma_{\alpha\beta}=\frac{1}{2}\sum_{\alpha\beta} \Gamma(\beta+\beta-\beta)\Gamma(\beta-\beta),\\ \\ \gamma_{\alpha\beta}=\frac{1}{2}\sum_{\alpha\beta} \Gamma(\beta+\beta)\Gamma(\beta-\beta)\Gamma(\beta-\beta), \end{array}$ 

# **CAPÍTULO 3 MANUAL DE USUARIO**

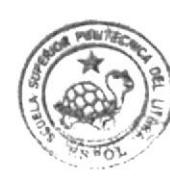

 $\lambda$ 

 $\tilde{\omega}$ 

 $\sim$ 

BHUJOPROA  $C_{A}wP_{1}S$ AMHI

# 3. MANUAL DE USUARIO

## 3.I INTRODUCCIÓN

Este manual es muy importante porque es una herramienta de ayuda que permite al usuario comprender cada uno de los manejos de la aplicación, haciendo mucho más fácil el trabajo de la Secretaria Ejecutiva de la Corporación García Suárez S. A.

## 3.2 A QUIÉN VA DIRIGIDO

Éste manual va dirigido a la Secretaria Ejecutiva de la Corporación García Suárez S. A. y al mismo tiempo al usuario que necesite informarse acerca de dicho cargo.

## 3.3 LO QUE DEBE CONOCER

Para poder manejar el sitio web es importante que el usuario tenga conocimientos básicos de computación tales como: Windows, Internet Explorer para su correcta utilización.

## 3.4 CONVENCIONES GENERALES

Para iniciar la navegación del Sitio Web es necesario conocer los botones e íconos utilizados en el menú con la finalidad de encontrar fácilmente lo que deseamos.

En el siguiente resumen se muestra la especificación de cada uno de los botones que conforman el menú utilizados en el Sitio Web.

## 3.4.I BOTONES

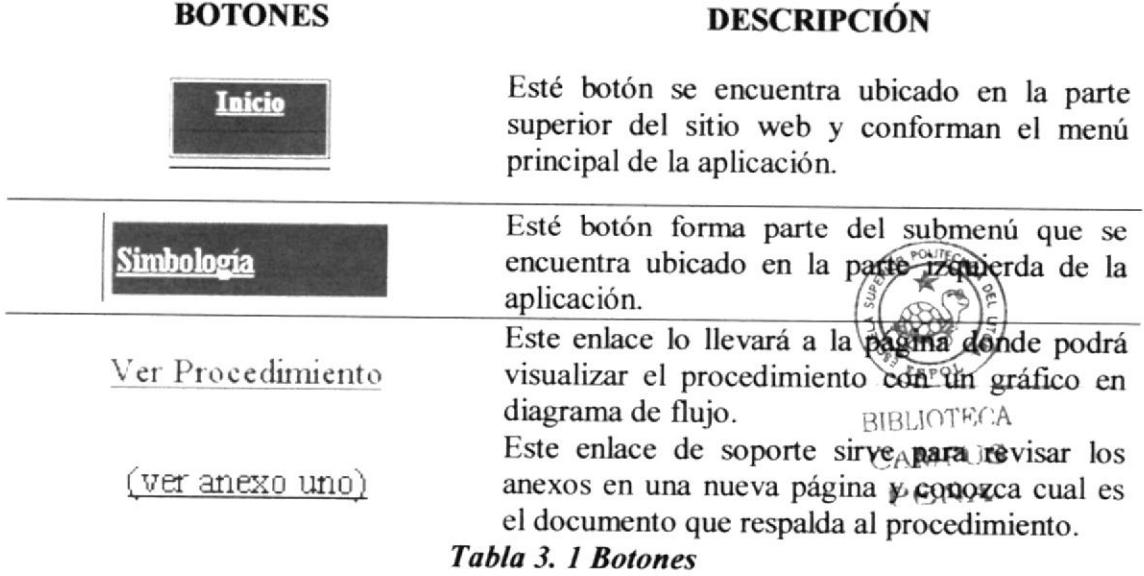

**ÍCONOS**  $3.4.2$ 

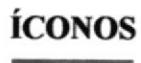

Explore

## **DESCRIPCIÓN**

Esta opción le permite ir al programa de Internet Explorer con doble clic, para iniciar la navegación del sitio web.

Tabla 3. 2 Iconos

### **CONVENCIONES DEL USO DEL MOUSE**  $3.4.3$

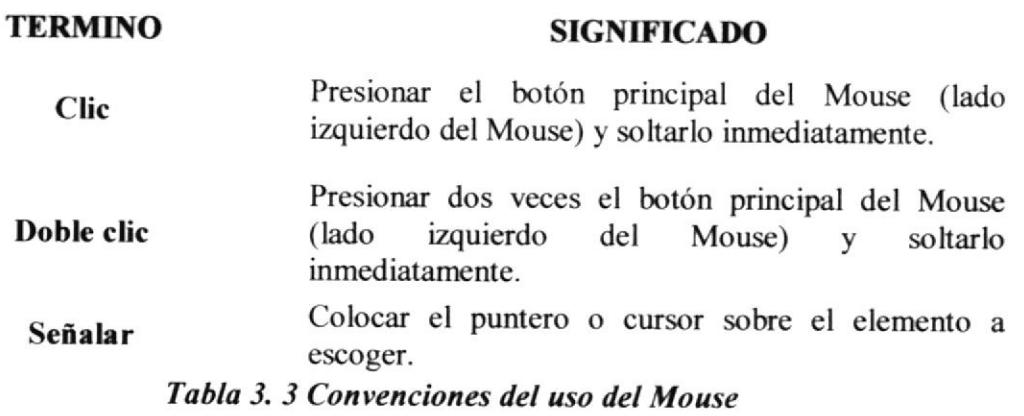

### **CONVENCIONES DE FORMATO DEL TEXTO**  $3.4.4$

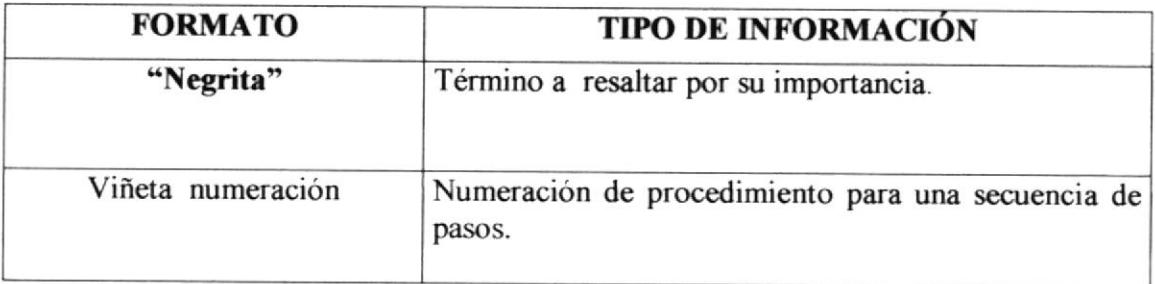

Tabla 3. 4 Convenciones de Formato del Texto

### ¿CÓMO INGRESAR AL SITIO WEB?  $3.5$

Para ingresar al sitio web siga los siguientes pasos:

- 1. Ingrese el CD en la unidad de lectura del (CD-ROM)
- 2. Automáticamente aparecerá en la pantalla de su monitor un recuadro con las opciones del CD.
- 3. Seleccione "Abrir carpeta para ver archivos"
- 4. De clic en Aceptar con el botón izquierdo del Mouse.

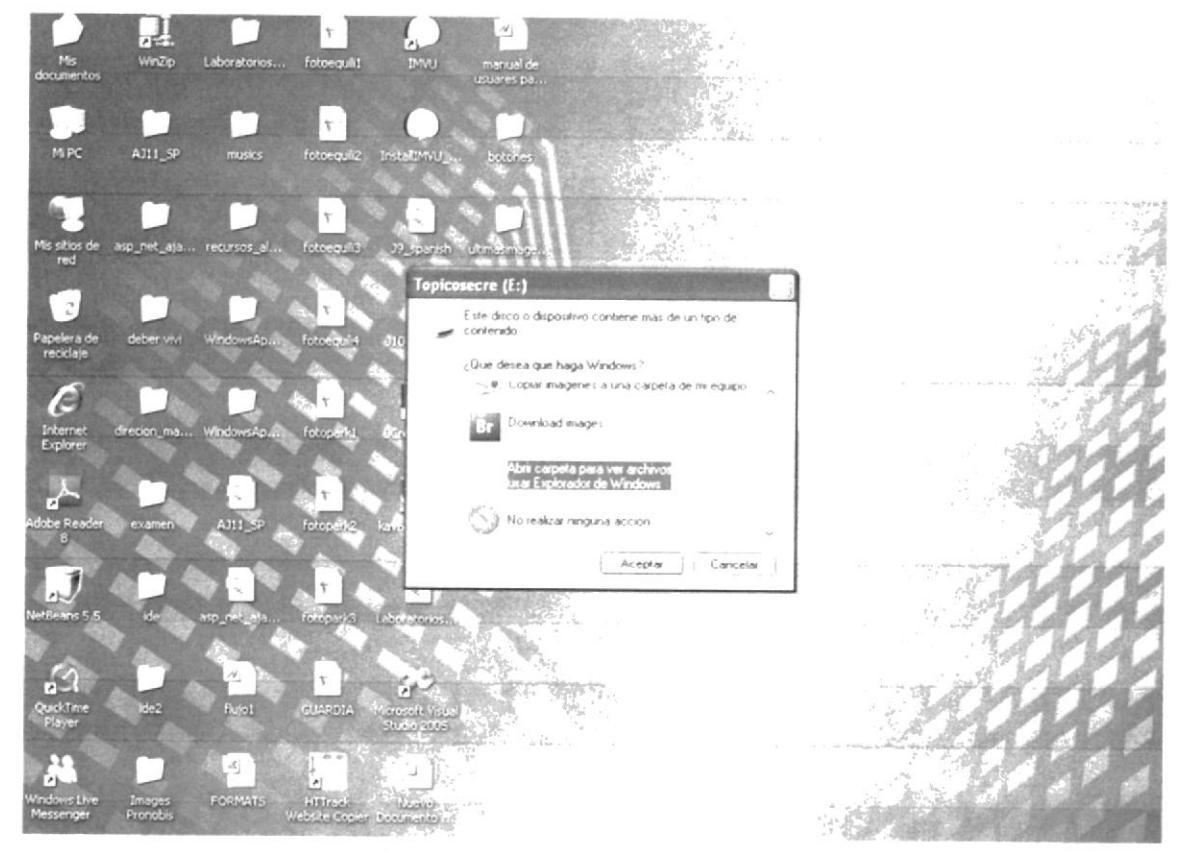

Figura 3. 1 Ventana del Disco E

5. Espere que la ventana cargue para que muestre el contendido del CD, luego dar Doble Clic en la carpeta "Sitio web", ésta se encuentra a la derecha de esta pantalla.

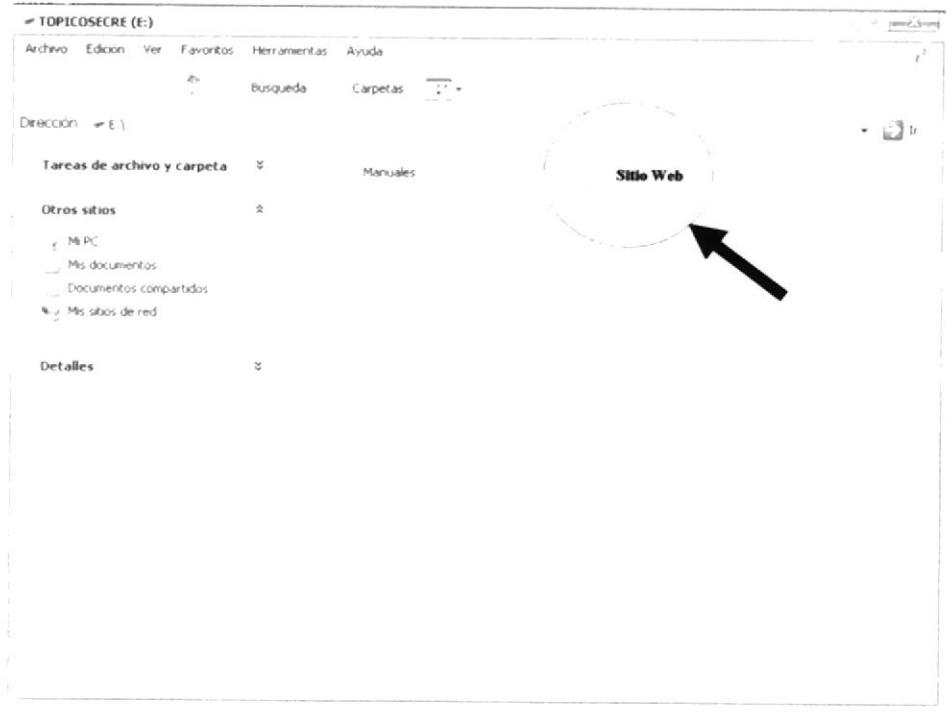

Figura 3. 2 Ventana contenido de carpeta

6. Inmediatamente aparecerá todo el contenido de la carpeta, luego dar doble clic en el archivo Index, y podrá apreciar rápidamente la carátula de presentación de esta aplicación.

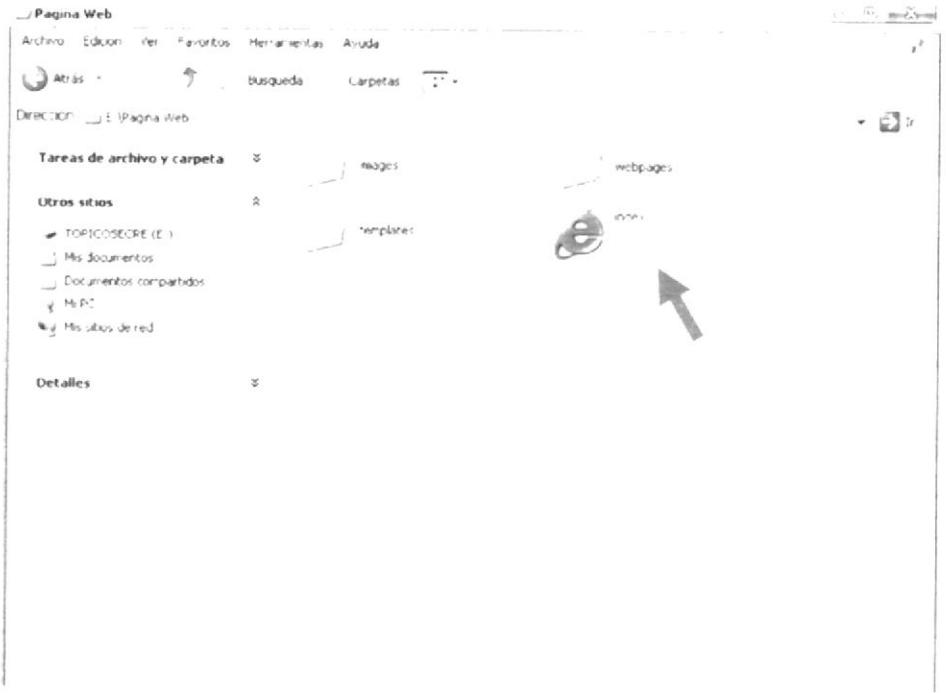

Figura 3. 3 Ventana de Tópico de Graduación

### 3.6 PÁGINA DE PRESENTACIÓN

Antes de iniciar la navegación del sitio web, aparecerá una carátula de presentación, la misma que contiene los siguientes datos:

- $\bullet$ Nombre de la Unidad Educativa
- Tema del Proyecto  $\bullet$

 $\tilde{c}$ 

- Autores del Proyecto  $\bullet$
- Quien dirige el tema" Director"  $\bullet$

A continuación "Carátula de Presentación" del Sitio Web:

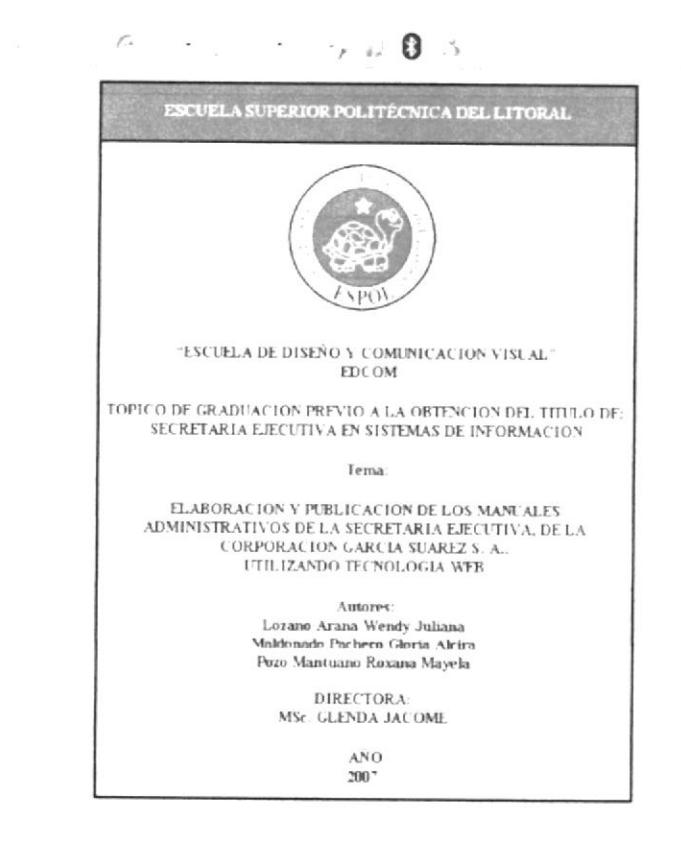

 $_{\rm N}$  , 1.9%

Figura 3. 4 Página de Presentación

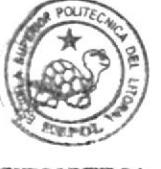

 $;$  MP.

**NEMMOTECA CAMPUS** PENA

# 3.6.1 ¿CÓMO ACCEDER A LA PÁGINA PRINCIPAL?

Para ingresar al sitio web lea a continuación los pasos a seguir:

- 1. Dar Doble clic en el Logo de ESPOL de la carátula de presentación.
- $\overline{2}$ . Inmediatamente podrá visualizar la página principal donde se encuentra la Bienvenida al sitio Web, como se muestra a continuación:

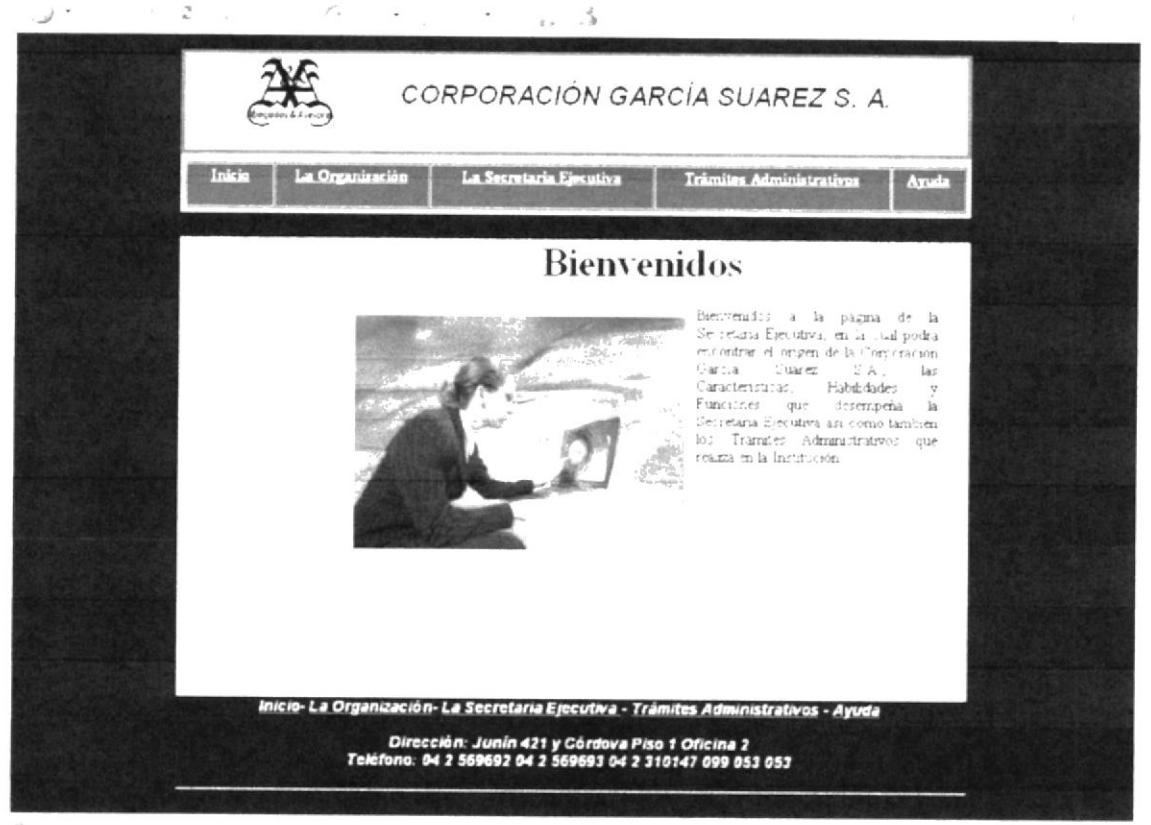

MP

Figura 3. 5 Página Principal

### **MENÚ PRINCIPAL**  $3.6.2$

Este menú principal contiene cinco opciones tales como: Inicio, donde se muestra una pequeña bienvenida; La Organización, que describe todos los datos de la Corporación García Suárez S. A.; La Secretaria Ejecutiva, donde se presenta la información acerca de las características y las actividades que realiza dentro de su cargo, Trámites Administrativos, los cuales describen las tareas cotidianas por medio de procedimientos, y Ayuda para que el usuario consulte las preguntas frecuentes y pueda solucionar pequeños problemas que se presenten en la aplicación.

Como se muestra a continuación:

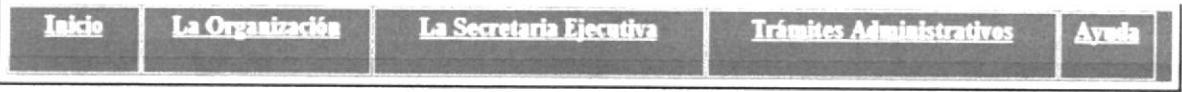

Figura 3. 6 Menú Principal

## 3.6.3 ¿CÓMO UTILIZAR EL MENÚ PRINCIPAL?

A continuación detallamos la utilización del menú principal:

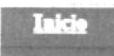

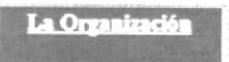

Al dar clic en la opción "Inicio" nos lleva a la página principal.

Al dar clic en ésta opción usted accederá a la página principal de la organización donde podrá encontrar ¿Quiénes somos?, Reseña Histórica, Misión, Nuestros Servicios, Base Legal, Políticas y Estructura Organizacional.

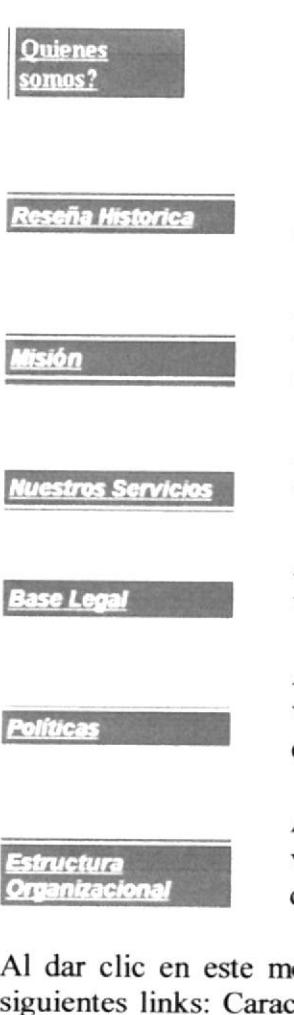

Al dar clic en este enlace podrá visualizar un pequeño resumen de "Quienes somos"

Al dar clic en este enlace podrá visualizar la "Reseña Histórica"! de la Corporación García Suárez S.A.

Al dar clic en este enlace podrá visualizar la "Misión" de la Corporación García Suárez S.A.

Al dar clic en este enlace podrá visualizar "Nuestros Servicios".

Al dar clic en este enlace podrá visualizar Nuestra "Base Legal"

Al dar clic en este enlace podrá visualizar las "Políticas" de nuestra empresa.

Al dar clic en este enlace podrá visualizar la "Estructura Organizacional" de la Corporación García Suárez S. A.

enú se visualizará un submenú con los A cterísticas, Competencias, Generalidades Si del Cargo, Funciones y Responsabilidades, Manejo de Documentación y Relaciones Interdepartamentales de la Secretaria Ejecutiva.

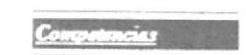

Al dar clic en este enlace podrá visualizar la "Competencias" de la Secretaria Ejecutiva

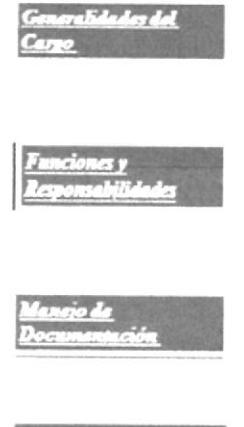

Al dar clic en este enlace podrá visualizar las" generalidades del Cargo" de la Secretaria Ejecutiva.

Al dar clic en este enlace podrá visualizar las "Funciones y Responsabilidades" de La Secretaria Ejecutiva.

Al dar clic en este enlace podrá visualizar el "Manejo de Documentación" de la Secretaria Ejecutiva.

Al dar clic en este enlace podrá visualizar las "Relaciones Interdepartamentales.

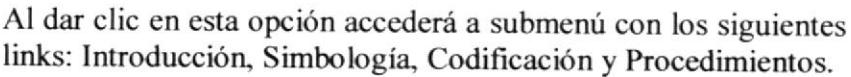

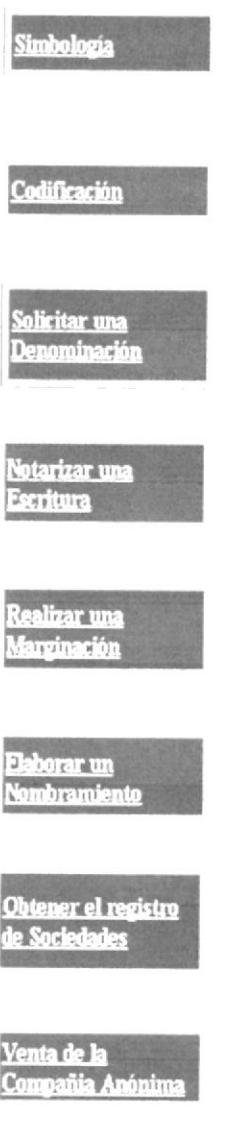

Al dar clic en este enlace podrá visualizar "Simbología" la de los Trámites Administrativos.

Al dar clic en este enlace podrá visualizar "Codificación" la de  $\log$ Trámites Administrativos.

Al dar clic en este enlace podrá visualizar el "Procedimiento para solicitar una Denominación".

Al dar clic en este enlace podrá visualizar el "Procedimiento para Notarizar una Escritura".

Al dar clic en este enlace podrá visualizar el "Procedimiento para realizar una Marginación".

Al dar clic en este enlace podrá visualizar el "Procedimiento para Elaborar un Nombramiento".

Al dar clic en este enlace podrá visualizar el "Procedimiento para Obtener el registro de Sociedades".

Al dar clic en este enlace podrá visualizar el "Procedimiento de Venta de la Compañía Anónima".

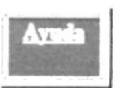

Al dar clic en esta opción usted accederá a un submenú con los siguientes links: A quien va dirigido, Convenciones Generales Lo que debe conocer y Manual que contiene preguntas frecuentes acerca de cómo navegar el sitio web.

"Convenciones Generales".

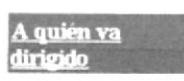

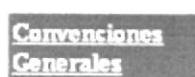

"A quién va dirigido". Al dar clic en este enlace podrá visualizar el

Al dar clic en este enlace podrá visualizar el

Lo que debe conocer

Al dar clic en este enlace podrá visualizar el "Lo que debe saber".

### MENÚ "LA ORGANIZACIÓN"  $3.7$

Al seleccionar la opción "La Organización" aparece una pantalla que contiene un submenú al lado izquierdo con los siguientes vínculos:

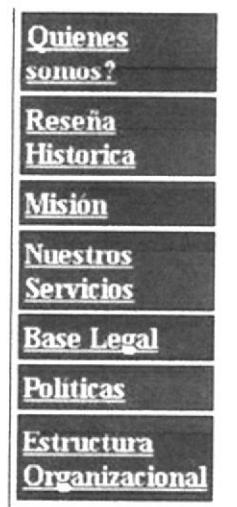

Figura 3. 7 Submenú "La Organización"

### ¿CÓMO ACCEDER A "¿QUIÉNES SOMOS?  $3.7.1$

Para visualizar la información referente al submenú "Quienes Somos", siga los pasos que mostramos a continuación:

- 1. Colocar el puntero del Mouse sobre el submenú "¿Quiénes Somos?" que está ubicado en el menú principal "La Organización".
- 2. Dar clic en el vínculo "¿Quiénes Somos?"
- 3. Inmediatamente aparecerá una ventana que contiene la información relacionada, tal como se muestra a continuación:

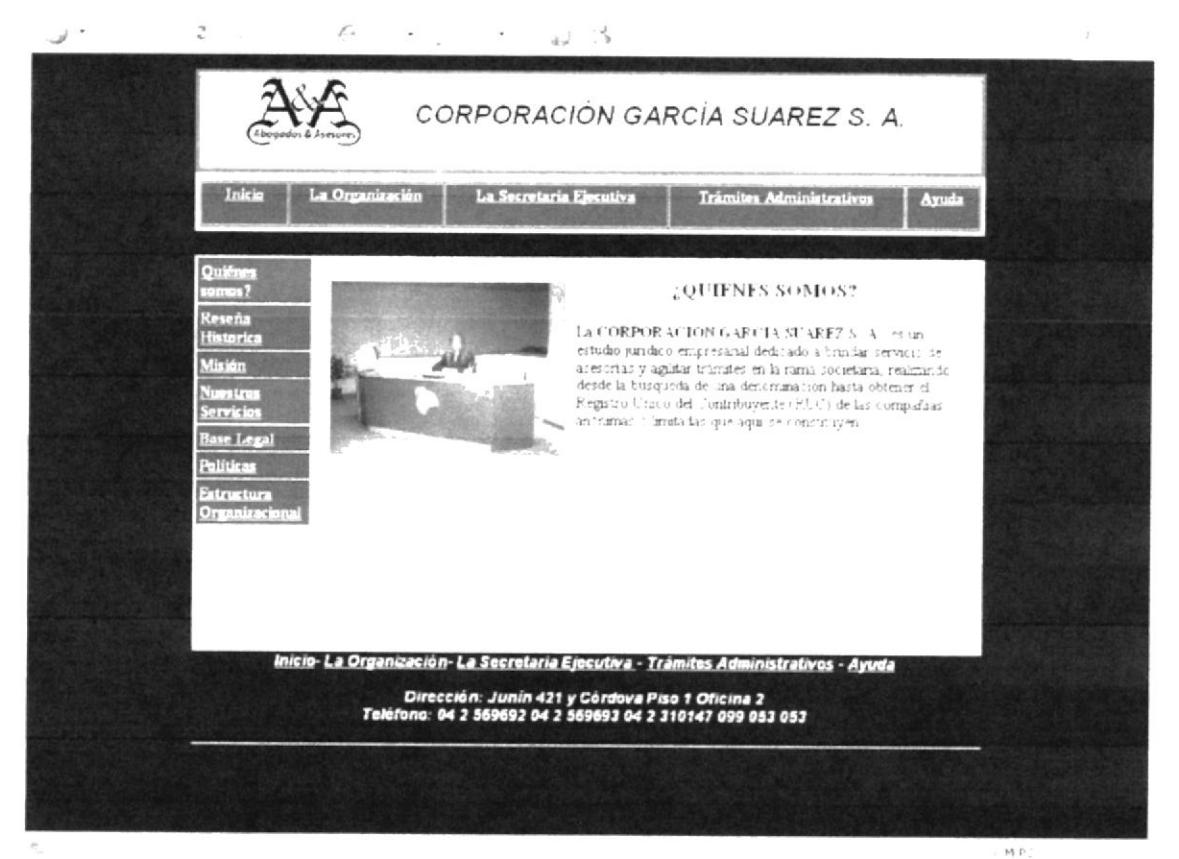

Figura 3. 8 Página "Quines Somos"

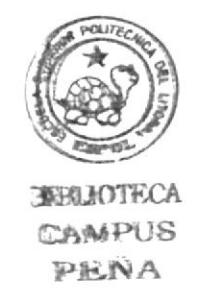

### ¿CÓMO ACCEDER A "RESEÑA HISTÓRICA"? 3.7.2

Para acceder a la información del submenú "Reseña Histórica", realice los siguientes pasos:

- 1. Ubique el puntero del Mouse sobre el submenú "Reseña Histórica" que se encuentra ubicado en el menú principal "La Organización".
- 2. Dar clic en el vínculo "Reseña Histórica".
- 3. Automáticamente podrá observar una ventana con la información relacionada, como mostramos a continuación:

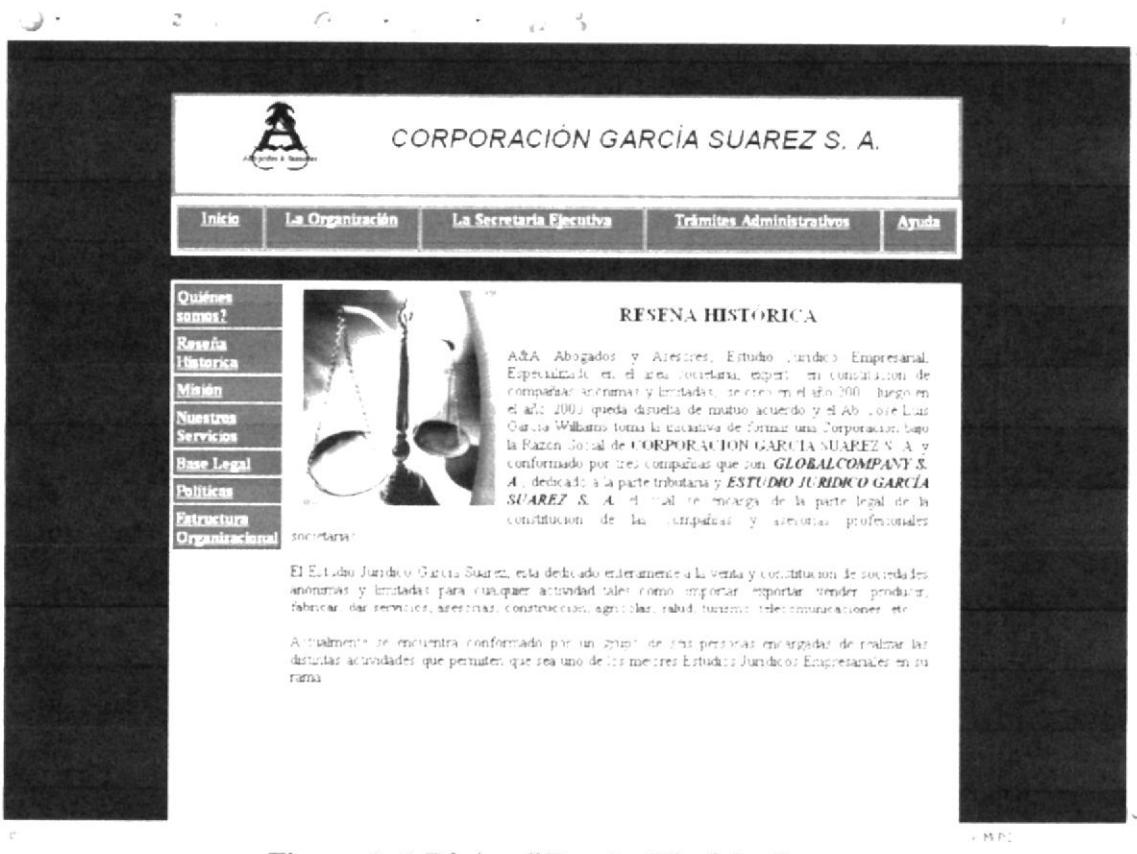

Figura 3. 9 Página "Reseña Histórica"

### ¿CÓMO ACCEDER A "MISIÓN"?  $3.7.3$

Si desea ingresar al submenú "Misión", a continuación se detallan los pasos a seguir:

- 1. Con el puntero del Mouse, seleccione la opción "Misión" que se encuentra ubicado en el menú principal "La Organización".
- 2. Dar clic en el vínculo "Misión"
- 3. A continuación aparecerá una ventana que contiene la Misión de la Corporación, como se aprecia a continuación:

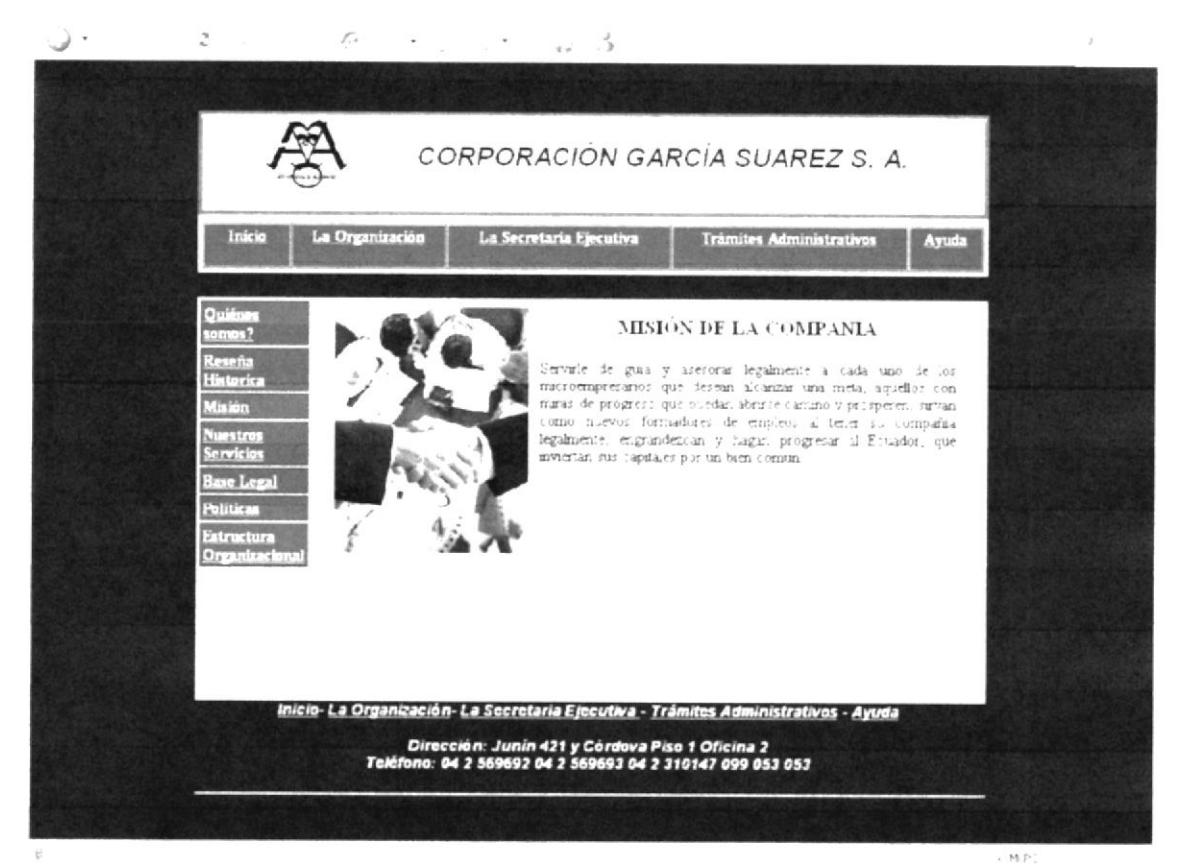

Figura 3. 10 Página "Misión"

### ¿CÓMO ACCEDER A "NUESTROS SERVICIOS"? 3.7.4

Para poder observar la información referente al submenú "Nuestros Servicios", siga los pasos que mostramos a continuación:

- 1. Situar el puntero del Mouse sobre el submenú "Nuestros Servicios" que está ubicado en el menú principal "La Organización".
- 2. Dar clic en el vínculo "Nuestros Servicios".
- 3. Se presentará una ventana con la información relacionada a todos y cada uno de los servicios que la corporación ofrece como se ve en el gráfico a continuación:

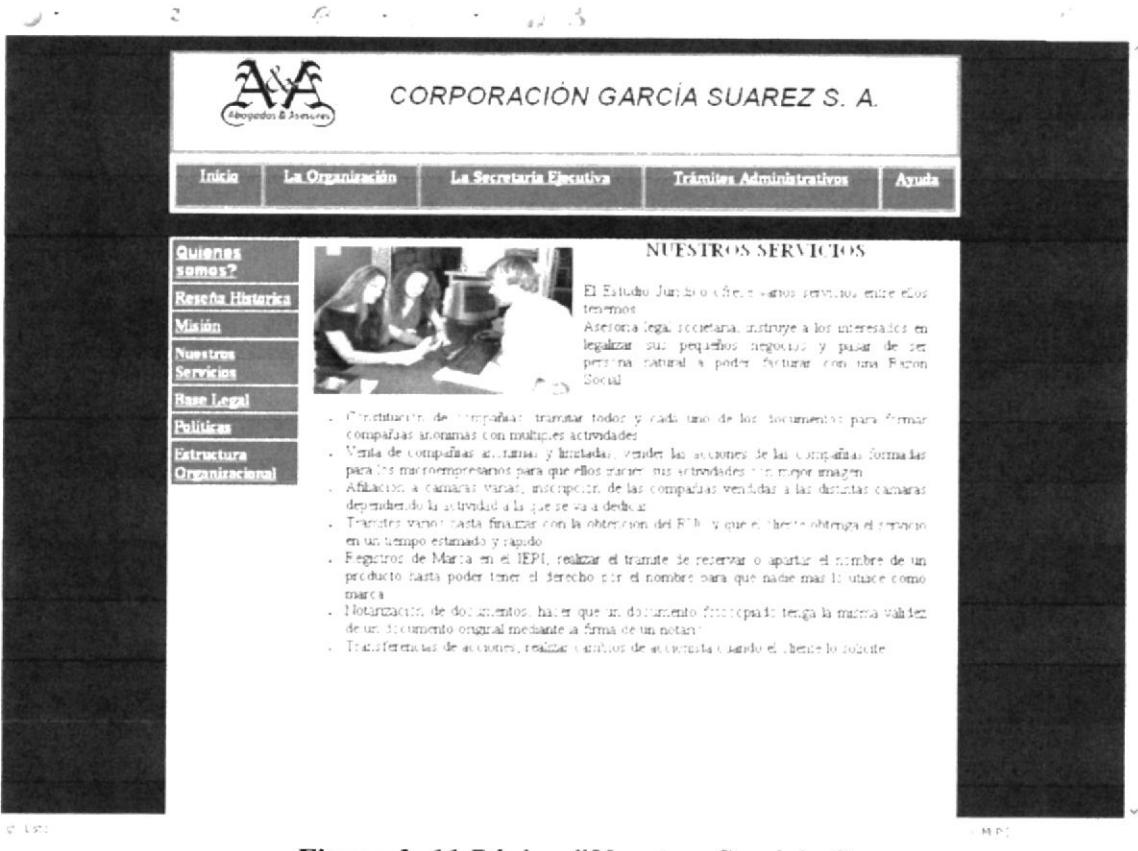

Figura 3. 11 Página "Nuestros Servicios"

### ¿CÓMO ACCEDER A "BASE LEGAL"? 3.7.5

Para visualizar la información referente al submenú "Base Legal", siga los pasos que mostramos a continuación:

- 1. Seleccione con el puntero del Mouse el vínculo "Base Legal".
- 2. Dar clic, en "Base Legal".
- 3. Inmediatamente observará una ventana con la información concerniente a la base Legal de la corporación como se indica en el gráfico a continuación:

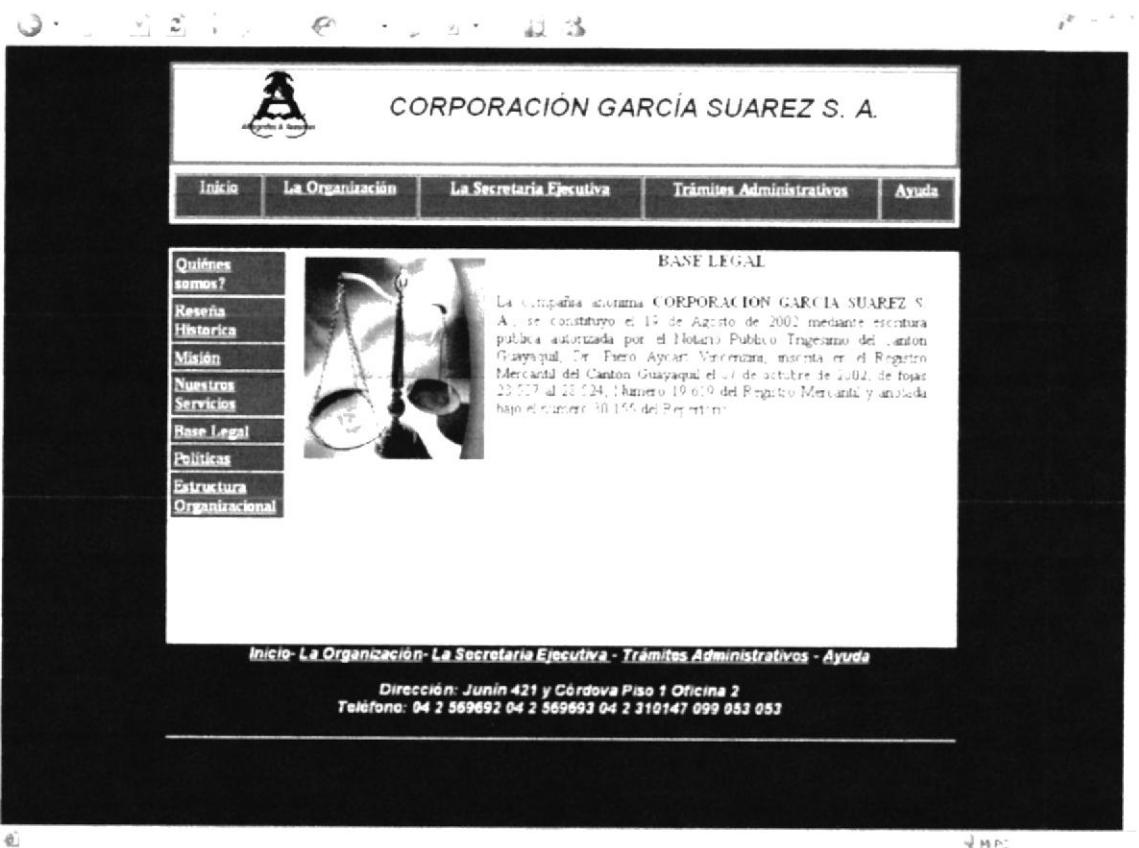

Figura 3. 12 Página Legislación

 $\frac{1}{2}$  MPC

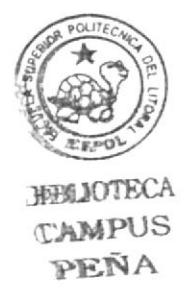

### ¿CÓMO ACCEDER A "POLÍTICAS"? 3.7.6

Para acceder a la información del submenú "Políticas", realice los siguientes pasos:

- 1. Ubique el puntero del Mouse sobre el submenú "Políticas" que se encuentra ubicado en el menú principal "La Organización".
- 2. Dar clic en el vínculo "Políticas".
- 3. Automáticamente podrá observar una ventana con la información relacionada, como mostramos a continuación:

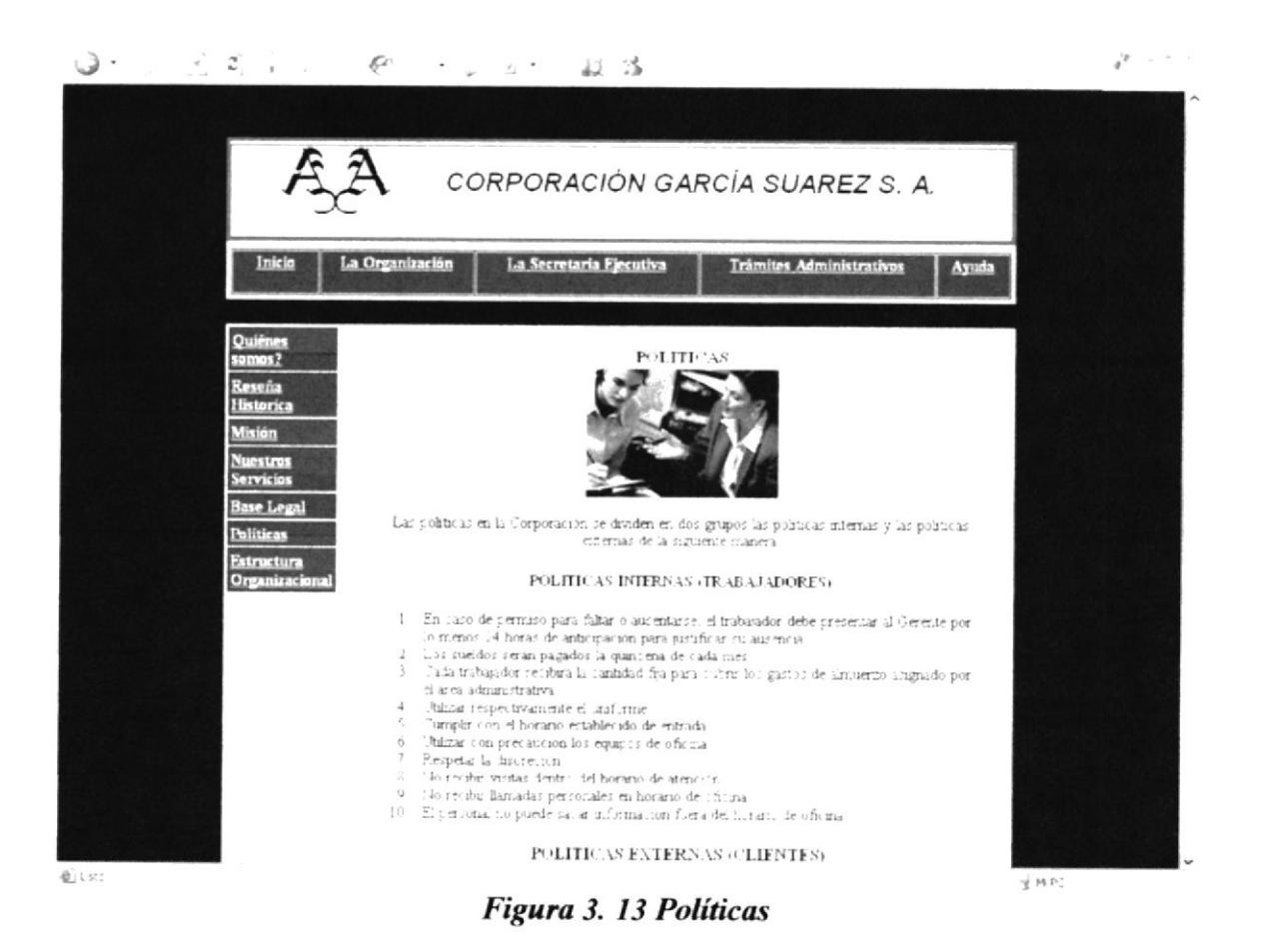

### 3.7.7 ¿CÓMO ACCEDER A "ESTRUCTURA ORGANIZACIONAL"?

Si desea ingresar al submenú "Estructura Organizacional", a continuación se detallan los pasos a seguir:

- 1. Con el puntero del Mouse, seleccione la opción "Estructura Organizacional" que se encuentra ubicado en el menú principal "La Organización".
- 2. Dar clic en el vínculo "Estructura Organizacional"
- 3. Aparecerá la pantalla con la información relacionada a los niveles jerárquicos y estructura funcional de la Corporación como se observa a continuación:

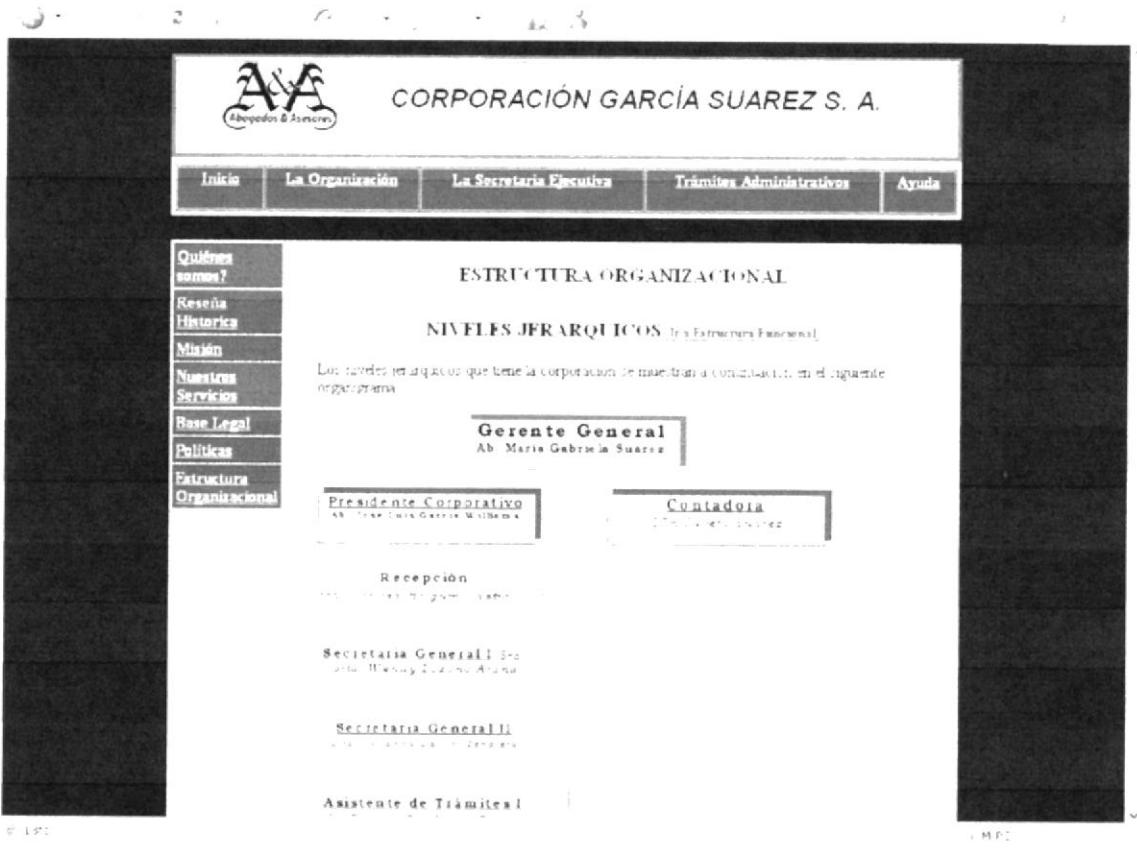

Figura 3. 14 Página "Estructura Organizacional"

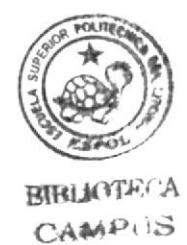

FULLALIS

### MENÚ "LA SECRETARIA EJECUTIVA"  $3.8$

Al Seleccionar y dar clic sobre el enlace de "La Secretaria Ejecutiva" automáticamente aparece una pantalla donde encontraremos un submenú que contiene los siguientes enlaces en los cuales se muestra cada una de la información referente a las características y actividades que la Secretaria realiza en la corporación, como se muestra a continuación:

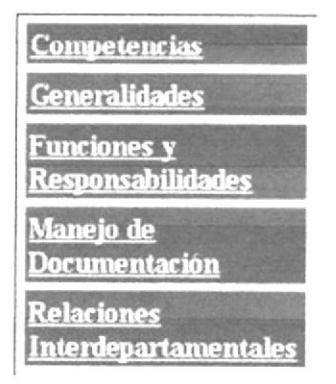

Figura 3. 15 Menú Secretaria Ejecutiva

## 3.8.1 ¿CÓMO ACCEDER A "COMPETENCIAS"?

Para acceder a la información del submenú "Competencias", realice los siguientes pasos:

- 1. Con el puntero del Mouse, seleccione la opción "Competencias" que se encuentra ubicado en el menú principal "La Secretaria Ejecutiva".
- 2. Dar clic en el vínculo "Competencias"
- 3. Aparecerá la pantalla con la información relacionada con los conocimientos que debe contar una secretaria ejecutiva de la Corporación como se observa a continuación:

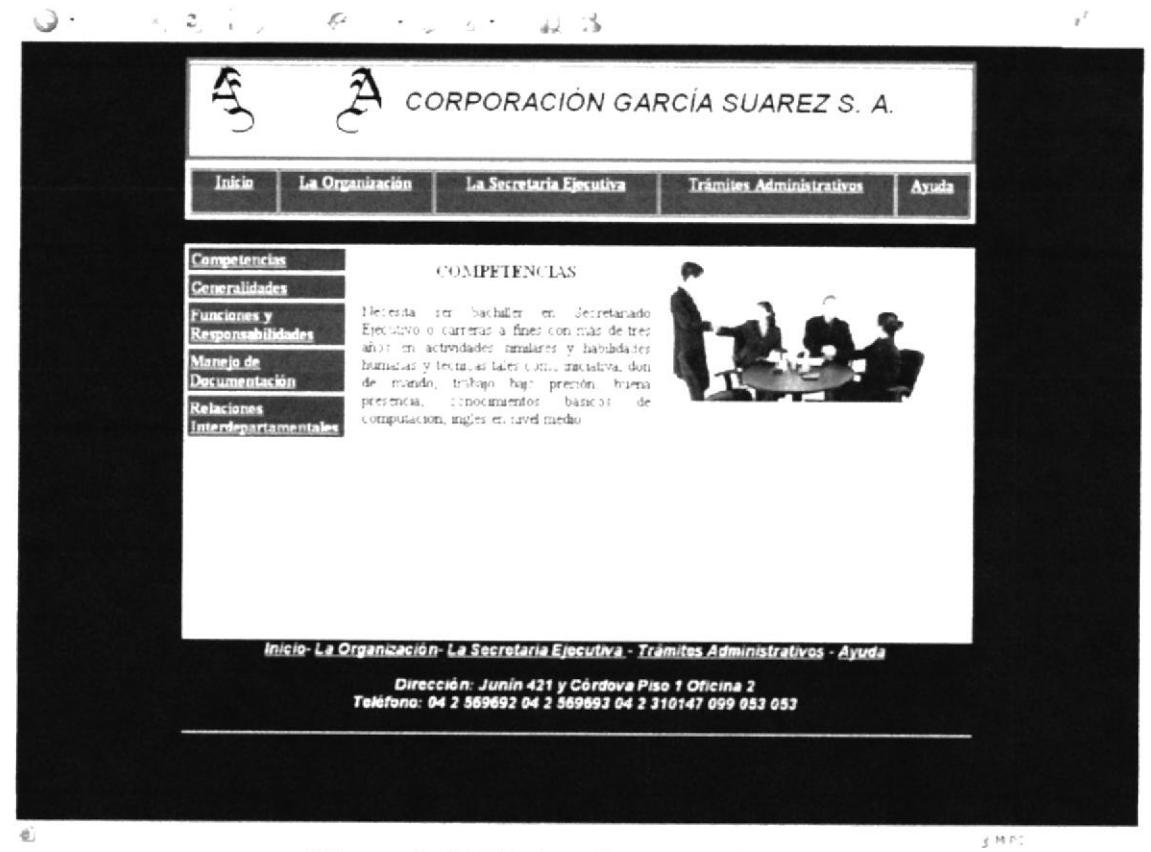

Figura 3. 16 Página Competencias

### 3.8.2 ¿CÓMO ACCEDER A "GENERALIDADES"?

Para poder observar la información referente al submenú "Generalidades", siga los pasos que mostramos a continuación:

- 1. Situar el puntero del Mouse sobre el submenú "Generalidades" que está ubicado en el menú principal "La Secretaria Ejecutiva".
- 2. Dar clic en el vínculo "Generalidades".
- 3. Se mostrará una ventana con la información concerniente con el propósito del cargo datos de ubicación del puesto y otros, como se ilustra a continuación:

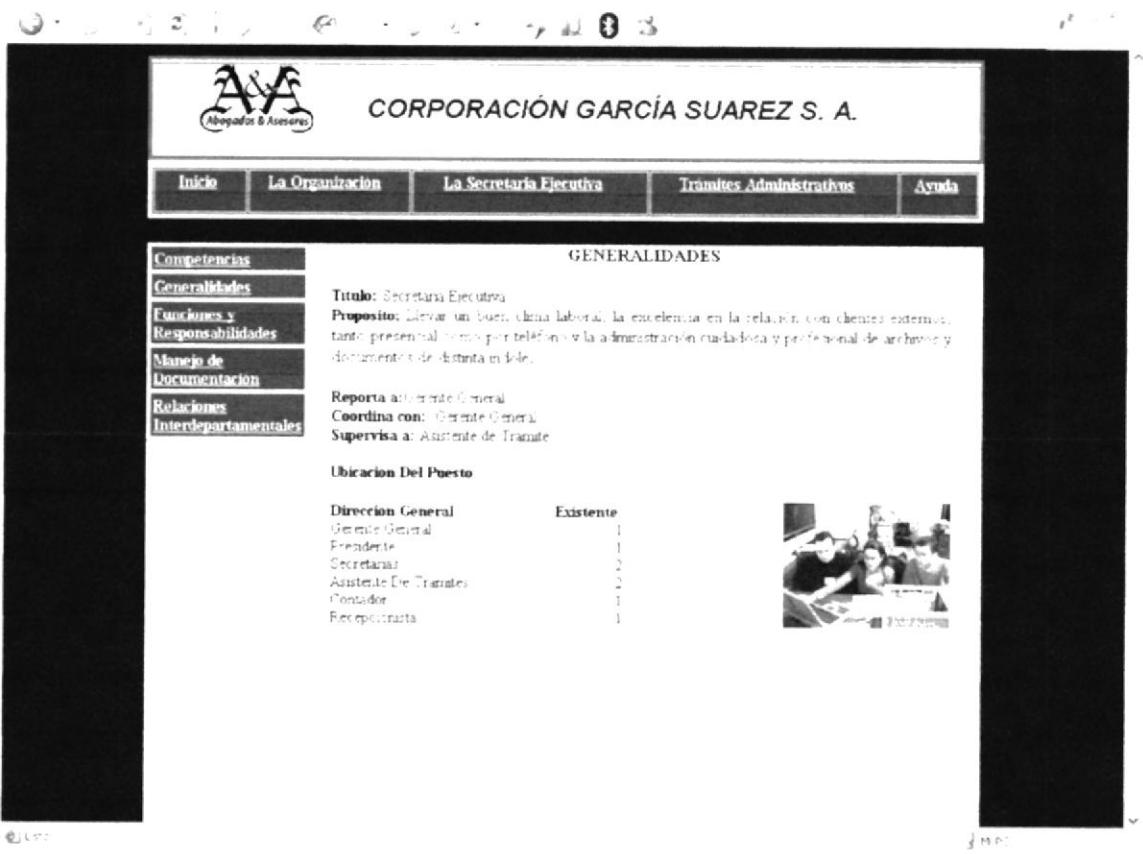

Figura 3. 17 Página Generalidades del Puesto

#### 3.8.3 ¿CÓMO ACCEDER A "FUNCIONES Y RESPONSABILIDADES"?

Para visualizar los datos que contiene el submenú "Funciones y Responsabilidades". se detallan a continuación los pasos a seguir:

- 1. Con el puntero del Mouse, seleccione la opción "Funciones y Responsabilidades" que se encuentra ubicado en el menú principal "La Secretaria Ejecutiva".
- 2. Dar clic en el vínculo "Funciones y Responsabilidades".
- 3. Aparecerá la pantalla con la información relacionada con las tareas que desempeña la secretaria ejecutiva de la corporación como se muestra a continuación:

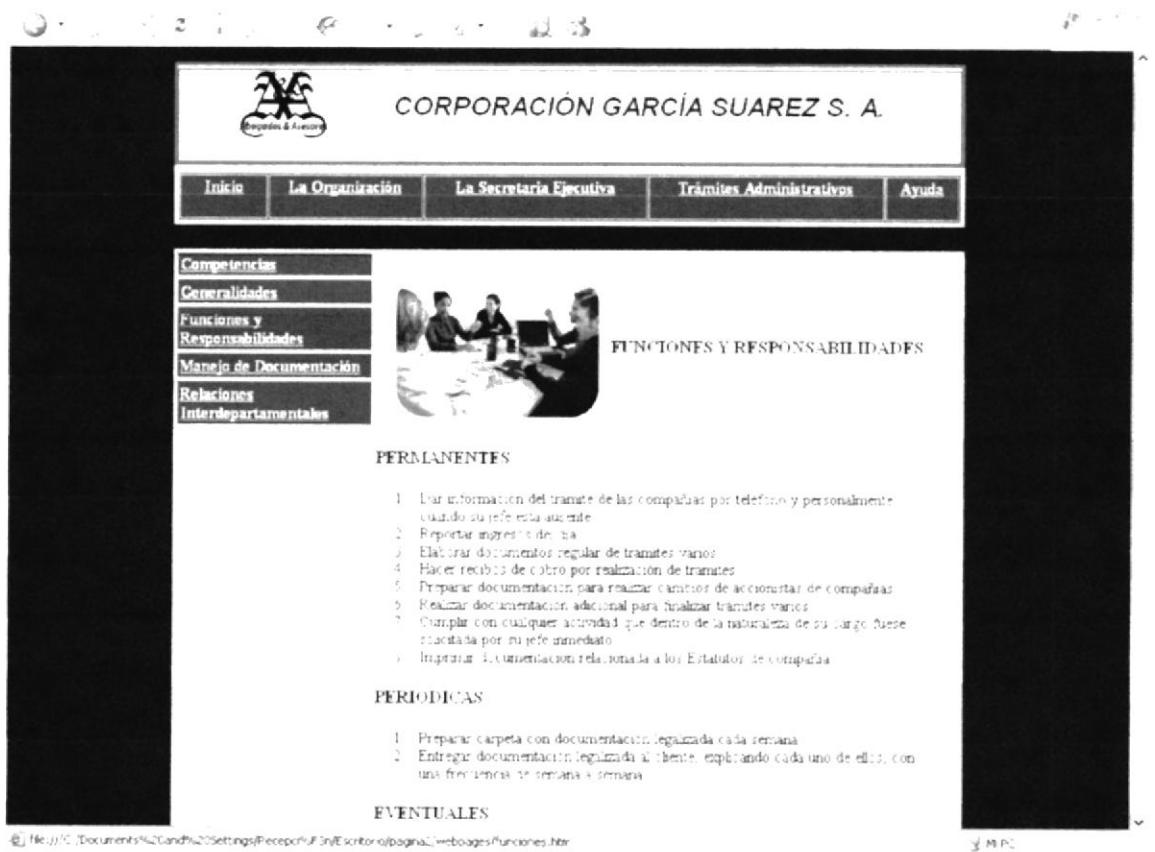

Figura 3. 18 Página Funciones y Responsabilidades
#### ¿CÓMO ACCEDER A "MANEJO DE DOCUMENTACIÓN"? 3.8.4

Para poder observar la información referente al submenú "Manejo de Documentación", siga los pasos que mostramos a continuación:

- 1. Situar el puntero del Mouse sobre el submenú "Manejo de Documentación" que está ubicado en el menú principal "La Secretaria Ejecutiva".
- 2. Dar clic en el vínculo "Manejo de Documentación".
- 3. Se mostrará una ventana con la información concerniente con sistema que se utiliza para archivar y la manera como se lleva el control de documentación, como se ilustra a continuación:

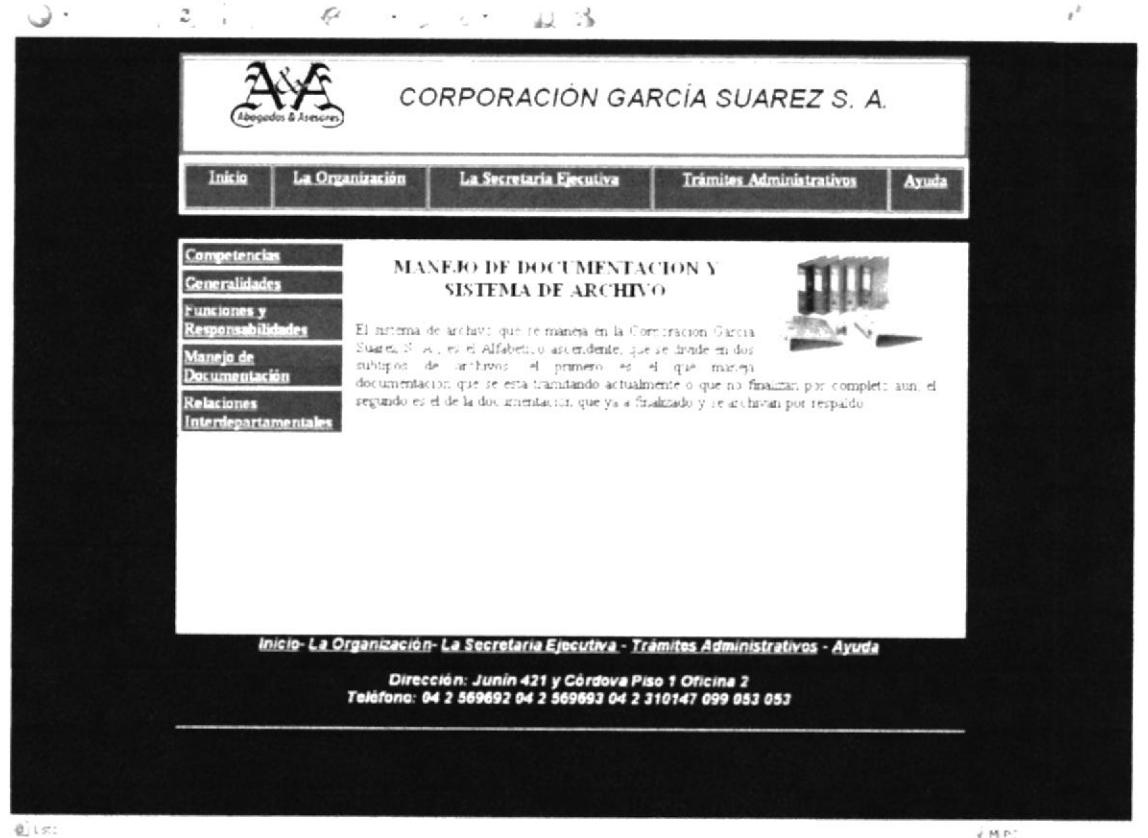

Figura 3. 19 Página Manejo de Documentación y Sistema Archivo

# 3.8.5 ¿CÓMO ACCEDER A "RELACIONES INTERDEPARTAMENTALES"?

Para acceder a la información del submenú "Relaciones Interdepartamentales", realice los siguientes pasos:

- 1. Con el puntero del Mouse, seleccione opción la "Relaciones Interdepartamentales" que se encuentra ubicado en el menú principal "La Secretaria Ejecutiva".
- 2. Dar clic en la opción "Relaciones Interdepartamentales".
- 3. Aparecerá la pantalla con la información con respecto a la documentación se envía y que recibe una secretaria ejecutiva de la Corporación como se observa a continuación:

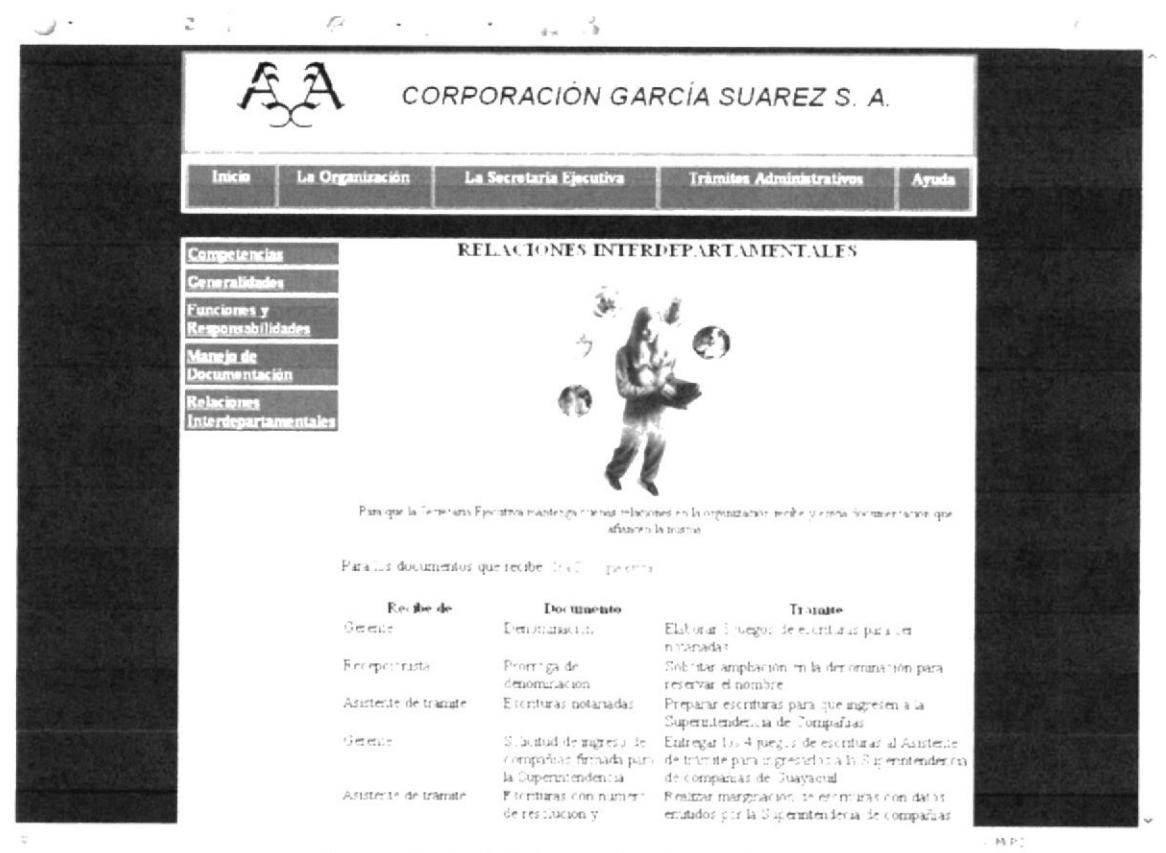

Figura 3. 20 Página Relaciones Interdepartamentales

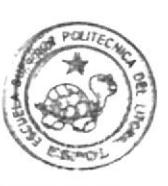

**BIBLIOTECA** CAMPUS PENA

# MENÚ "TRÁMITES ADMINISTRATIVOS" 3.9

Al dar clic en el menú principal de la opción "Trámites Administrativos" se activa un submenú que contiene los siguientes enlaces:

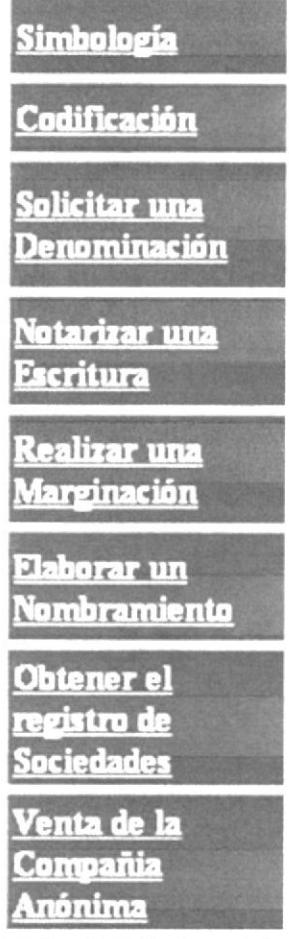

Figura 3. 21 Menú Trámites Administrativos

#### ¿CÓMO ACCEDER A "SIMBOLOGÍA"?  $3.9.1$

Para acceder a la información del submenú "Simbología", realice los siguientes pasos:

- 1. Con el puntero del Mouse, seleccione la opción "Simbología" que se encuentra ubicado en el menú principal "Trámites Administrativos".
- 2. Dar clic en el enlace "Simbología".
- 3. Aparecerá la pantalla con la información relacionada con los gráficos a usarse en el detalle del procedimiento mediante Diagramas de Flujo, a continuación se observa una ilustración:

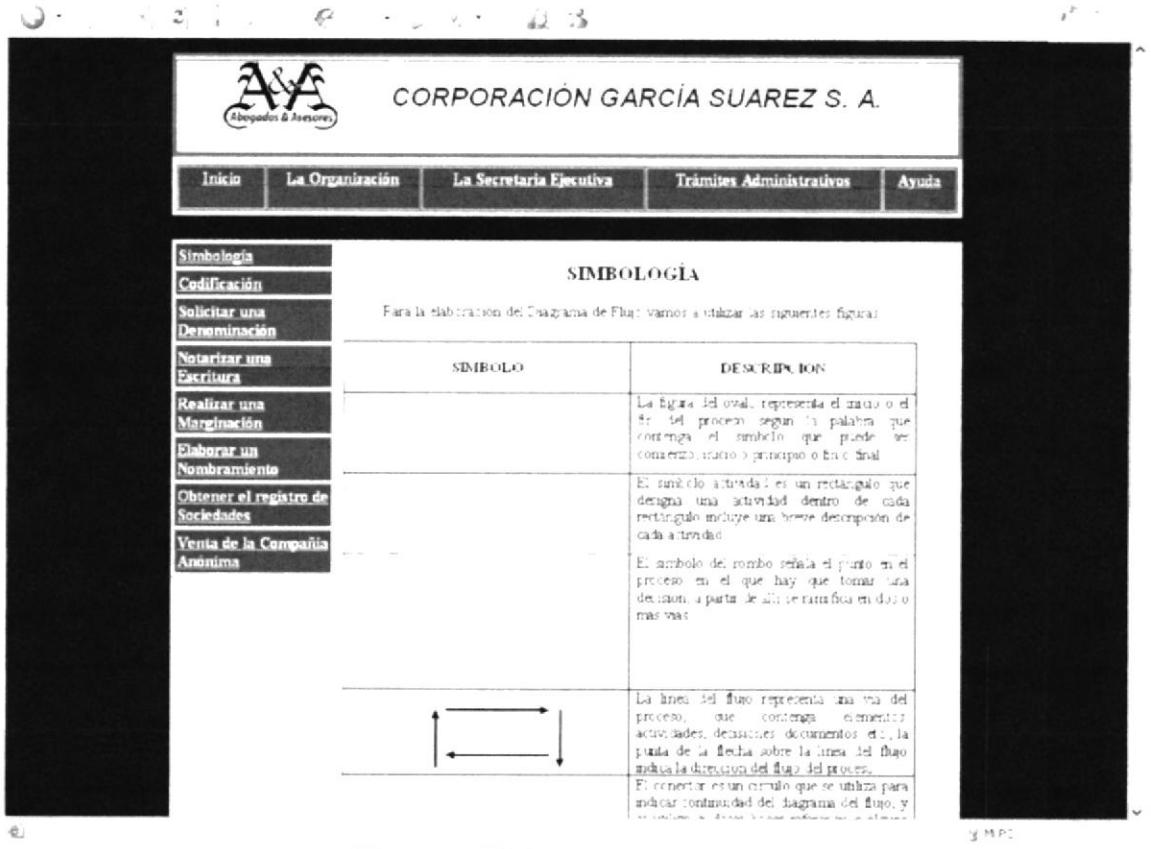

Figura 3. 22 Submenú Simbología

#### 3.9.2 ¿CÓMO ACCEDER A "CODIFICACIÓN"?

Para acceder a la información del submenú "Codificación", siga los siguientes pasos:

- 1. Con el puntero del Mouse, seleccione la opción "Codificación" que se encuentra ubicado en el menú principal "Trámites Administrativos".
- 2. Dar clic en la opción "Codificación".
- 3. Aparecerá la pantalla con la información con respecto a los códigos que se utilizan para identificar cada procedimiento como se observa a continuación:

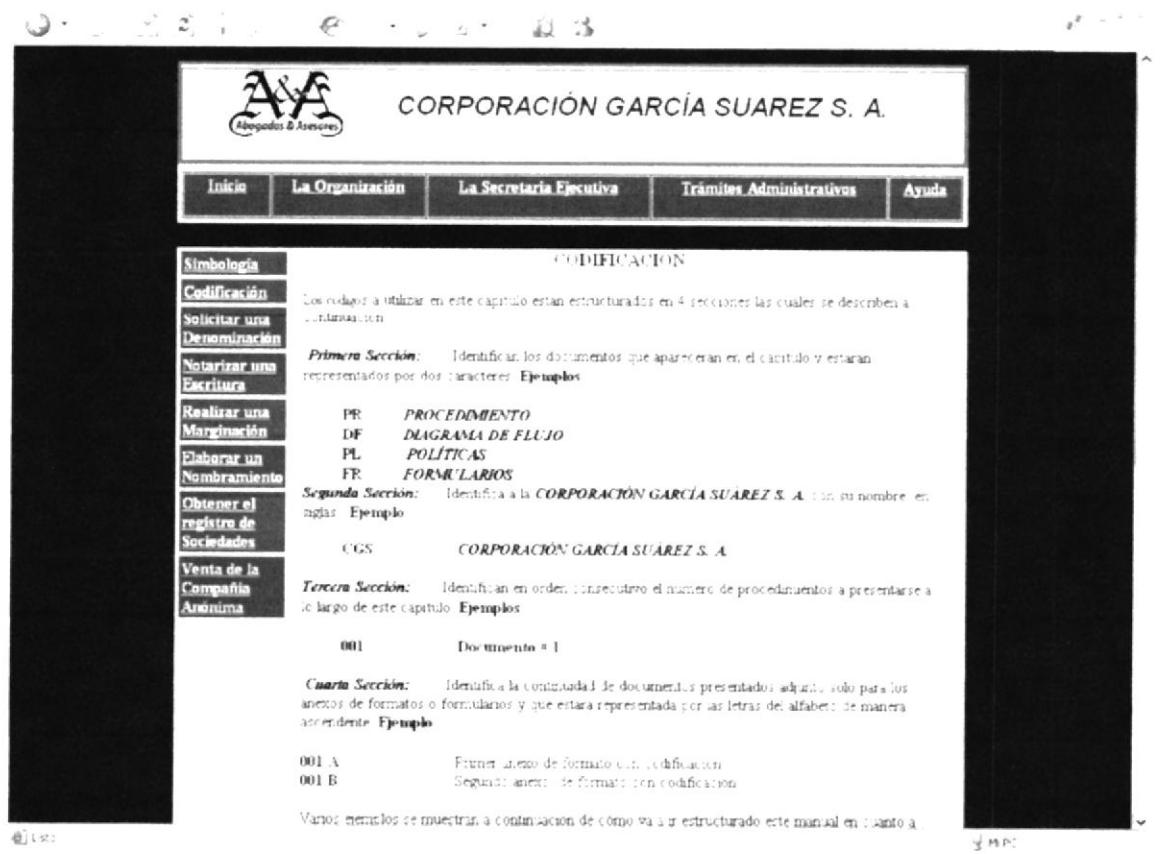

Figura 3. 23 Submenú Codificación

# 3.9.3 ¿CÓMO ACCEDER A "PROCEDIMIENTOS PARA SOLICITAR UNA **DENOMINACIÓN"?**

Para poder observar la información referente al submenú "Procedimientos para Solicitar una Denominación", siga los pasos que mostramos a continuación:

- 1. Situar el puntero del Mouse sobre el submenú "Procedimientos para Solicitar una Denominación" que está ubicado en el menú principal "Trámites Administrativos".
- 2. Dar clic en el vínculo "Procedimientos para Solicitar una Denominación".
- 3. Se mostrará una ventana con la información que necesita saber con respecto al procedimiento para solicitar una denominación como lo son propósito, alcance, responsabilidad, etc., como se ilustra a continuación:

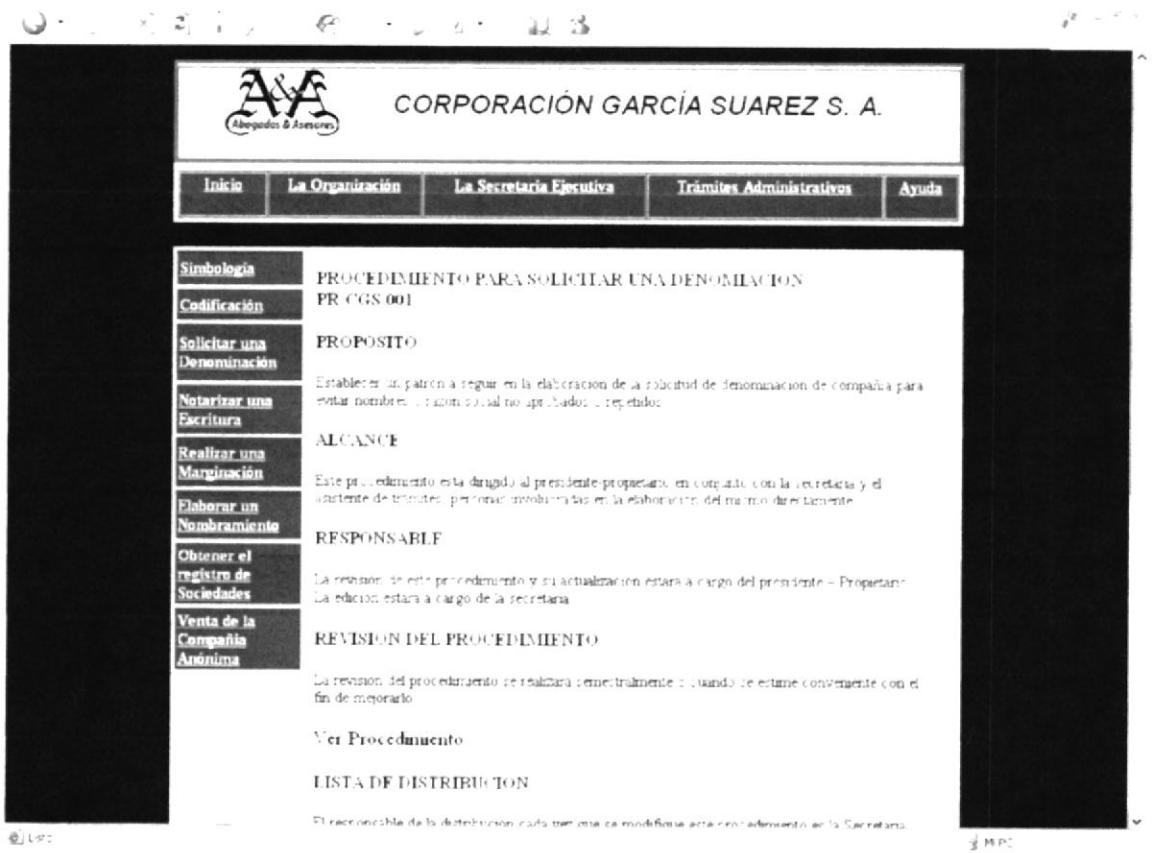

Figura 3. 24 Procedimiento para solicitar una Denominación

# 3.9.4 ¿CÓMO ACCEDER A "PROCEDIMIENTOS PARA NOTARIZAR UNA **ESCRITURA"?**

Para acceder a la información del submenú "Procedimientos para Notarizar una Escritura", realice los siguientes pasos:

- 1. Con el puntero del Mouse, seleccione la opción "Procedimientos para Notarizar una Escritura" que se encuentra ubicado en el menú principal "Trámites" Administrativos".
- 2. Dar clic en el enlace "Procedimientos para Notarizar una Escritura".
- 3. Se mostrará una ventana con la información que necesita saber con respecto al procedimiento para notarizar una escritura tales como propósito, alcance, responsables, etc., como se ilustra a continuación:

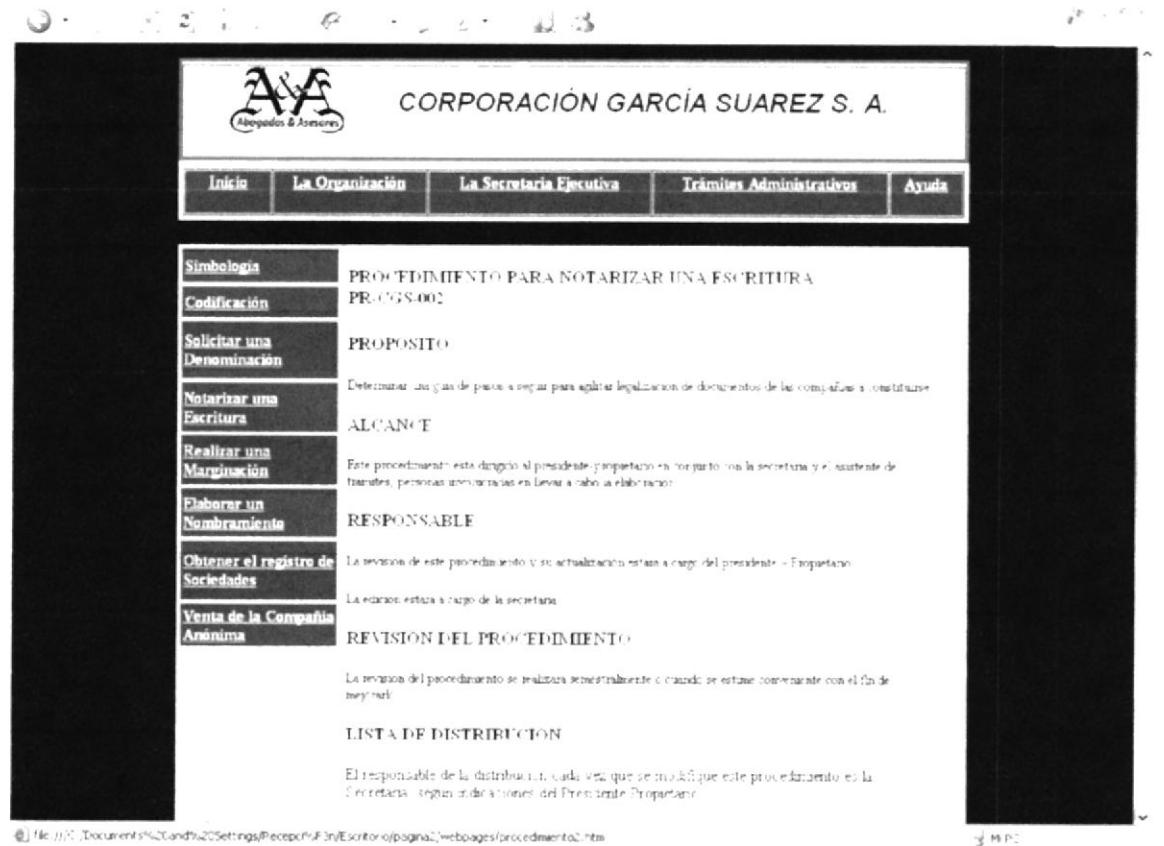

Figura 3. 25 Procedimiento de Elaboración de Escritura

# 3.9.5 : CÓMO ACCEDER A "PROCEDIMIENTOS PARA "REALIZAR UNA **MARGINACIÓN"?**

Para visualizar los datos que contiene el submenú "Procedimientos para Realizar una Marginación", se detallan a continuación los pasos a seguir:

- 1. Con el puntero del Mouse, seleccione la opción "Procedimientos para Realizar una Marginación" que se encuentra ubicado en el menú principal "Trámites Administrativos".
- 2. Dar clic en el enlace "Procedimientos para Realizar una Marginación"
- 3. Aparecerá la pantalla con los datos que indique los pasos para elaborar una marginación como se muestra a continuación:

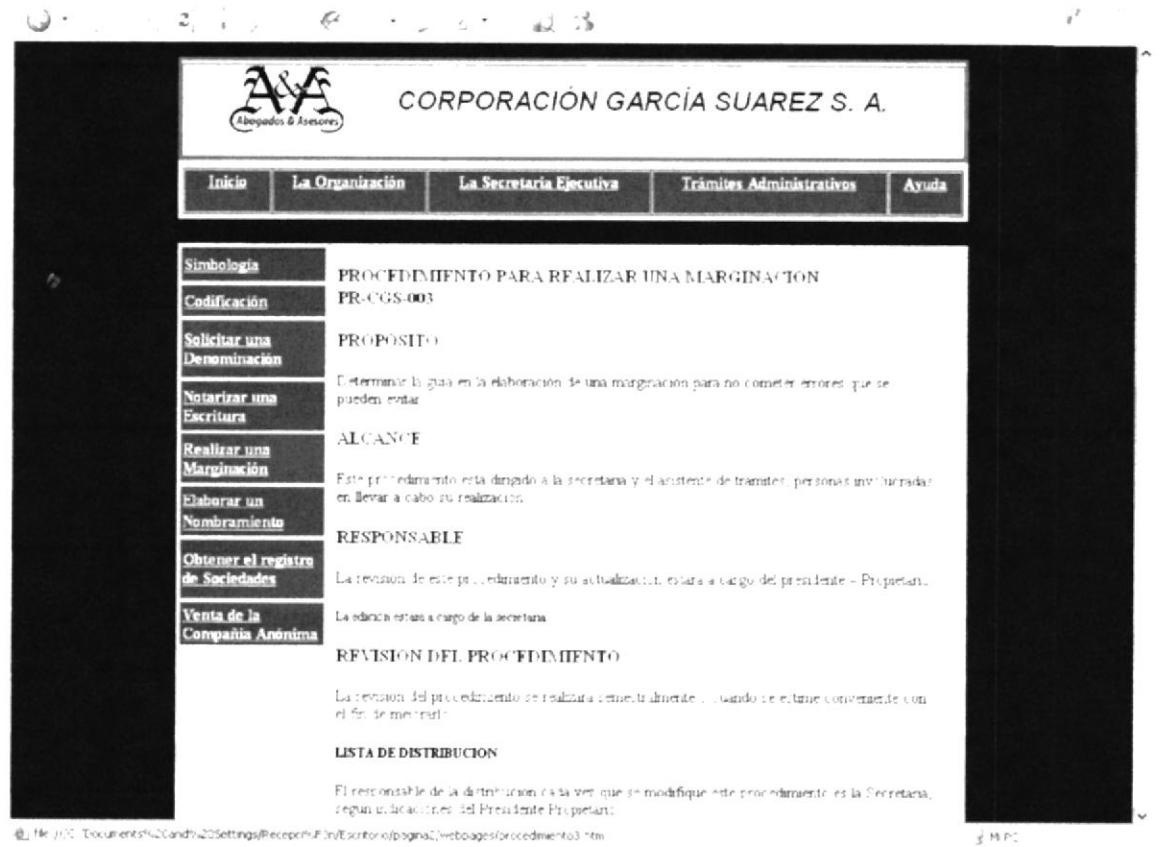

Figura 3. 26 Procedimiento para realizar una Marginación

# 3.9.6 ¿CÓMO ACCEDER A "PROCEDIMIENTOS PARA ELABORAR UN **NOMBRAMIENTO"?**

Para poder observar la información referente al submenú "Procedimientos para Elaborar un Nombramiento", siga los pasos que mostramos a continuación:

- 1. Situar el puntero del Mouse sobre el submenú "Procedimientos para Elaborar un Nombramiento" que está ubicado en el menú principal "Trámites Administrativos".
- 2. Dar clic en el vínculo "Procedimientos para Elaborar un Nombramiento".
- 3. Se mostrará una ventana con la información que necesita saber con respecto al procedimiento para elaborar un nombramiento como se ilustra a continuación:

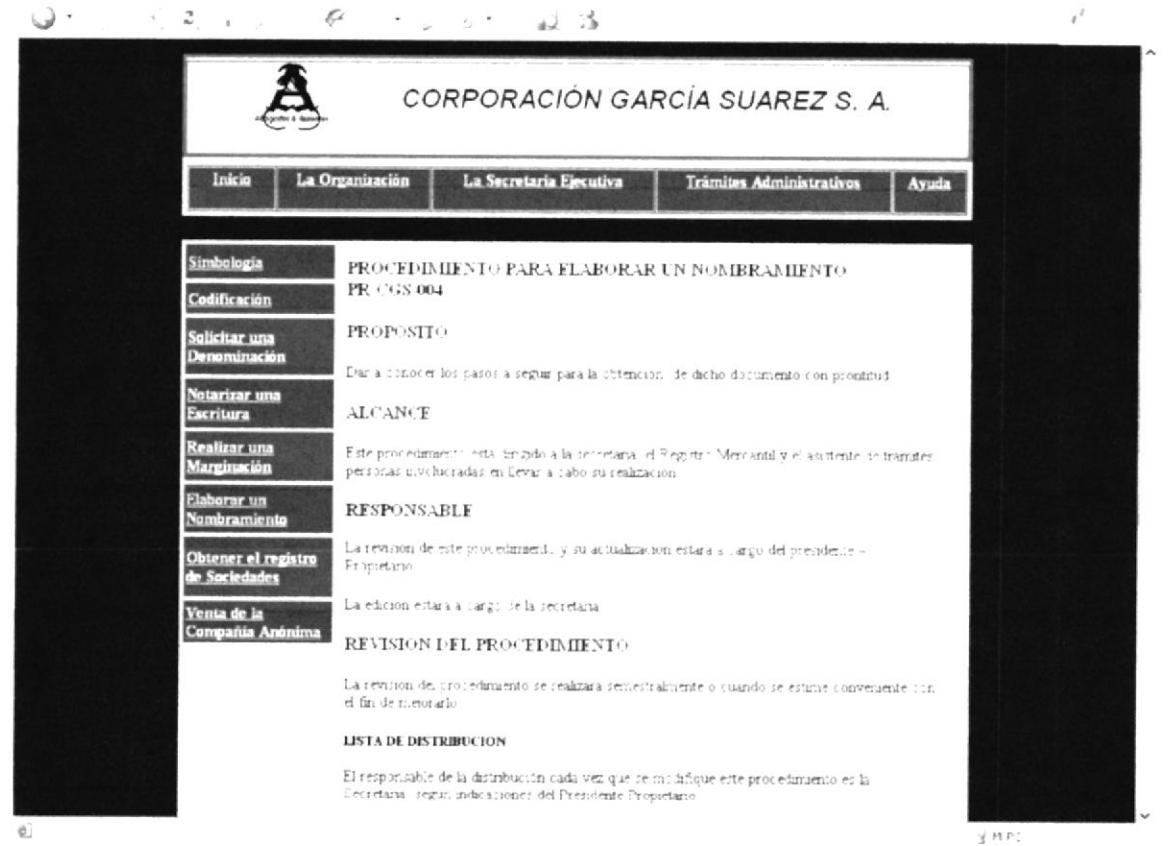

Figura 3. 27 Procedimiento para elaborar un Nombramiento

## 3.9.7 ¿CÓMO ACCEDER A "PROCEDIMIENTOS PARA OBTENER EL **REGISTRO DE SOCIEDADES"?**

Para poder observar la información referente al submenú "Procedimientos para Solicitar una Denominación", siga los pasos que mostramos a continuación:

- 1. Situar el puntero del Mouse sobre el submenú "Procedimientos para Obtener el Registro de Sociedades" que está ubicado en el menú principal "Trámites Administrativos".
- $2.$ Dar clic en el vínculo "Procedimientos para Obtener el Registro de Sociedades".
- Se mostrará una ventana con la información que necesita saber con respecto al 3. procedimiento para obtener el registro de sociedades como se ilustra a continuación:

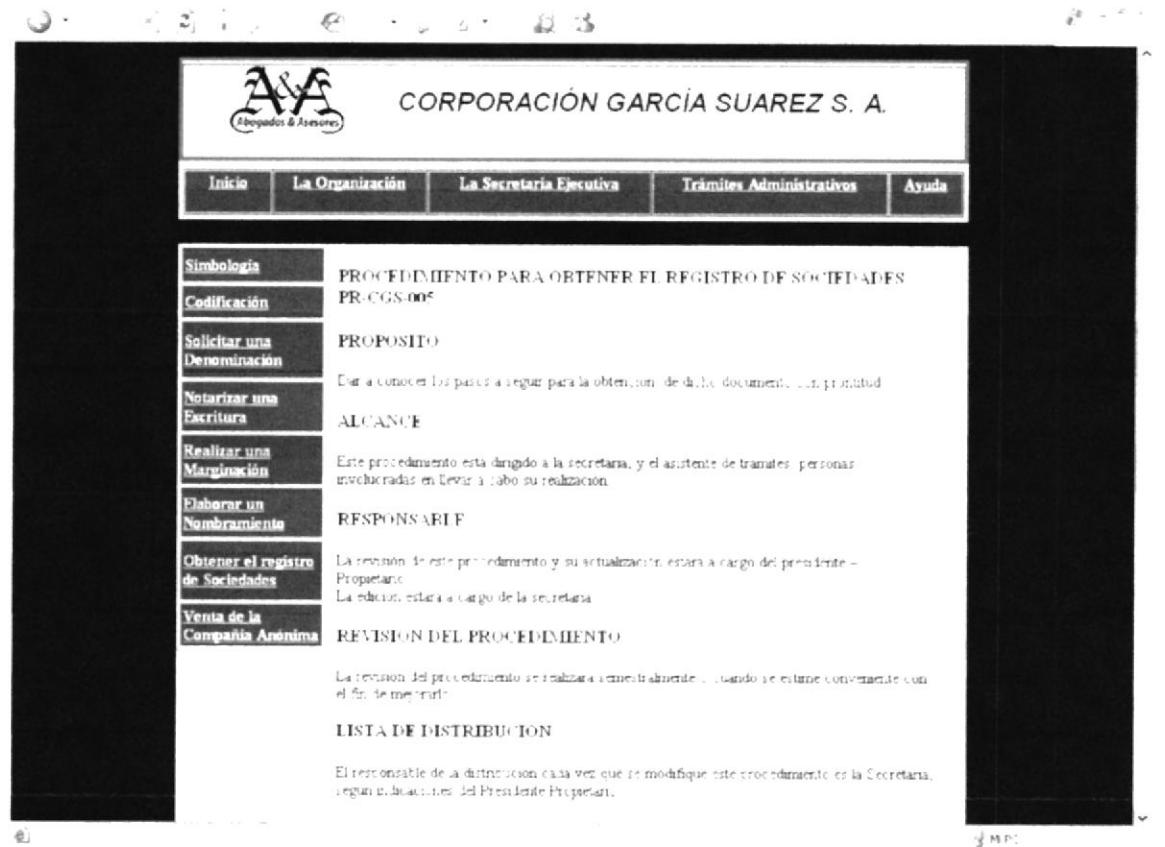

Figura 3. 28 Procedimiento de Registro de Sociedades

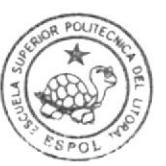

## 3.9.8 ¿CÓMO ACCEDER A "PROCEDIMIENTOS DE VENTA DE LA COMPAÑÍA ANÓNIMA"?

Para visualizar los datos que contiene el submenú "Procedimientos de Venta de la Compañía Anónima", siga los pasos que se muestran a continuación:

- 1. Con el puntero del Mouse, seleccione la opción "Procedimientos de Venta de la Compañía Anónima" que se encuentra ubicado en el menú principal "Trámites Administrativos".
- $2.$ Dar clic en el enlace "Procedimientos de Venta de la Compañía Anónima"
- 3. Aparecerá la pantalla con los datos que indique los pasos para concretar la venta de una compañía como se muestra a continuación:

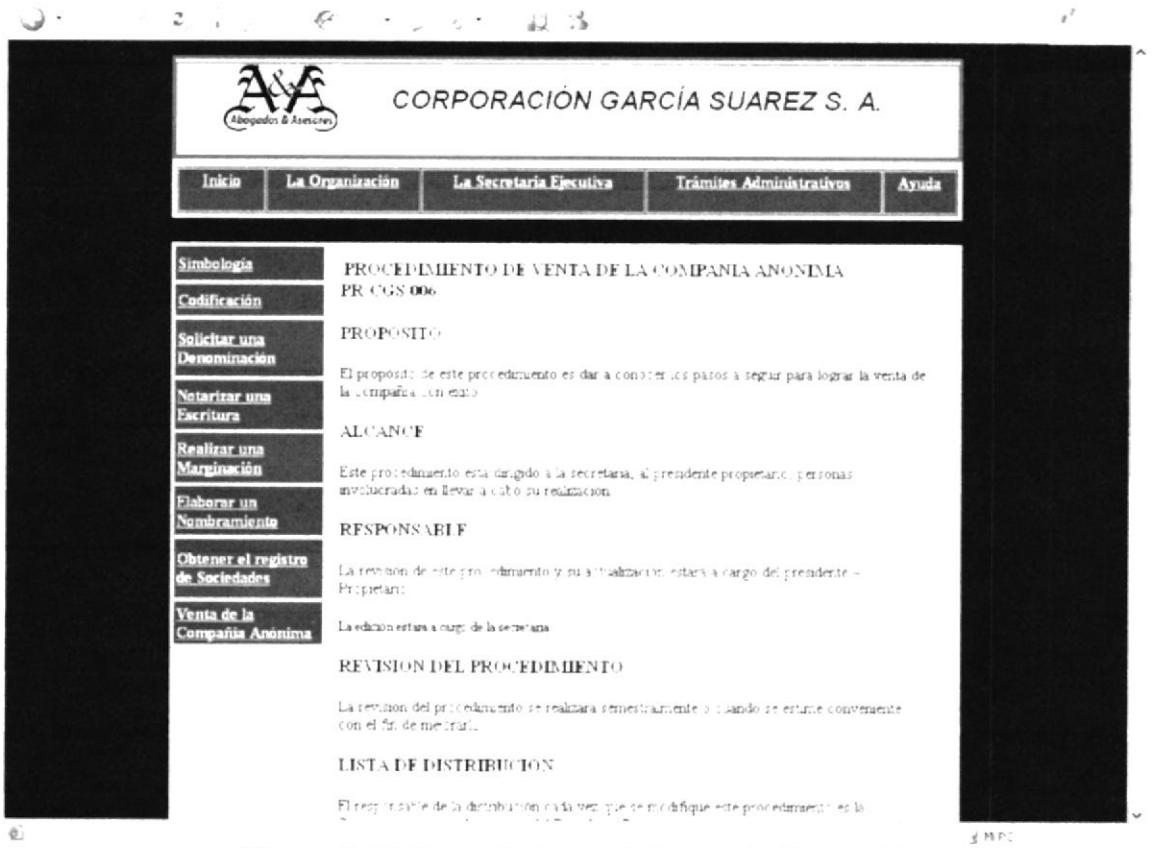

Figura 3. 29 Procedimiento de Venta de Compañía

#### ¿CÓMO VISUALIZAR LOS PROCEDIMIENTOS? 3.9.9

Para poder visualizar los procedimientos a través de los enlaces siga los pasos que mostramos a continuación:

1. Situar el puntero del Mouse sobre el vinculo "Ver Procedimiento".

2. Dar clic en el vínculo "Ver Procedimientos".

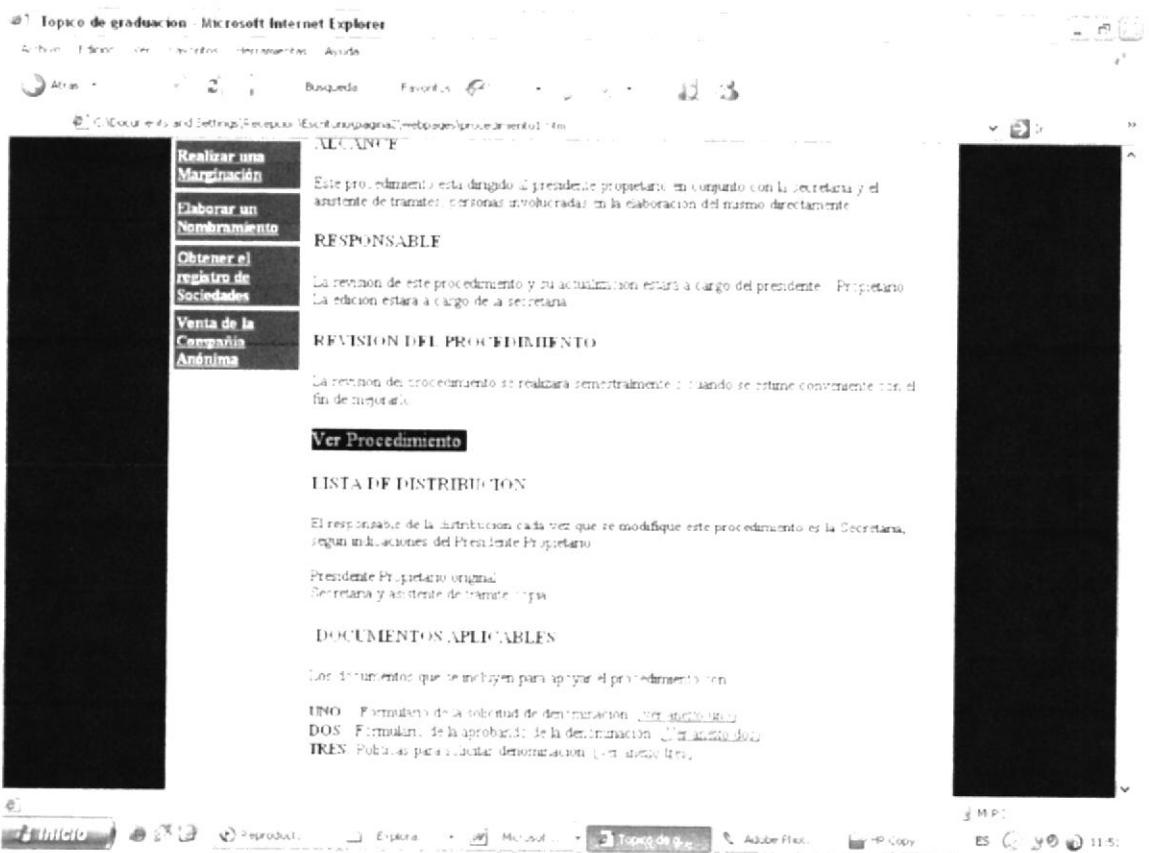

Figura 3. 30 Ver Diagrama de Flujo

-1

3. Se mostrará una nueva ventana en donde se visualiza el procedimiento acompañado de un Diagrama de Flujo explicando los pasos uno a uno del inico al fin, haciendo que el usuario pueda llevar a cabo el procedimiento sin necesidad de conocer el procedimiento con exactitud como se ilustra a continuación:

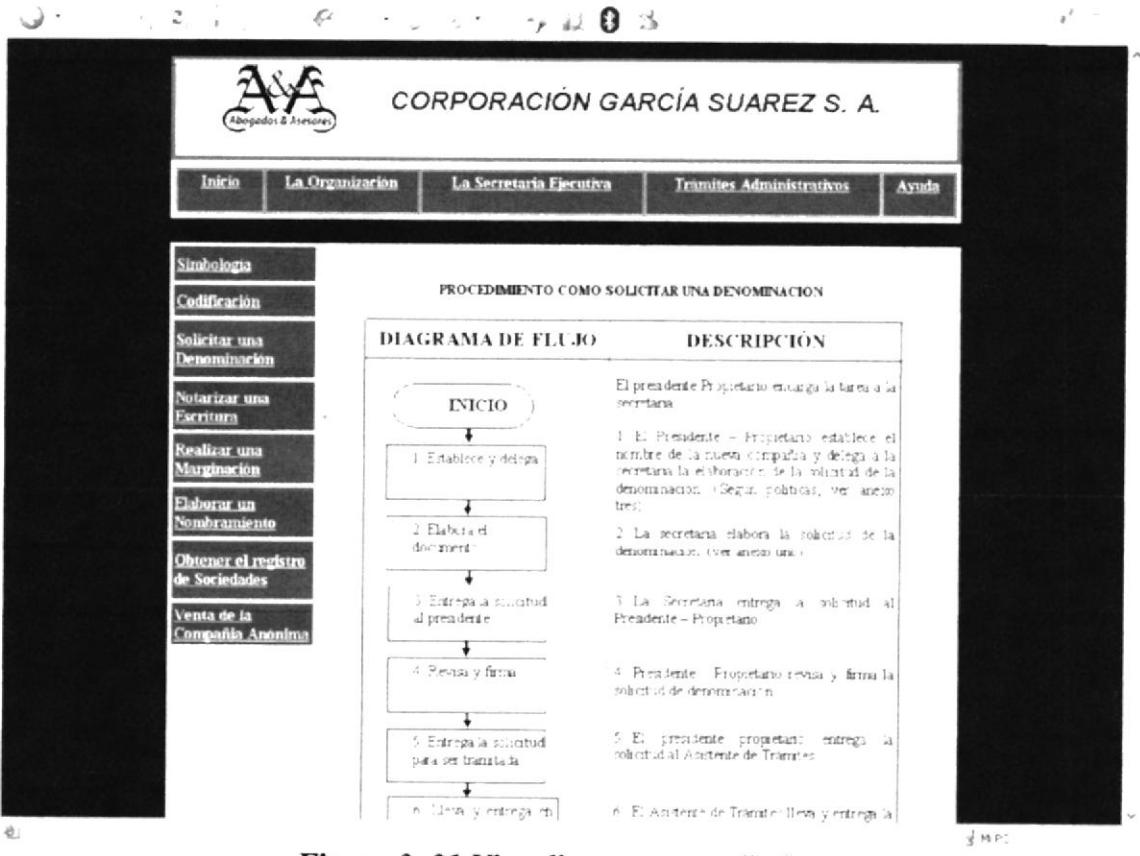

Figura 3. 31 Visualizar un procedimiento

4. Luego para retornar a la página del procedimiento, dar clic en la opción Regresar.

#### ¿CÓMO VISUALIZAR LOS ANEXOS? 3.9.10

Para poder visualizar los anexos a través de los enlaces siga los pasos que mostramos a continuación:

- 1. Situar el puntero del Mouse sobre el vinculo "Ver Anexos".
- 2. Dar clic en el vínculo "Ver Anexos".

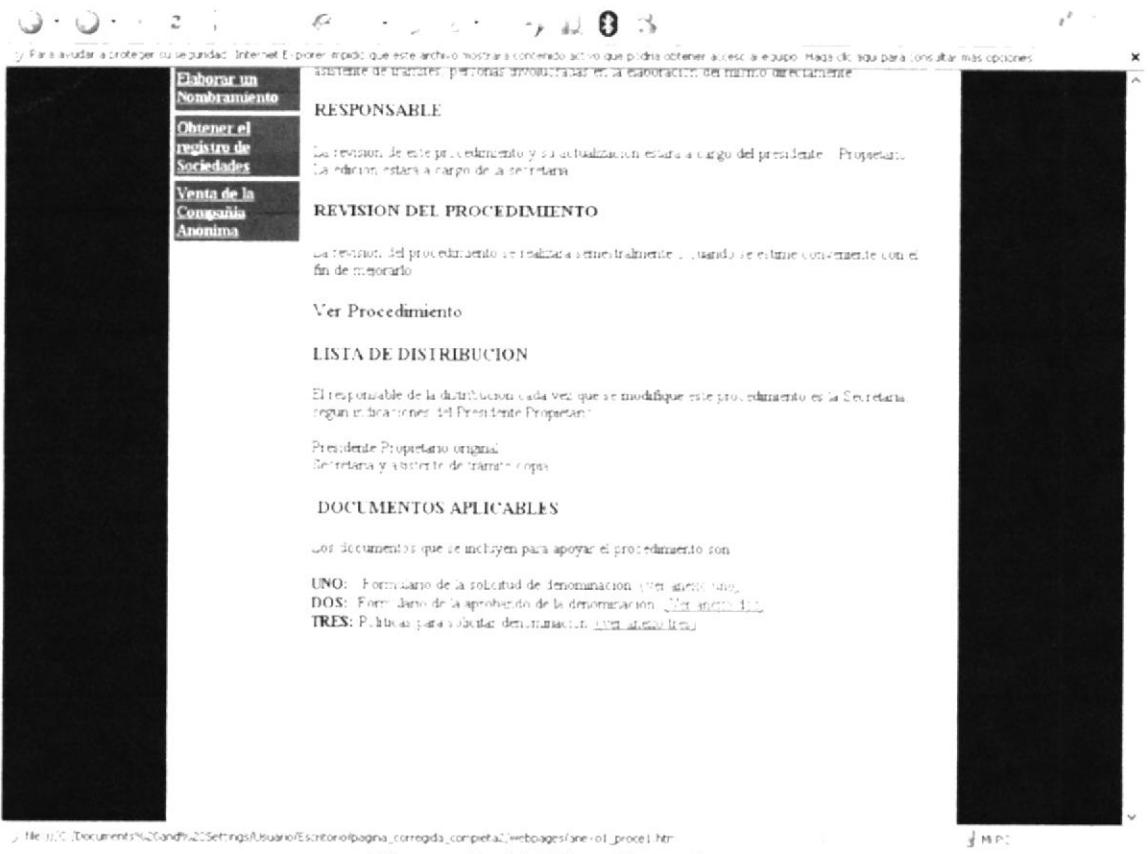

Figura 3. 32 Visualizar Anexos

3. Se mostrará una nueva ventana en donde se visualiza el anexo donde se muestra el formato o políticas del procedimiento como se ilustra a continuación:

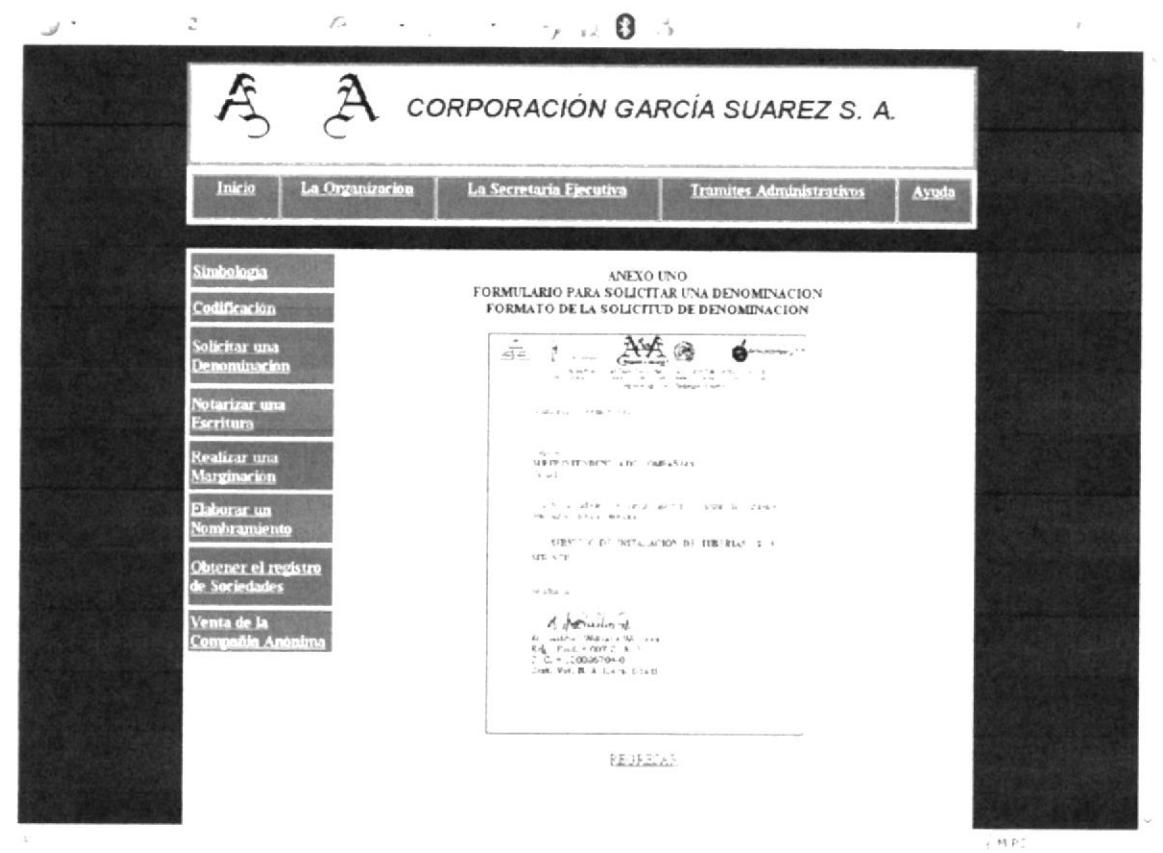

Figura 3. 33 Visualizar Anexos 2

4. Luego para retornar a la página del procedimiento, dar clic en la opción Regresar.

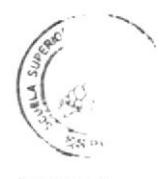

BIAUIT 5  $CAWV$   $\rightarrow$  $\frac{1}{2}$  into  $\sim$   $\sim$ 

#### 3.10 **MENU AYUDA**

Al dar clic en el menú principal de la opción "Ayuda" se activa un submenú que contiene los siguientes enlaces:

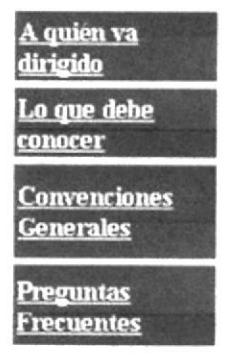

Figura 3. 34 "Ayuda"

#### ¿CÓMO ACCEDER A LA OPCIÓN A QUIÉN VA DIRIGIDO? 3.10.1

Para poder visualizar los anexos a través de los enlaces siga los pasos que mostramos a continuación:

- 1. Situar el puntero del Mouse sobre el vinculo "Ver Anexos".
- 2. Dar clic en el vínculo "Ver Anexos".

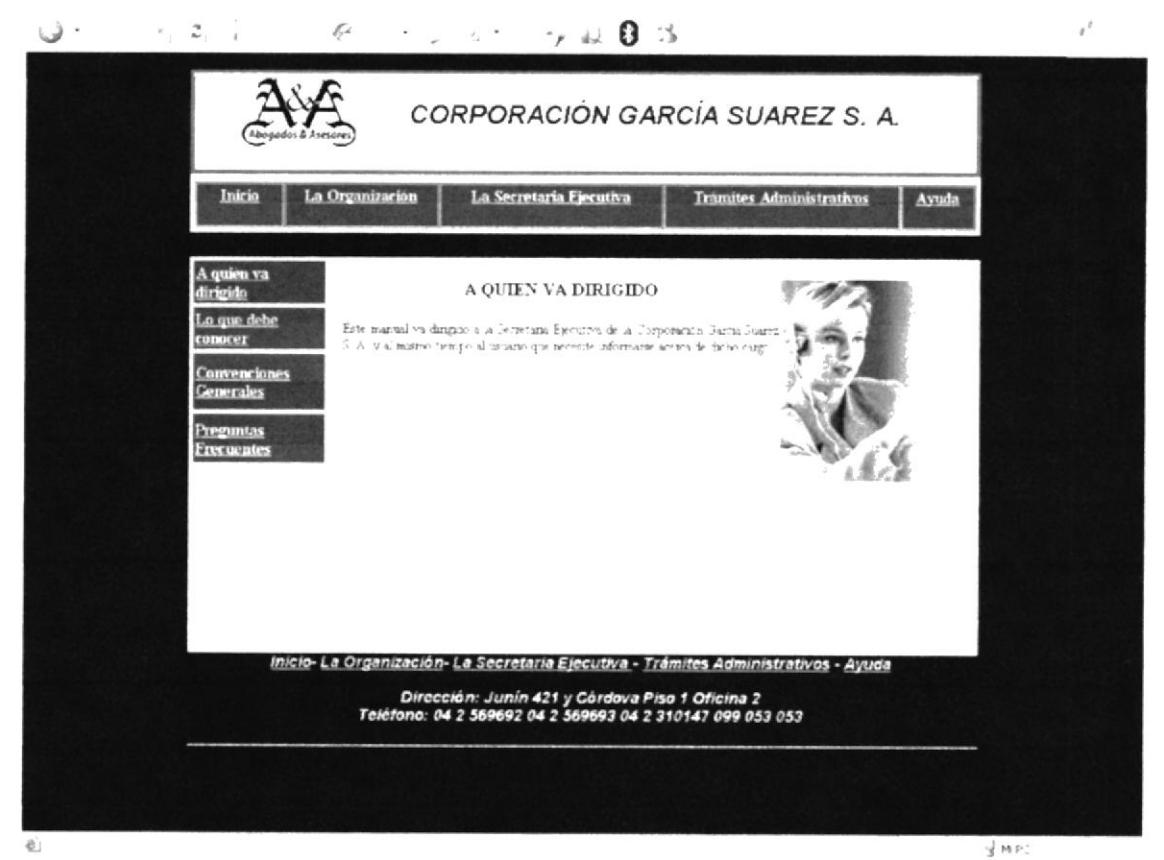

Figura 3. 35 "A quién va dirigido"

## ¿CÓMO ACCEDER A LA OPCIÓN "LO QUE DEBE CONOCER"? 3.10.2

Para visualizar los datos que contiene el submenú "Lo que debe conocer", siga los pasos que se muestran a continuación:

- Con el puntero del Mouse, seleccione la opción "Lo que debe conocer" que se 1. encuentra ubicado en el menú principal "Ayuda".
- $\overline{2}$ . Dar clic en el enlace "Lo que debe conocer"
- 3. Aparecerá la pantalla con los datos de lo requerimientos básicos para el correcto manejo de la aplicación como se ilustra a continuación:

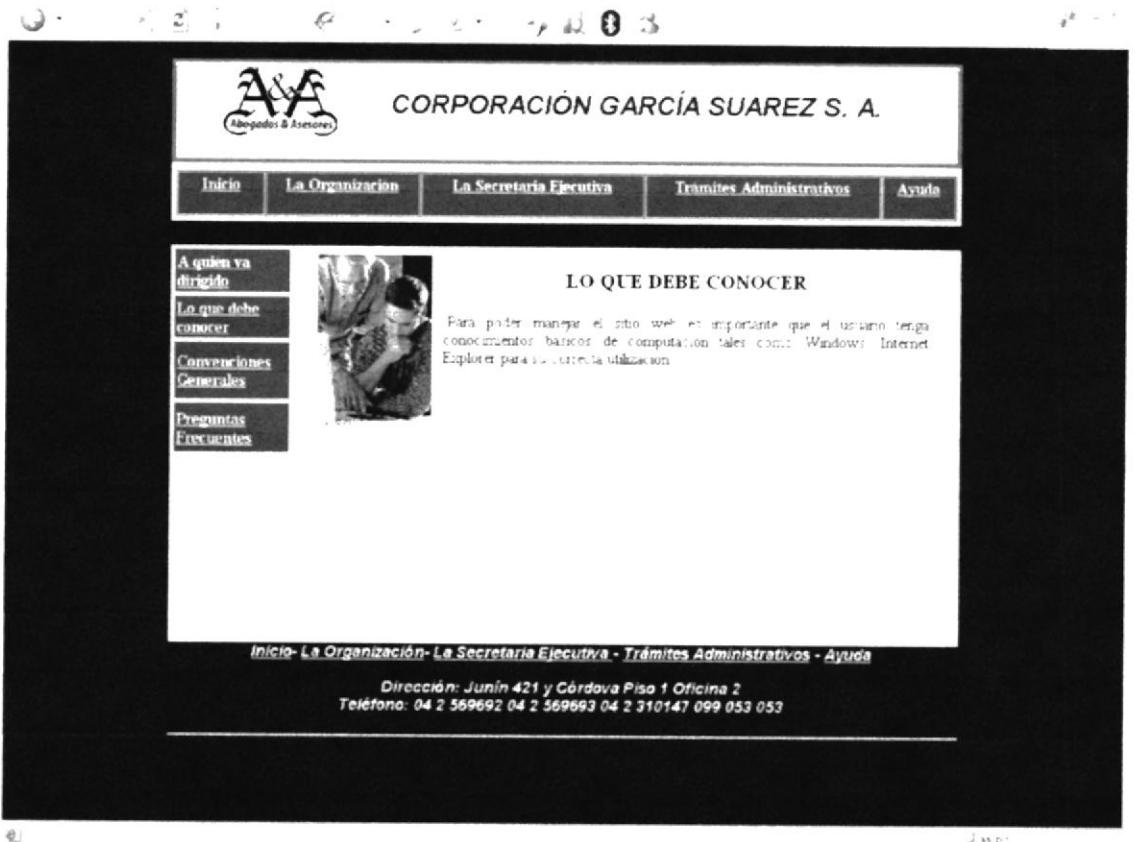

Figura 3. 36 "Convenciones Generales"

jmp

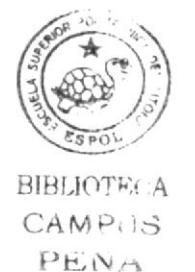

# 3.10.3 ¿CÓMO ACCEDER A LA OPCIÓN "CONVENCIONES GENERALES"?

Para visualizar los datos que contiene el submenú "Convenciones Generales", realice los siguientes pasos:

- Con el puntero del Mouse, seleccione la opción "Convenciones Generales" que 1. se encuentra ubicado en el menú principal "Ayuda".
- Dar clic en el enlace "Convenciones Generales"  $2.$
- Se visualizará en la pantalla con los datos de la aplicación como se ilustra a 3. continuación:

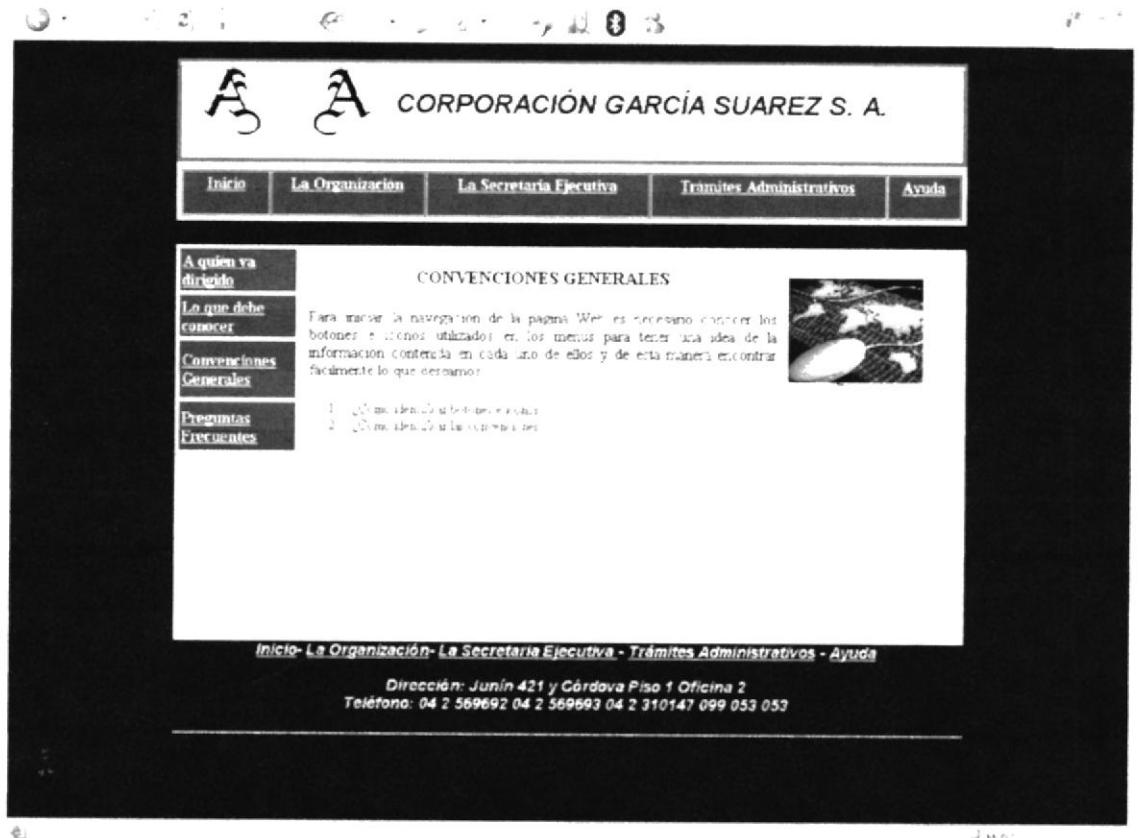

Figura 3. 37 Convenciones Generales

幸林府

## ¿CÓMO ACCEDER A LA OPCIÓN "BOTONES E ÍCONOS"? 3.10.4

Para visualizar los datos que contiene la opción "Cómo identificar los botones e íconos", realice los siguientes pasos:

- 1. Con el puntero del Mouse, seleccione la opción "Cómo identificar los botones e iconos" que se encuentra ubicado en la página de "Convenciones Generales".
- 2. Dar clic en el enlace "Cómo identificar los botones e íconos"

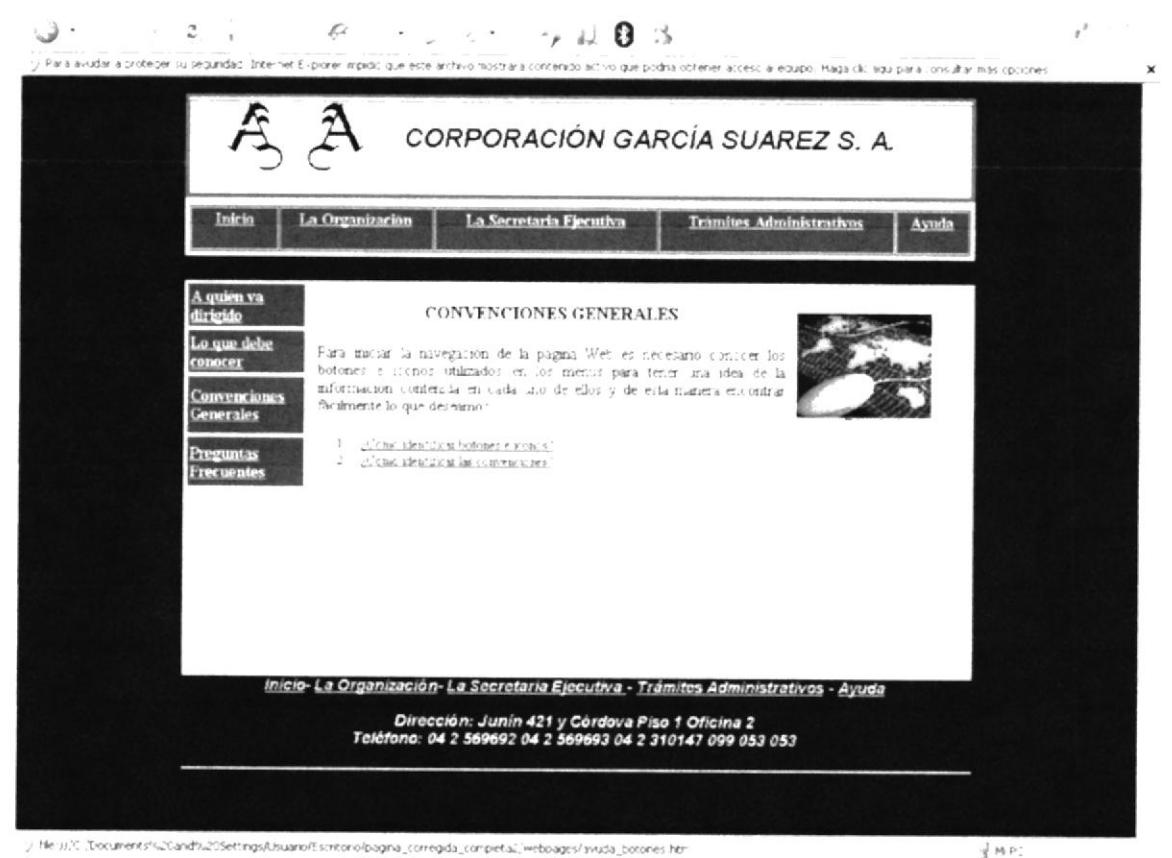

Figura 3. 38 Convenciones Generales

3. Se visualizará en la pantalla con los datos de la aplicación como se ilustra a continuación:

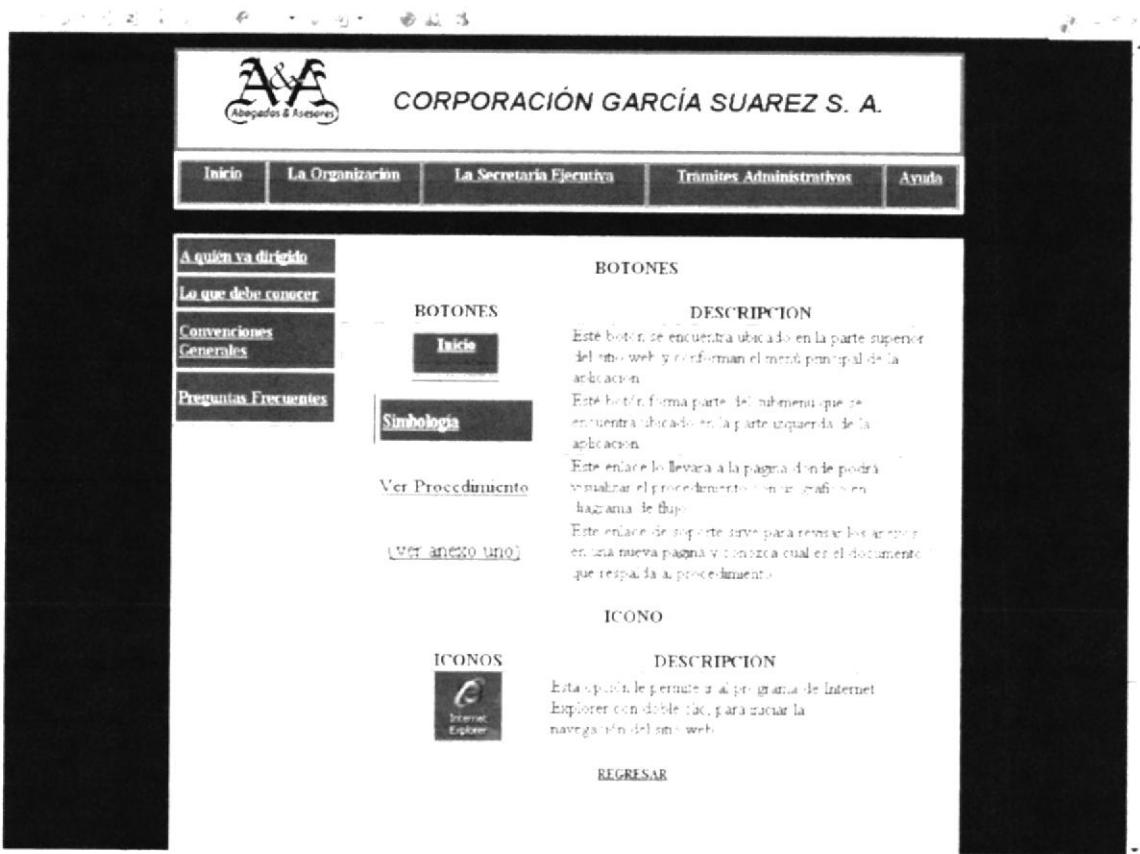

Figura 3. 39 Convenciones Generales

4. Luego para retornar a la página de "Convenciones Generales", dar clic en la opción Regresar.

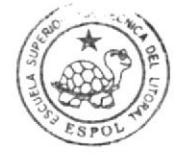

**BIBLIOTECA** CAMPUS PEÑA

## ¿CÓMO ACCEDER A LA OPCIÓN "CONVENCIONES"? 3.10.5

Para visualizar los datos que contiene la opción "Cómo identificar las convenciones", realice los siguientes pasos:

- 1. Con el puntero del Mouse, seleccione la "Cómo identificar las convenciones" que se encuentra ubicado en la página de "Convenciones Generales".
- 2. Dar clic en el enlace "Cómo identificar las convenciones"
- 3. Se visualizará en la pantalla con los datos de la aplicación como se ilustra a continuación:

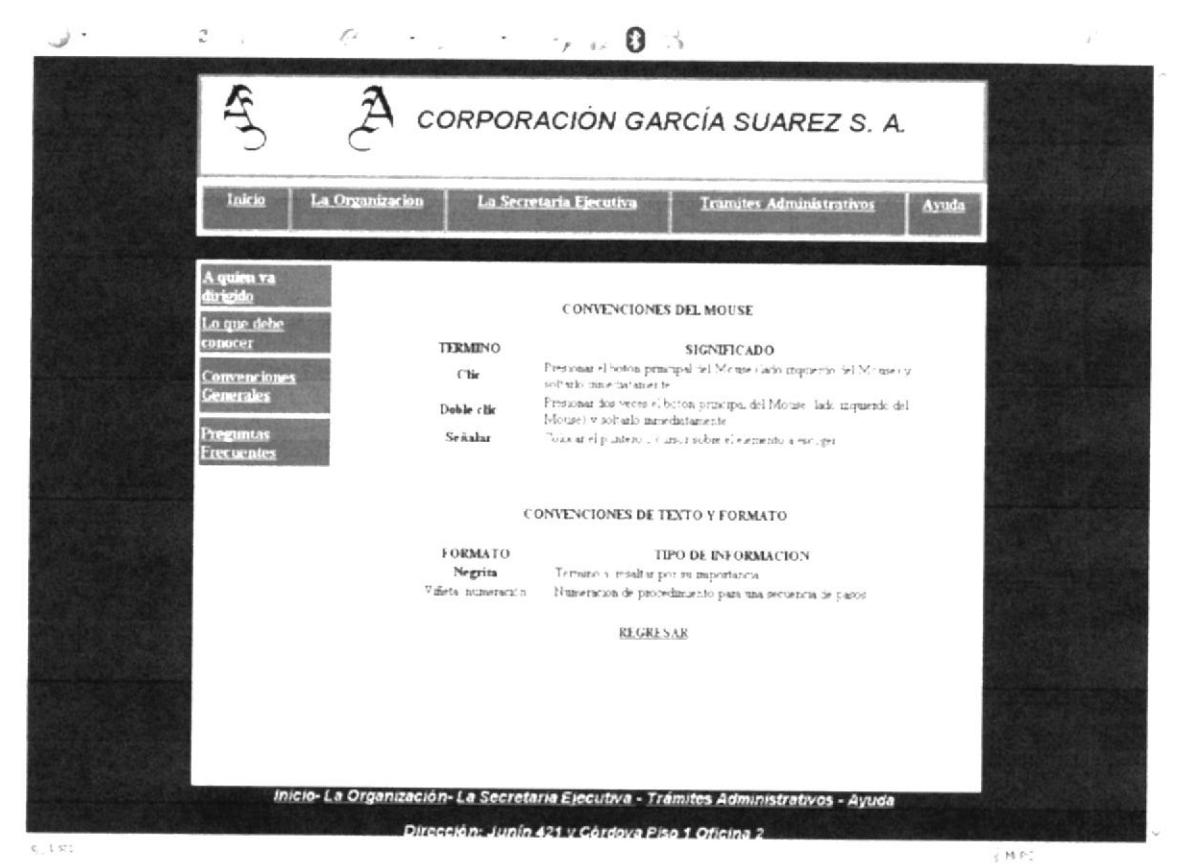

Figura 3. 40 Convenciones Generales

 $\overline{4}$ . Luego para retornar a la página de "Convenciones Generales", dar clic en la opción Regresar.

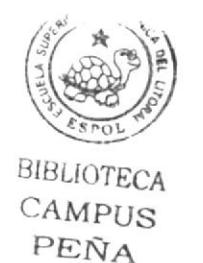

## ¿CÓMO ACCEDER ALA SUBMENÚ "PREGUNTAS FRECUENTES"? 3.10.6

Para visualizar los datos que contiene la opción "Preguntas Frecuentes", realice los siguientes pasos:

- 1. Con el puntero del Mouse, seleccione "Preguntas Frecuentes" que se encuentra ubicado en la página de "Ayuda".
- 2. Dar clic en el enlace "Preguntas Frecuentes"
- 3. Se visualizará en la pantalla con los datos de la aplicación en donde se muestra una serie de preguntas que usualmente se hace el usuario con respecto al manejo de la misma como se ilustra a continuación:

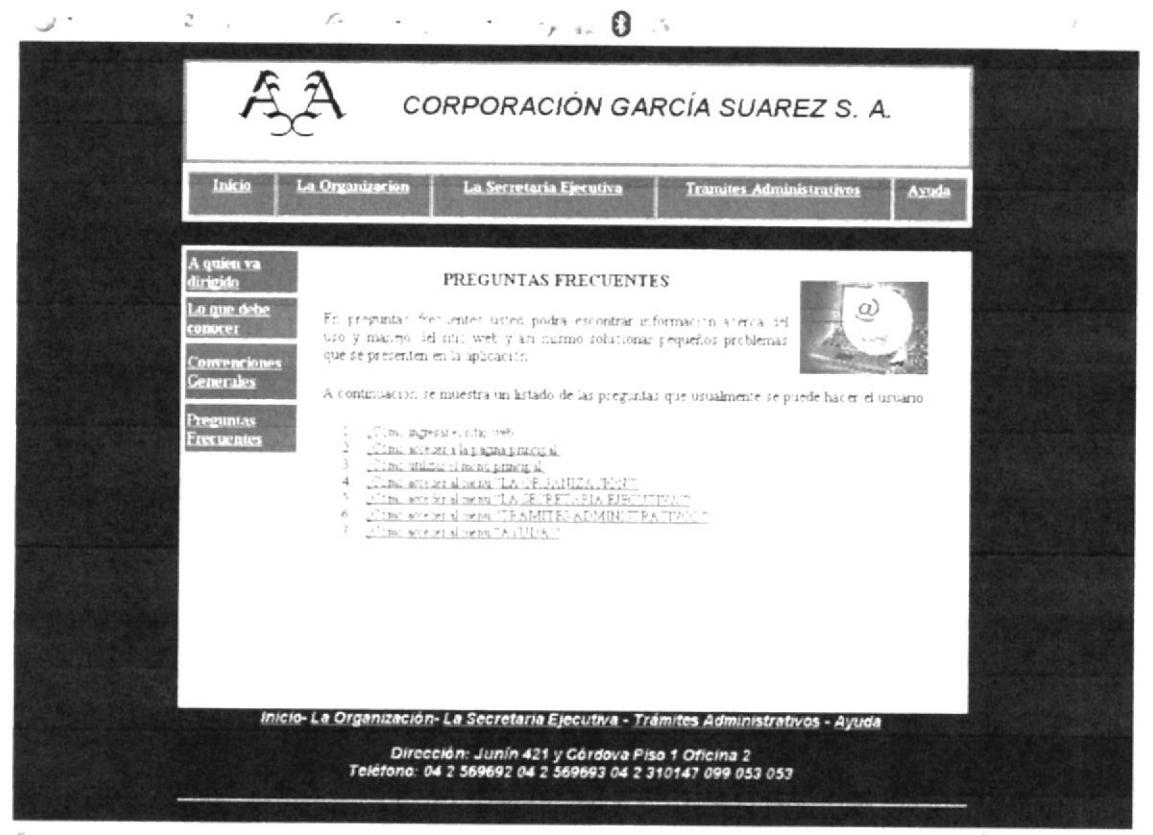

Figura 3. 41 Preguntas Frecuentes

- j m no
- 4. Luego para retornar a la página de "Convenciones Generales", dar clic en la opción Regresar.

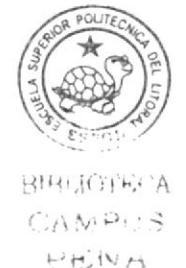